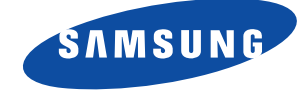

## Operator's Guide **SAMSUNG FACSIMILE** SF4000/SF4100/SF4200

2 **CONDUCTION CONDUCTION** 

Please read this guide before you use this equipment.

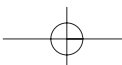

### **Thank You for Choosing Samsung**

Thank you for choosing Samsung! Your new machine represents the very latest technology. It is a full-featured, high-performance machine built to strict quality standards set by Samsung-the highest in the industry. We're proud to offer you a product that will provide convenient, dependable service for years to come.

### **Important Safety Information**

- Always be careful when using the machine. To reduce the risk of fire, electrical shock, and other injuries, keep these safety considerations in mind when installing, using, and maintaining your machine:
- **Stability.** Place the machine on a secure, stable surface. The machine can cause serious damage if it falls.
- **Power Supply.** Provide the correct power to the machine, as listed on its back. If you aren't sure of the type of power that's supplied to your home or office, call your electric company.
- **Grounding.** If the plug has three prongs, it must be plugged into a grounded (threehole) outlet. Grounded plugs and outlets are designed for your safety-don't try to make a three-prong plug fit into a two-prong outlet by modifying the plug or outlet in any way. If you can't insert the plug into your wall outlet easily, the outlet should be inspected by a qualified electrician.
- **Overload.** Don't plug too many electrical devices into a wall outlet or extension cord. An overloaded outlet is a fire and electrical shock hazard.
- **Cleaning.** Before cleaning the machine, unplug it from both the power outlet and the telephone jack. Clean exposed parts with a soft cloth slightly dampened with water. Don't use aerosol cleaners.
- **Thunderstorms.** Unplug electrical appliances during thunderstorms. Avoid using any telephone (except a cordless model) during a thunderstorm, since there's a small chance you could get an electrical shock from lightning.
- **Gas Leaks.** Never use any telephone close to a gas leak. If you think gas is leaking, call the gas company immediately, but use a telephone far away from the leak area. A small electrical spark in the telephone could cause a fire.

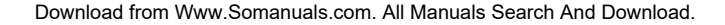

**CONTENTS** 

# **Chapter 1 Your New Machine**

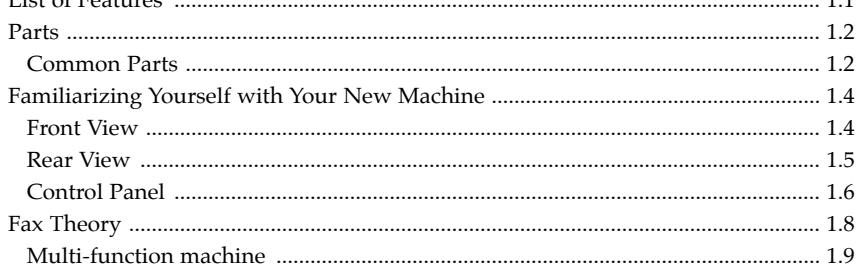

# Chapter 2 Installation and Setup

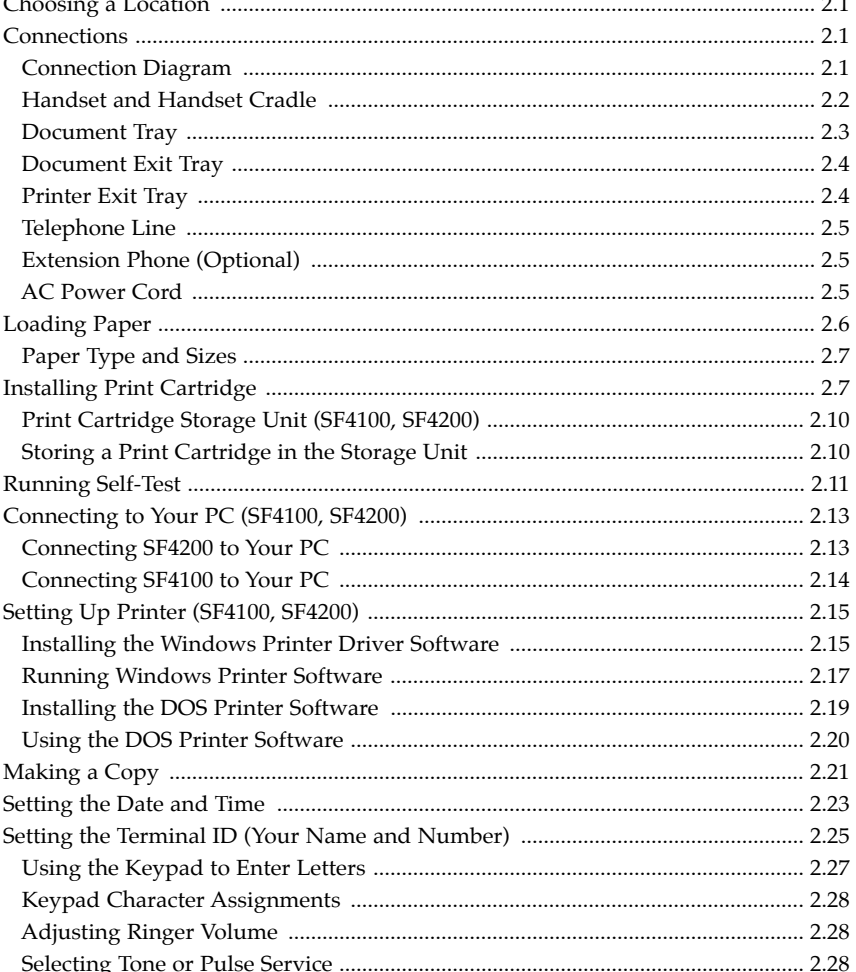

**CONTENTS** 

## **EXECUTE: 2 Automatic Dialling**

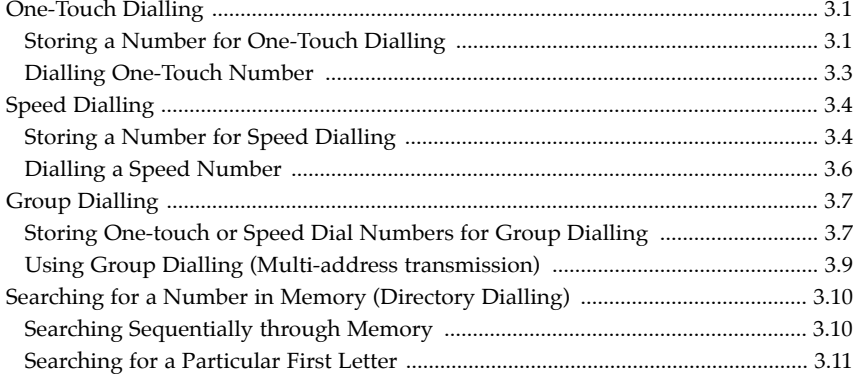

# > Chapter 4 The Fax Machine

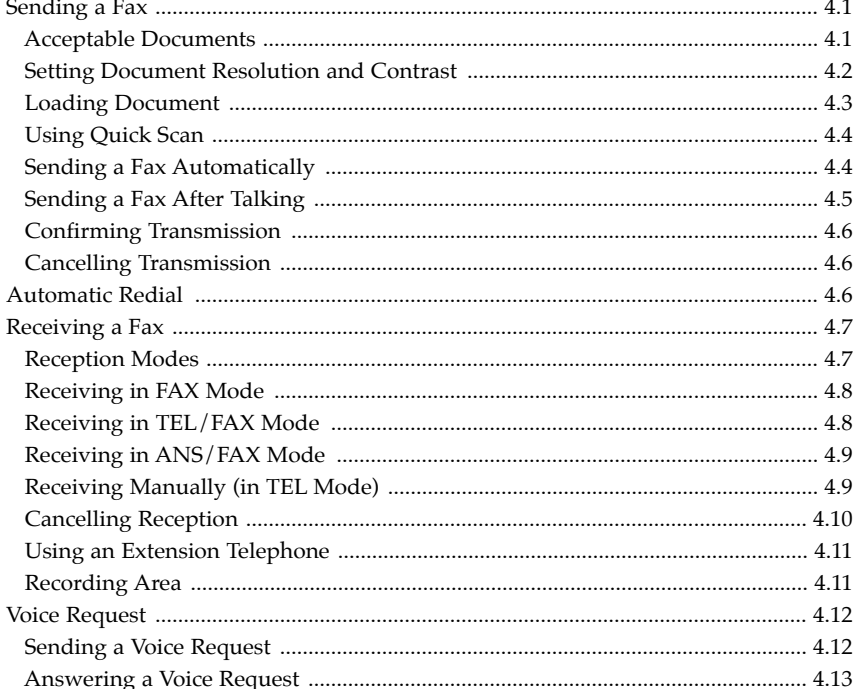

### **Examplem 5 Advanced Operations**

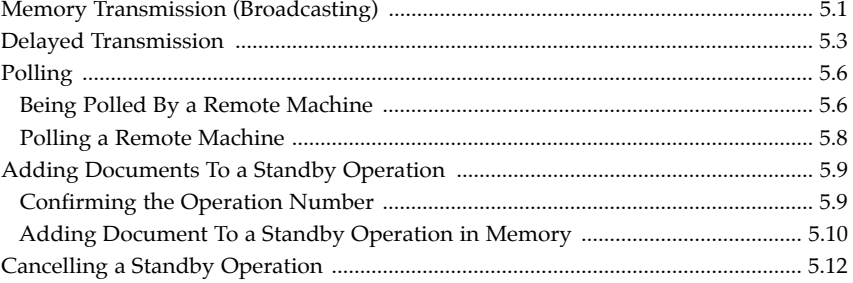

2 CONTENTS

**CONTENTS** 

### Chapter 6 Special Features→

### ► Chapter 7 Care and Maintenance

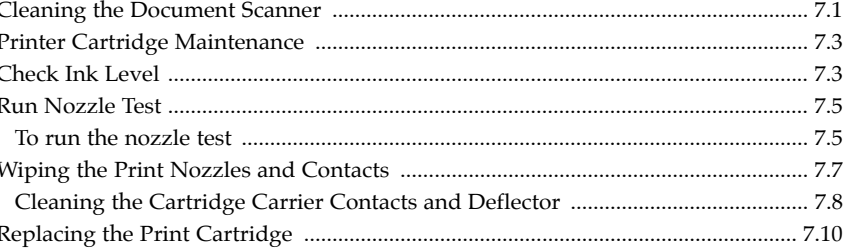

### >Chapter 8 Troubleshooting

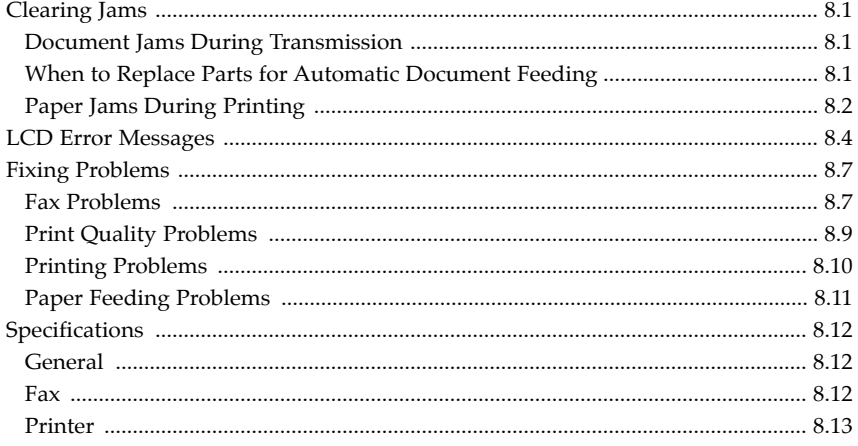

# **Chapter One**

YOUR NEW MACHINE

### **Chapter One**

YOUR NEW MACHINE

This chapter will familiarize you with your new MultiJet machine.

### **List of Features**

Samsung's MultiJet machines were designed using the latest technology. The machines are full-featured, high-performance machines that not only meet, but exceed, industry standards. The following is a list of their many exciting features:

- Stand-alone, full-function plain-paper fax machine
- Convenient copier
- Single/multi-page copy up to 99 pages
- Multi-tasking capability
- 20 One-Touch and 50 Speed-Dialling locations
- Group Dialling
- Ring volume adjustment
- Choice of tone or pulse dialling
- Choice of four reception modes
- Transmission confirmation
- Memory/Delayed Transmission, Voice Request, and Polling features
- Extension telephone jack and external answering machine interface
- Special Help features
- Single/multi-redial features
- Printed reports and lists
- Quick Scanning
- High speed PC-printer features (for SF4100, SF4200)
- Windows driver supplied (for SF4100, SF4200)
- Printing support for DOS applications (for SF4100, SF4200)
- Powerful print quality enhancement technology (for SF4100, SF4200)
- True color printing (for SF4100, SF4200)
- TWAIN standard compatible PC-scanning feature (for SF4200)
- PC-faxing by class 1 interface (for SF4200)
- The bundled PC application package supplied (for SF4200)

CHAPTER ONE : YOUR NEW MACHINE 1.1

### **Parts**

Once you have unpacked your MultiJet machine, check to make sure that you have all the parts shown here. If any piece is missing or broken, call your dealer.

### **Common Parts**

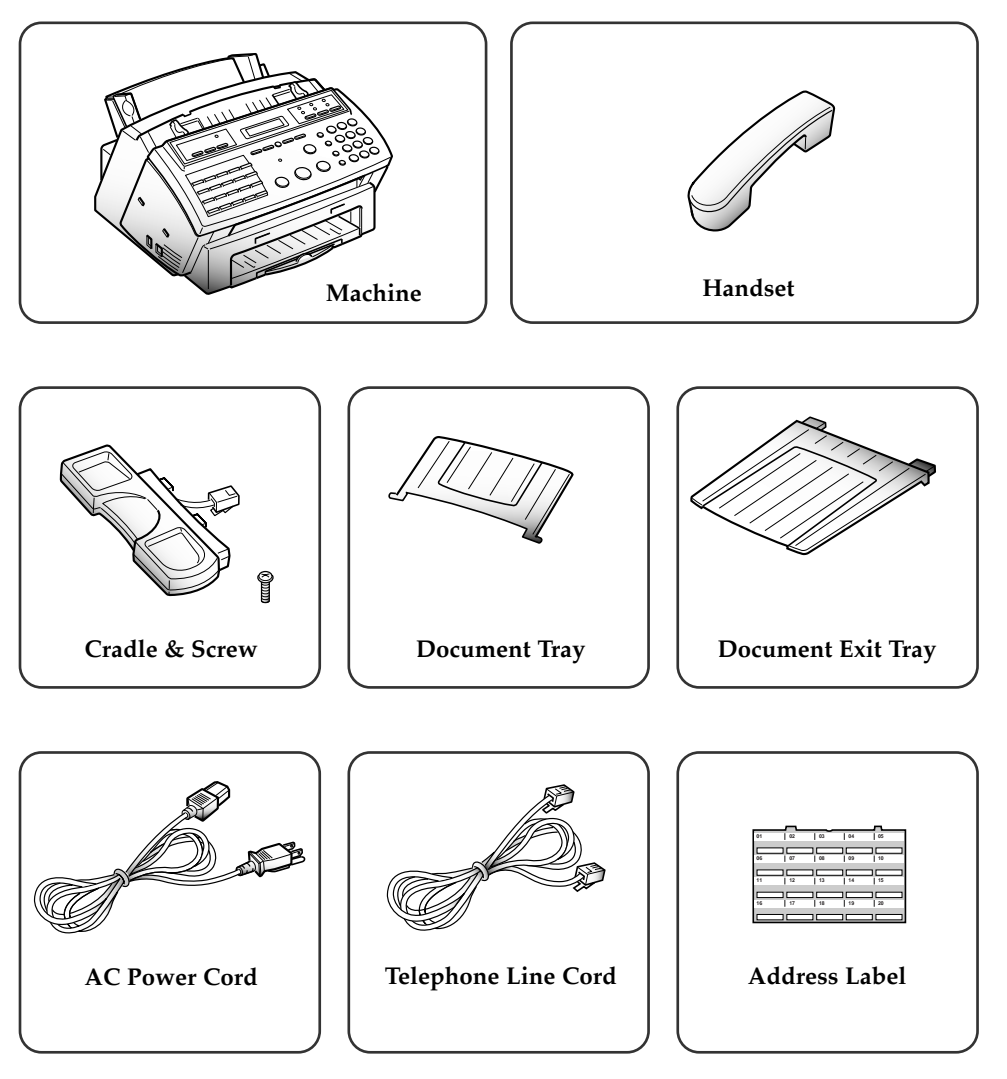

The shape of power and telephone line cord plugs may differ, depending on your country.

1.2 CHAPTER ONE : YOUR NEW MACHINE

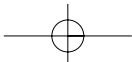

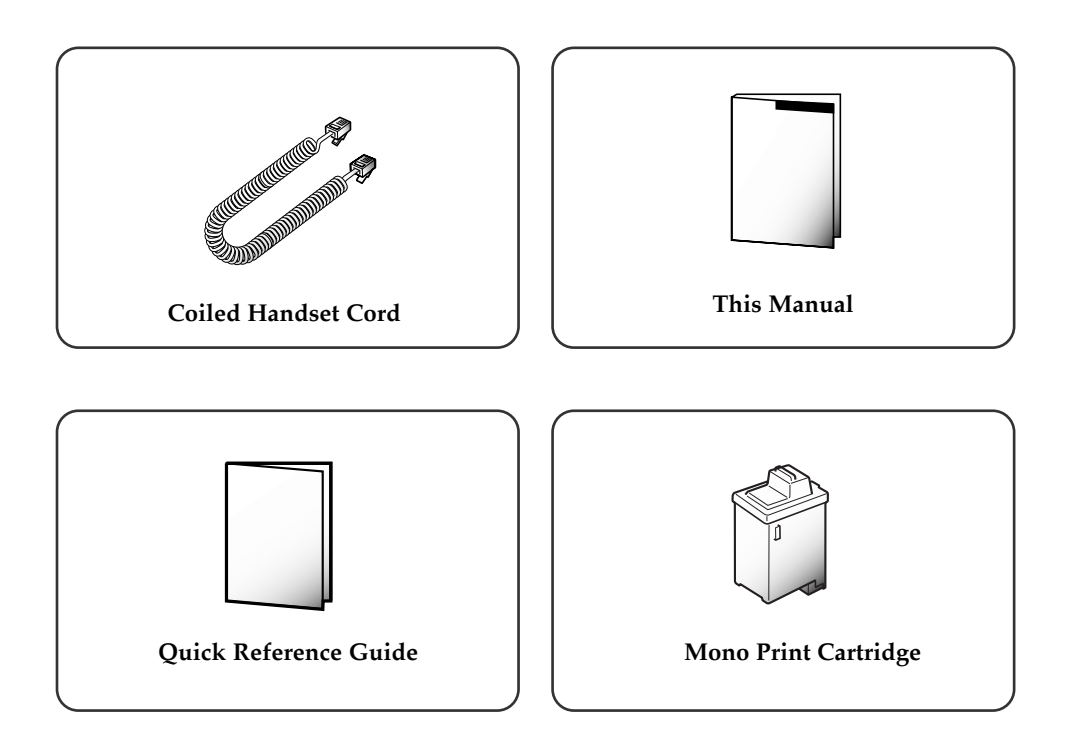

### **Others**

- Color Print Cartridge (supplied for SF4200, option for SF4100)
- Printer Setup Diskette (supplied for SF4100, SF4200 only)
- Print Cartridge Storage Unit (supplied for SF4100, SF4200 only)
- WinFaxLITE Setup Diskettes (supplied for SF4200 only)
- Manual for WinFaxLITE (supplied for SF4200 only)
- Parallel Printer Cable (supplied for SF4100, SF4200 only)
- RS-232C Serial Cable (supplied for SF4200 only)

CHAPTER ONE : YOUR NEW MACHINE 1.3

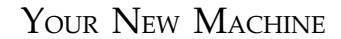

### **Familiarizing Yourself with Your New Machine**

Take a moment to familiarize yourself with your new machine by looking at the pictures on the next few pages.

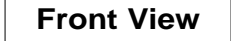

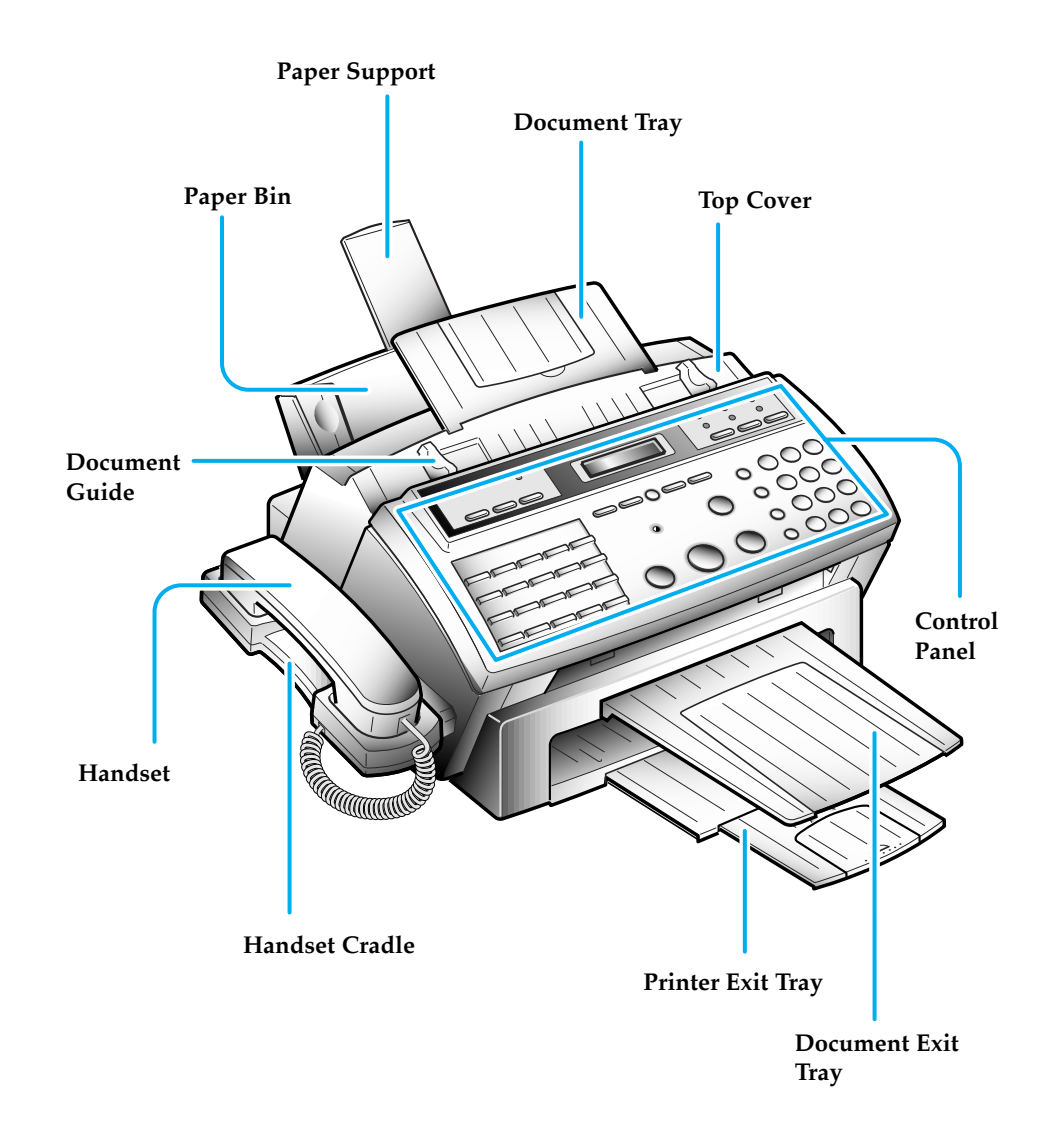

1.4 CHAPTER ONE : YOUR NEW MACHINE

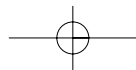

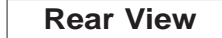

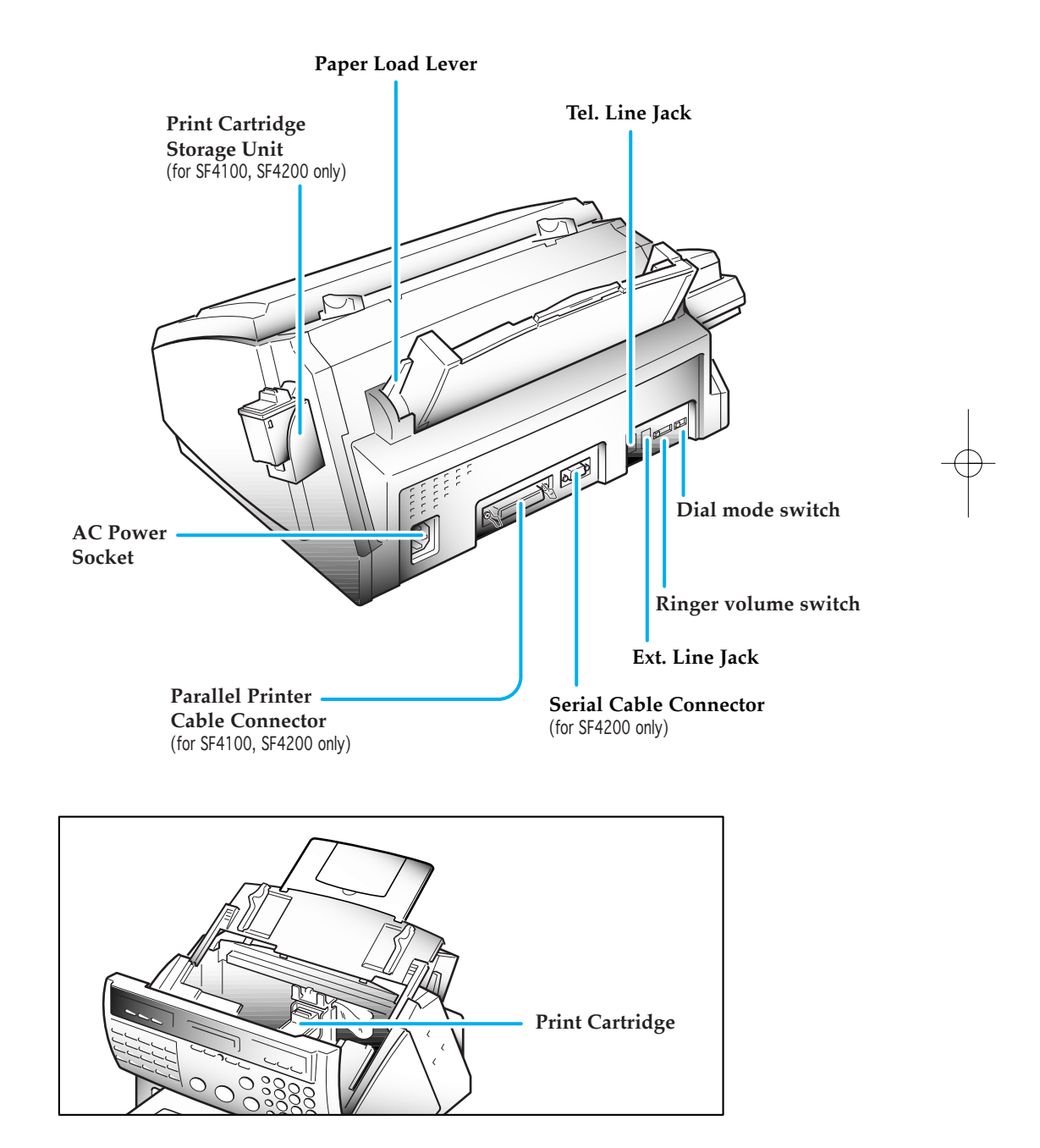

CHAPTER ONE : YOUR NEW MACHINE  $1.5$ 

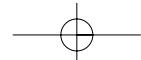

### **Control Panel**

**BUSY Lamp** *(for SF4100, SF4200 only)* Lights while printing a PC file.

#### **PRINTER RESET Button**

*(for SF4100, SF4200 only)* Use to reset the machine from paper jam and catastrophic printer error.

#### **CARTRIDGE Button**

Use when replacing the print cartridge. This button permits you to position the print cartridge carrier so that you may easily remove or replace the print cartridge.

#### **FORM FEED Button**

*(for SF4100, SF4200 only)* Use to eject paper from the printer if the paper is not fed out after printing is completed. Also, use to load paper in place when the paper has run out while PC printing.

**One-Touch Dial and special function Buttons** Use to call most frequently used numbers with one button. Also, use these buttons with MENU button to set special functions or print lists.

Use to copy a document. **START and ENTER Button**

**COPY Button**

Use to start a job. Also use to confirm the selection made in the display.

**OHD** *(On-Hook Dial)* **and V.REQ** *(Voice Request)* **Button** Use to dial numbers without picking up the handset. Also use it to make a voice call after sending and receiving documents.

> **STOP Button** Use to stop an operation at any time.

**ALARM Lamp** Lights when something is wrong during fax communication. It flickers when a printer error occurs.

1.6 CHAPTER ONE : YOUR NEW MACHINE

**LCD Display** Displays information. **AMSUNG** BUS<sup>Y</sup> FORM FEED SEARCH/DELETE 01 02 03 04 05 MEMORY TX. DELAY TX. POLLING ADD/CANCEL SELF-TEST STOP ALARM 06 07 08 09 10  $\bullet$ SET GROUP DIAL SYSTEM ID DATE & TIME OPTION Q.SCAN 11 12 13 14 15 COPY START/ENTER TX. CONFIRM STANDBY DIAL LIST OPTION JOURNAL  $\Box$  $\Diamond$  $\mathbb{Q}$ 16 17 18 19 20 PRINT HELP LIST

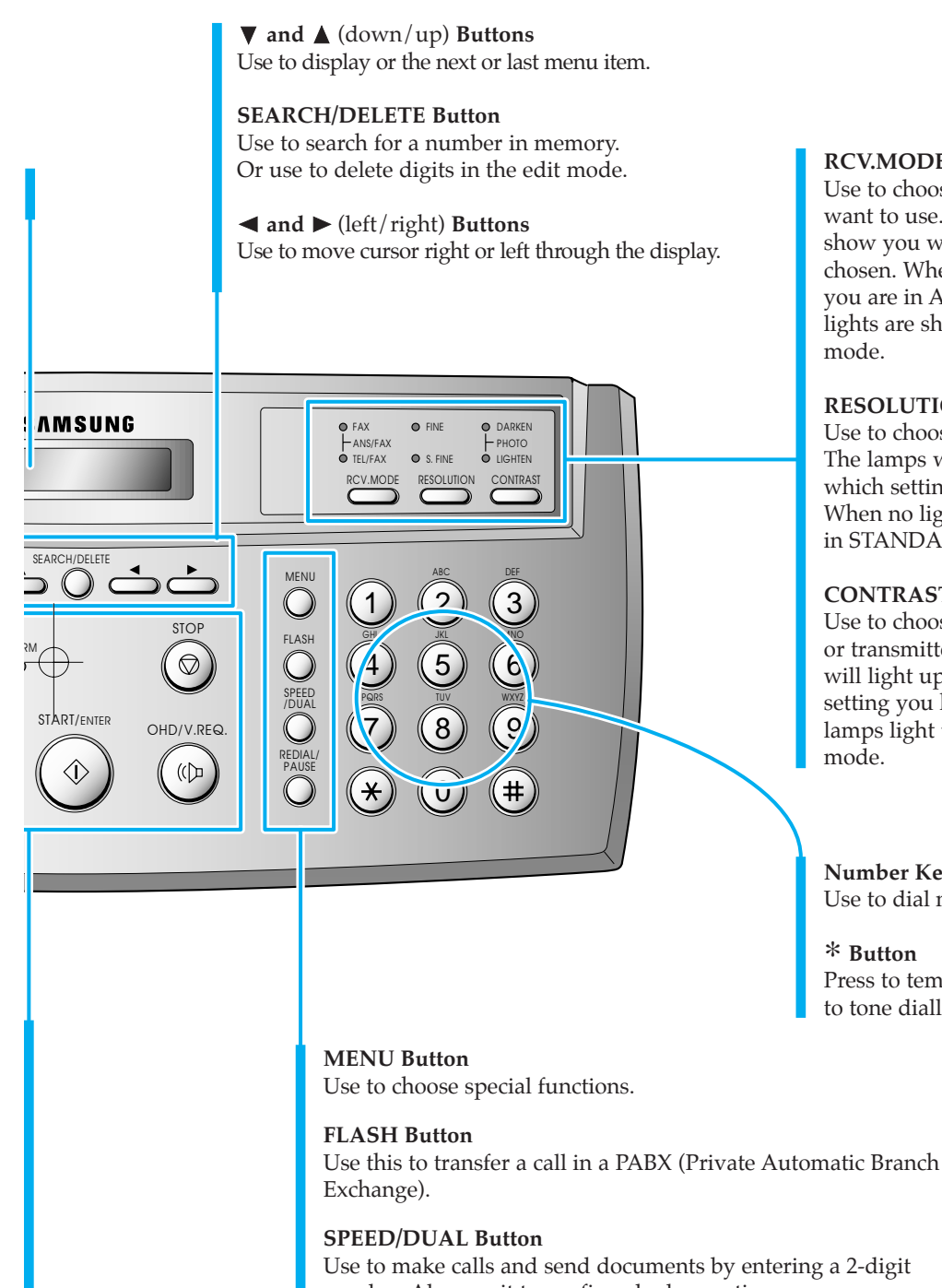

### **RCV.MODE** *(Receive Mode)* **Button** Use to choose which receive mode you want to use. The lamps will light up to show you which setting you have chosen. When both lamps light up, you are in ANS/FAX mode. When no lights are showing, you are in TEL

### **RESOLUTION Button and Lamps**

Use to choose the resolution. The lamps will light up to show you which setting you have chosen. When no lights are showing, you are in STANDARD mode.

### **CONTRAST Button and Lamps**

Use to choose the contrast of copied or transmitted documents. The lamps will light up to show you which setting you have chosen. When both lamps light up, you are in PHOTO

**Number Keypad** Use to dial numbers manually.

#### ∗ **Button**

Press to temporarily switch from pulse to tone dialling.

number. Also use it to confirm dual operation.

#### **REDIAL/PAUSE Button**

Use this to redial the last phone number you called. You can also use it to add a pause when you store a number in memory.

CHAPTER ONE : YOUR NEW MACHINE 1.7

1

YOUR NEW MACHINE

### **Fax Theory**

*Thank you* for your purchase of this SAMSUNG multi-function fax machine. We want you to get maximum use from your new equipment, therefore we would like to explain a little bit about FAX machines and how they work. This will help when reading the rest of this manual and becoming acquainted with FAX machines in general, plus all the features available with your new machine.

Most people don't realize it, but the fax machine has been around in various forms since the time of the invention of the telegraph in the mid-nineteenth century. Early fax machines were large, slow, and difficult to operate. Equipment and techniques for sending copies of documents across long distances have improved over the years, and today's fax machine is small, fast, and easy to operate.

A fax machine may appear complex, but in reality, modern fax machines are merely a combination of several very familiar machines.

First of all, faxing makes use of processes very much like an office copier. When you send a fax document to someone, the machine makes an internal copy of it (a *facs*imile, hence the term "fax"), and converts that copy to electronic signals which we call "data". The data is then sent out over the telephone line as a series of audible tones. When you receive a fax from someone else, the copy process simply converts these tones from the telephone line back to data, and then to printed output.

Fax machines depend very much on telephone technology, since they must dial telephone numbers, answer calls, and exchange fax data (their version of "speech") over the phone line with other fax machines.

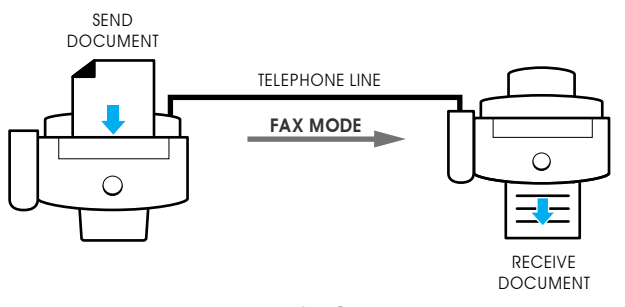

Basic FAX Operation

To send a fax document, you tell the fax machine the telephone number to call by entering the number on a Touch-Tone keypad, just like a telephone. You may also store frequently-called numbers in the machine's various memory locations. This makes dialling faster, more accurate, and allows your machine to "remember" telephone numbers for performing many automatic functions.

After dialling the number, the fax machine you are calling answers the call and, just as people do, the machines introduce themselves and make sure they have compatible features and speak the same "language" (fax engineers call this process "handshaking"). The machines also determine the quality of the sound over the telephone line and decide whether they should continue, or perhaps "talk" slower in the case of noise or low volume. They may even refuse to speak to each other and will hang up, rather than waste time when it is not possible to have a "conversation" (just like people!). In this case, they often try the call again later, when the telephone connection may be better.

1.8 CHAPTER ONE: YOUR NEW MACHINE

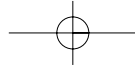

After a few seconds exchanging pleasantries (handshaking), the machines decide to get down to the business of the call: sending and receiving a fax document.

A fax document is one or more sheets of paper which have been placed in the transmitting (sending or TX) machine. As soon as the machines have finished with their "introductions", the document begins to move through the transmitting machine where it is read and converted to a data signal, exactly as in a copier. The difference here is that the print mechanism of the copying process is not located in the same machine as the reading mechanism. It is several miles, or even several thousand miles, away, and prints the data signals which arrive over the telephone line in the form of tones.

As far as it goes, this description of the fax process is accurate, and should be kept in mind whenever using any fax machine.

### **Multi-function machine**

But...your new SAMSUNG multi-function machine provides features far beyond those of the basic fax. The multi-function fax machine package, consisting of the SF4100 or SF4200 series fax machine and the software for your PC, are designed to work together to effectively combine the utility of the fax machine with the power of the Personal Computer, thus providing a spectrum of useful features not possible with either unit alone.

Your PC utilizes the SAMSUNG multi-function machine as an input and output device, very much like any other attachment you may currently have connected to your computer. This package will enable you to scan text and graphic documents and store or edit them in your PC. You may also print any document contained in your PC, in color, on your multi-function machine.

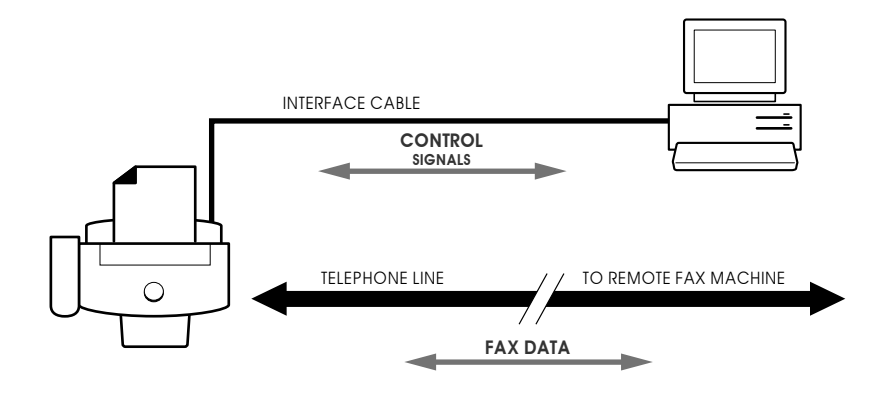

*Multi-function machine* operation

Additionally, your PC serves as a versatile control unit for your multi-function machine. You will see how to receive faxes directly into your PC, send documents directly from word processing or graphics applications, even control your multi-function machine remotely, a very useful feature when traveling out of the office to other locations.

The remainder of this manual will show you how to use each of these features to save time and money.

CHAPTER ONE : YOUR NEW MACHINE 1.9

# **Chapter Two**

INSTALLATION AND SETUP

### **Chapter Two**

INSTALLATION AND SETUP

Please review the safety informations at the front of this manual, then follow the directions in this chapter to connect your machine and set it up for use.

### **Choosing a Location**

To help guarantee trouble-free operation of your machine, place it in a spot where:

- •It is not in direct sunlight or in excessive humidity.
- •It is not too close to heating or air conditioning vents.
- •Its ventilation openings aren't blocked.
- •It is at least 4 inches away from other objects.
- •Its cords won't get in the way.
- •It can't be easily knocked off a table or dropped.

### **Connections**

### **Connection Diagram**

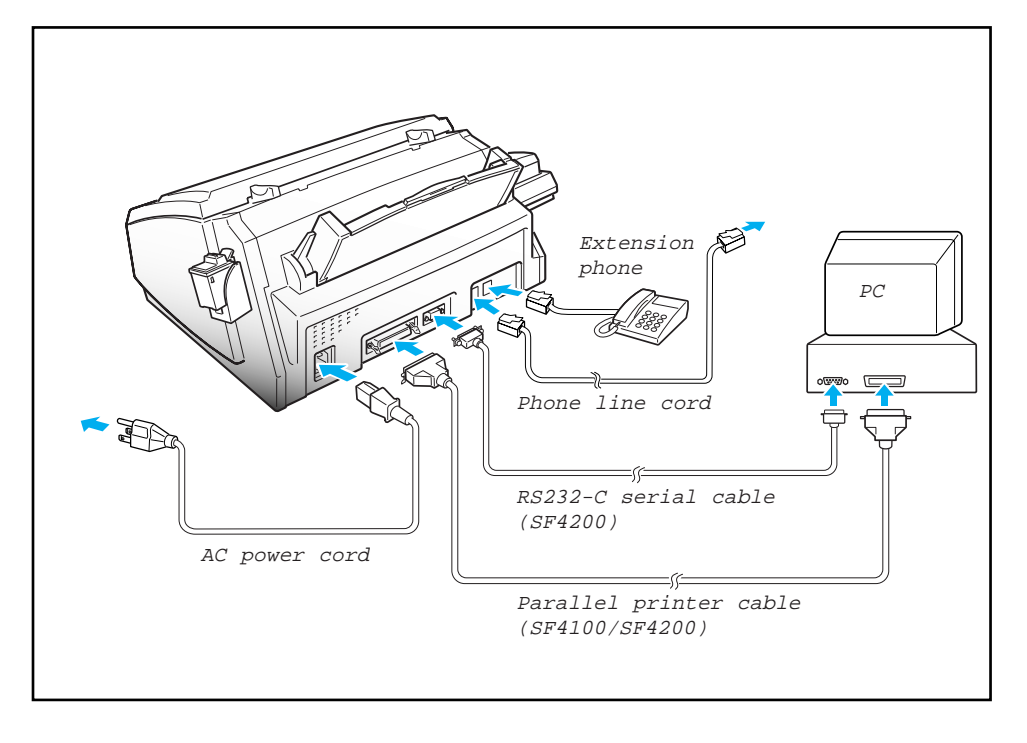

CHAPTER TWO: INSTALLATION AND SETUP **2.** 1

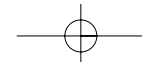

2

INSTALLATION AND SETUP

### **Handset and Handset Cradle**

1. Plug one end of the coiled cord into the jack on the handset. Then plug the other end into the modular jack on the bottom of the handset cradle.

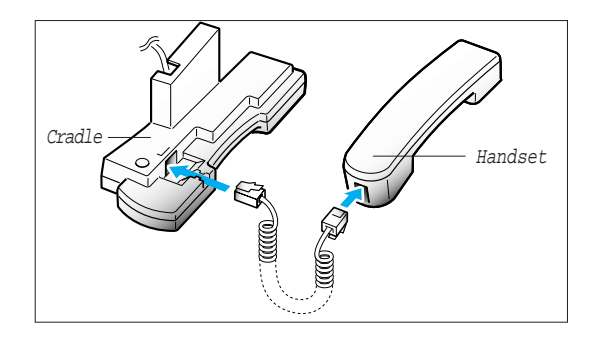

2. Plug the cradle's modular cord(s) into the modular jack(s) on the left side of your machine. (The number of modular cord may

differ, depending on your country.)

*If you have two jacks, be sure to insert ivory-coloured jack into the right hole.* 

 $\rm \widetilde{\rm O}_Q$ 

3. Attach the handset cradle to the main body. Insert two tabs of the cradle into the slots on the left side of the main body as shown, and push them down.

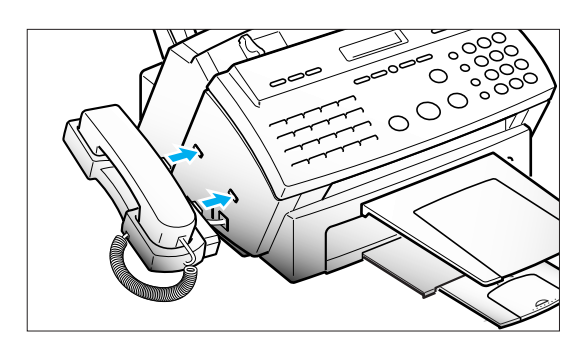

 $\overline{\mathcal{C}}$ 

- $\circ$ 61
- 4. Secure the cradle using the supplied screw.

Place the handset in the cradle.

2.2 CHAPTER TWO : INSTALLATION AND SETUP

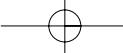

### **Document Tray**

1. Hold the document tray with both hands and insert one end of the tray into the corresponding slot as shown.

2. Gently flex the tray in the middle, until the other end of tray clears the corresponding slot on the machine.

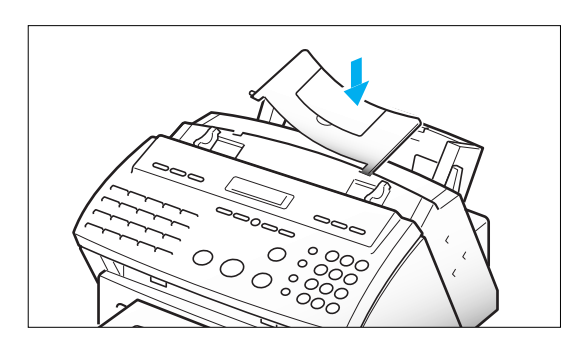

 $\circ$ 

Document tray

3. Insert the other end of the tray into the corresponding slot as shown.

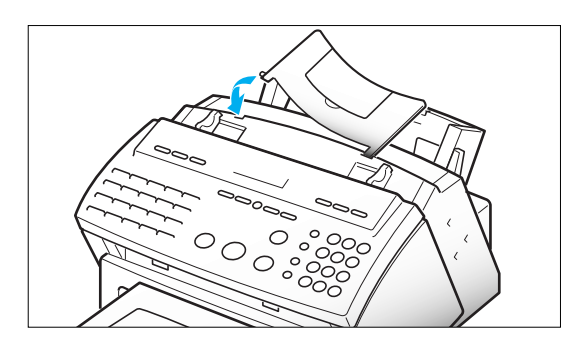

4. Fold out the extender on the document tray, if necessary.

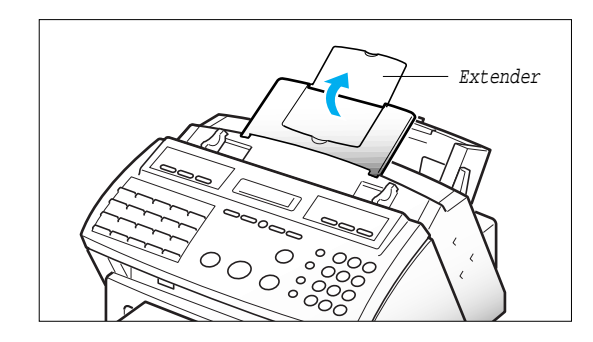

CHAPTER TWO : INSTALLATION AND SETUP  $2.3$ 

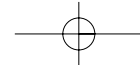

2

INSTALLATION AND SETUP

### **Document Exit Tray**

The document exit tray catches documents fed through the machine from the document feeder.

1. Insert two tabs on the document exit tray into the slots on the front of your machine.

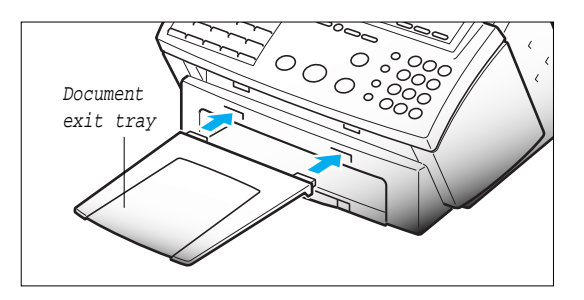

2. Fold out the extender, if necessary.

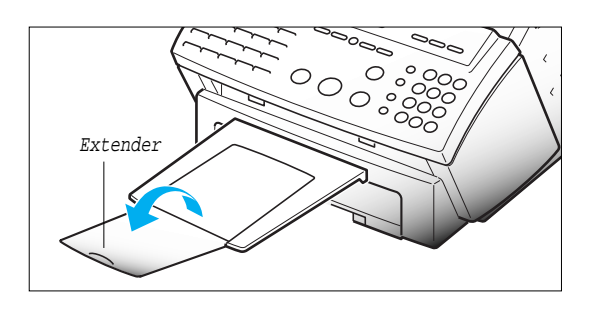

### **Printer Exit Tray**

The printer exit tray is built in the bottom cover of the machine and catches paper fed through the machine from the printer automatic sheet feed. To extend the printer exit tray:

1. Gently pull the printer exit tray toward you to the desired paper length.

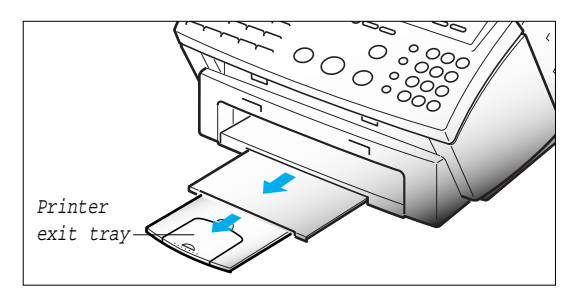

2. Fold out the extender, if necessary.

Remove any obstacles in front of the paper exit to prevent paper jams.

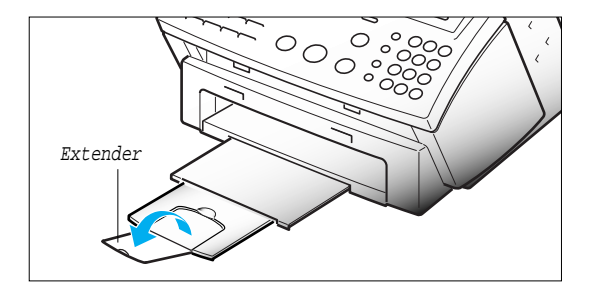

2.4 CHAPTER TWO : INSTALLATION AND SETUP

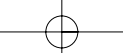

### **Telephone Line**

Plug one end of the telephone line cord into the TEL LINE jack and the other end into a standard phone wall jack.

To select your dialling type, see page 2.28.

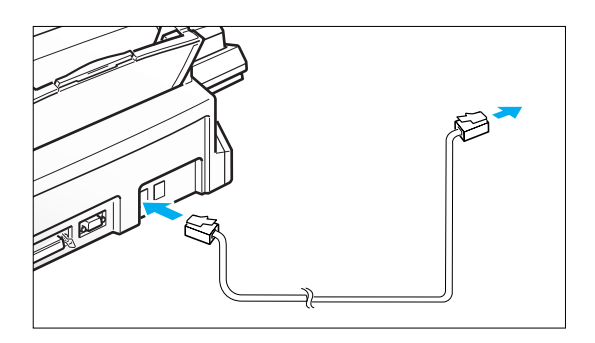

### **Extension Phone (Optional)**

Plug one end of the modular cord into the EXT. LINE jack on the back of your machine.

Plug the other end of the cord into a modular jack on a telephone answering device or a regular telephone to use as an extension.

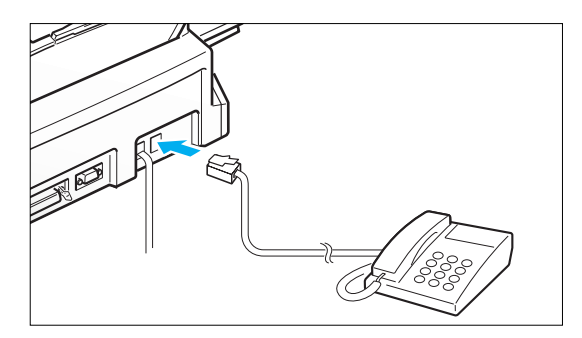

### **AC Power Cord**

Plug one end of the cord into the back of the machine and the other end into a standard AC power outlet.

The machine turns on. All lamps on the control panel light up and the LCD displays 'SYSTEM INITIAL' then 'PAPER OUT.' Load the paper as described on page 2.6

If you want to turn off, unplug the power cord.

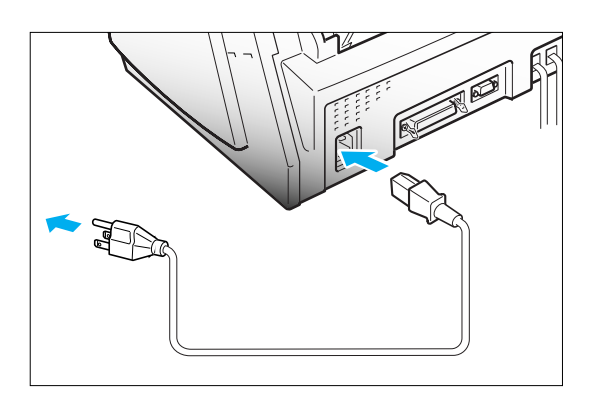

Note : If there are documents lost from memory due to a power failure, the machine automatically prints out a report after power is supplied.

CHAPTER TWO: INSTALLATION AND SETUP  $2.5$ 

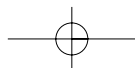

### **Loading Paper**

The LCD displays 'PAPER OUT' when no paper is loaded. You can load approximately 100 sheets of paper.

1. Pull the paper support on the paper bin all the way up.

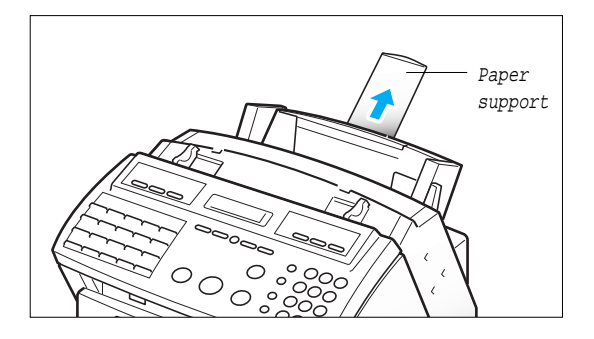

2. Push the paper load lever away from you to open the sheet feeder.

Warning beeps sound for about 30 seconds and the LCD displays 'CHECK LOAD LEVER' and the paper size selected through user options on page 6.8. If you want to install a different-sized paper, change the option after loading paper.

3. Fan the paper and insert the paper with the print side facing you.

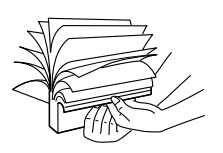

Hold the left paper guide and move it to the right to match the width of the paper.

Note: If you don't either fan the paper or adjust the paper guide, it may cause multi-paper feeding.

4. Pull the paper load lever toward you to close the sheet feeder.

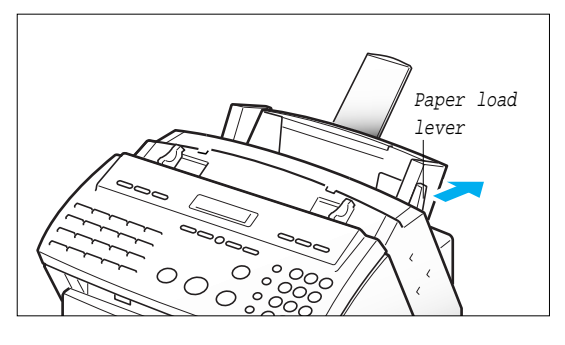

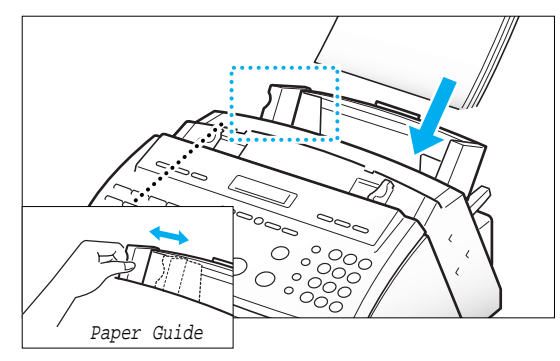

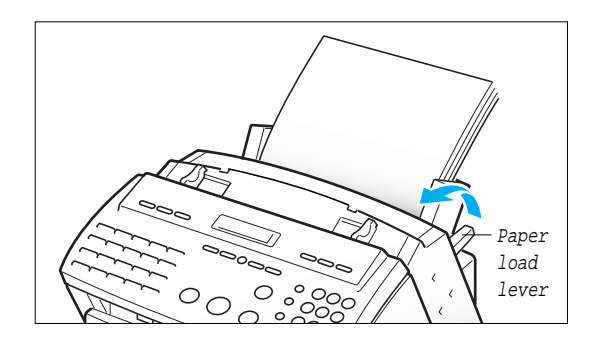

2.6 CHAPTER TWO : INSTALLATION AND SETUP

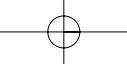

#### **Paper Type and Sizes**

Because all paper varies in physical characteristics, you can receive mixed results from different packages of paper even though the packages contain the same type of paper. If you encounter undesirable results, try the other side of the paper, a different type, or another package of the same kind of paper.

Do not use the following types of paper with the printer:

- Continuous form feed paper
- Synthetic paper
- Thermal paper
- Multi-sheet forms and documents
- Chemically treated paper (carbonless paper)
- Papers with raised, embossed lettering

To load paper with a preferred print side:

- If you're using xerographic paper, load the paper with the preferred print side facing down.
- If you're using letterhead or bond paper, load the paper with the preferred side facing up.

The following paper sizes can be used in your machine for fax:

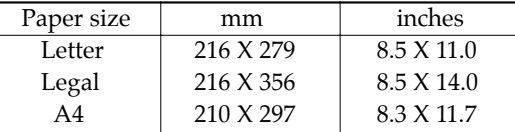

Note : To print on card stock, load the stock with the envelope guide in an upright position.

Use paper that meets these specifications:

Length 127 to 364 mm (5.0 to 14.33 in)

### **Installing Print Cartridge**

When you install a new print cartridge, perform all of the following steps:

1. Press the CARTRIDGE button on the control panel. The LCD displays 'CHECK CARTRIDGE ! PLEASE INSTALL', and the print cartridge moves to the load position.

If you install a color cartridge, use 'Install Cartridge' tab in the SAMSUNG MFP4100/4200 Control Program on your PC.

2. Lift the control panel with your hand and slide the top cover up, by pushing on position A, until it clicks and the ink cartridge is in full view.

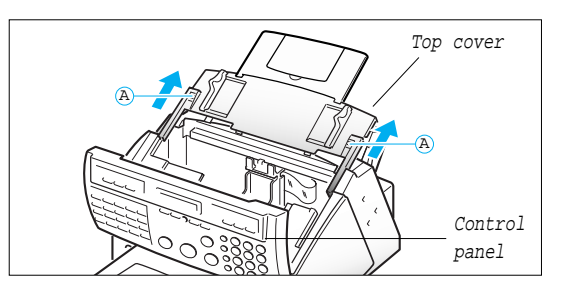

CHAPTER TWO: INSTALLATION AND SETUP 2.7

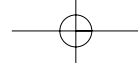

### 2

### INSTALLATION AND SETUP

3. Remove the print cartridge from its packaging. Hold the print cartridge by the black areas or colored top only.

Do not touch the copper area.

- 
- 4. Carefully remove the tape covering the printhead. Be sure to remove all the tape.

Do not touch the copper area.

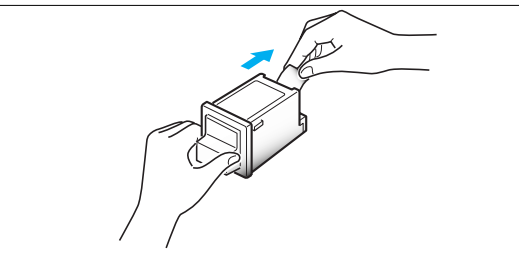

5. Insert the print cartridge in the carrier.

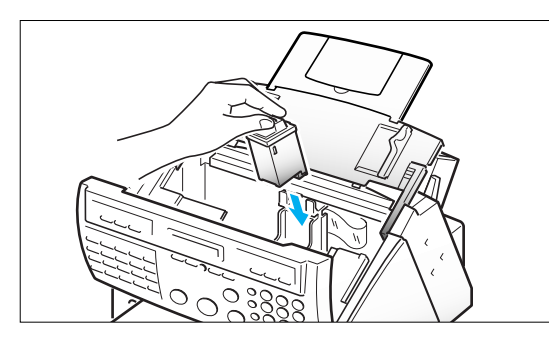

- 6. Push the cartridge firmly in the direction of the arrow until it clicks into place.
- 7. After installing the print cartridge, replace the top cover and the control panel to their normal positions.

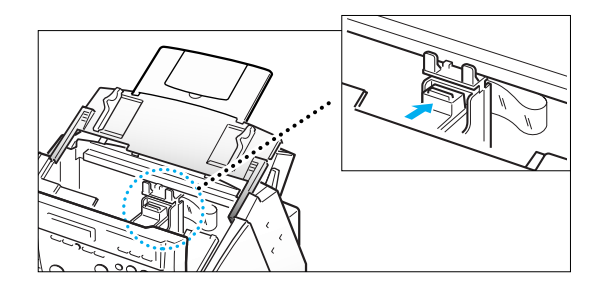

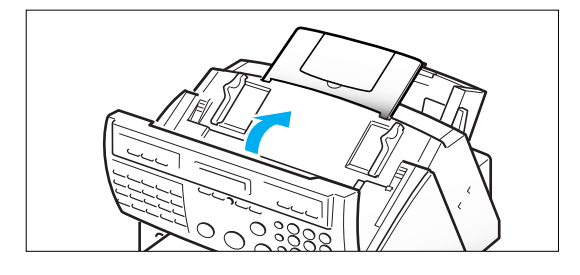

2.8 CHAPTER TWO : INSTALLATION AND SETUP

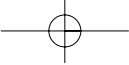

8. Press the CARTRIDGE or ENTER button.

Use 'Install Cartridge' tab on your PC for a color cartridge.

The LCD displays 'CARTRIDGE IS 1:NEW 2:USED.'

9. Choose '1:NEW' by using the  $\triangleleft$  or  $\triangleright$ button, or by pressing the 1 button.

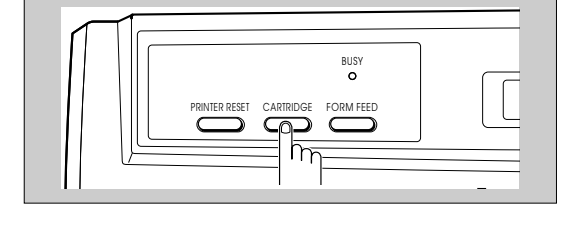

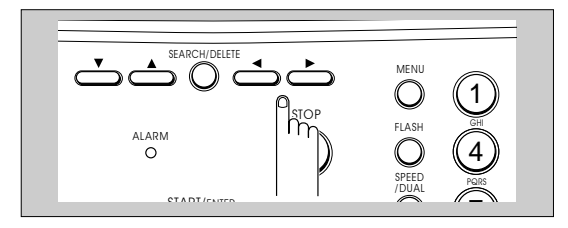

COPY START/ENTER OHD/V.REQ

 $\circledR$ 

SPEED /DUAL REDIAL/ PAUSE

10. Press the ENTER or CARTRIDGE button. The LCD displays briefly 'MONO INSTALLED' (or 'COLOR INSTALLED' for color print cartridge).

Use 'Install Cartridge' tab on your PC for a color cartridge.

If the cartridge is not installed properly, the LCD displays 'CHECK CARTRIDGE! PLEASE INSTALL.' Remove the cartridge and retry to insert it.

#### Notes:

• If you received fax with the color cartridge installed, you cannot get the fax printed until replacing it with mono cartridge.

15 20 JOURNAL

 $\Box$ 

- When you install a new cartridge, you must choose '1:NEW.' When you install a used cartridge, select '2:USED', which helps you check the amount of ink remaining. If you mix up several used cartridges, it will be difficult to check the amount of ink remaining. Once a new print cartridge is installed, use it until it has completely run out of ink.
- If the new cartridge does not give excellent printing quality, consult the 'Printer Cartridge Maintenance' section.
- If you want to install a color cartridge to print a file on your PC, you should use 'Install Cartridge' tab in the SAMSUNG MFP4100/4200 Control Program on your PC. If you use the CARTRIDGE button on this machine, the machine beeps a warning tone and briefly displays 'RE-INSTALL COLOR USING PC-DRIVER.' Press 'Install Cartridge' tab on your PC, or the file may print using composite black.

CHAPTER TWO: INSTALLATION AND SETUP 2.9

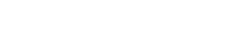

Download from Www.Somanuals.com. All Manuals Search And Download.

### **Print Cartridge Storage Unit** (SF4100, SF4200)

The print cartridge storage unit provides a convenient place to store an extra black or color print cartridge, and prevents an opened cartridge from drying out.

Attach the storage unit by inserting its three tabs into the slots on right side of the main body and lowering it until it clicks into place.

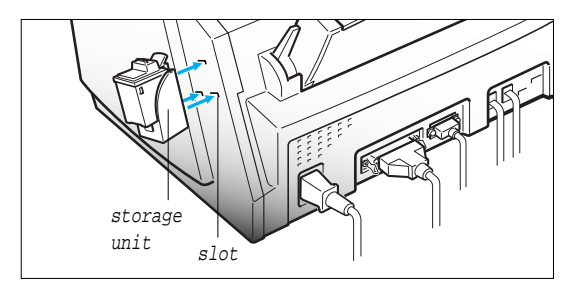

### **Storing a Print Cartridge in the Storage Unit** (SF4100, SF4200)

When switching between the color and black print cartridges, keep the unused one in the print cartridge storage unit. The storage unit prevents the print cartridge from drying out while providing easy access to it.

#### TO STORE A PRINT CARTRIDGE IN THE STORAGE UNIT

1. Holding the print cartridge, insert it into the storage unit.

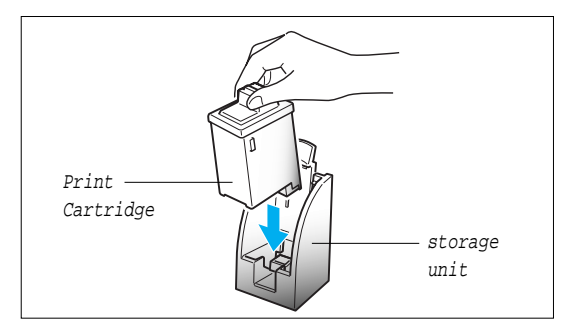

2. Push firmly in the direction of arrow until it clicks into place.

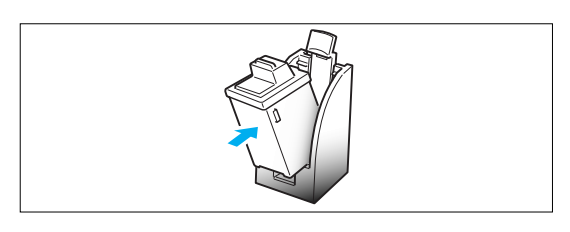

#### TO REMOVE A PRINT CARTRIDGE FROM THE STORAGE UNIT

Hold the print cartridge and pull it firmly in the direction of arrow.

Push down the cartridge and pull it toward you.

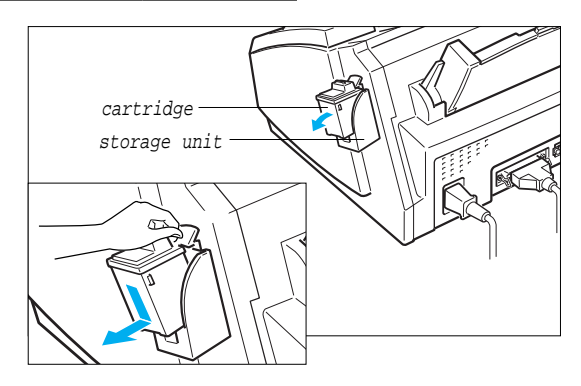

2.10 CHAPTER TWO: INSTALLATION AND SETUP

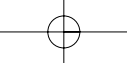

### **ENGLINITY Running Self-Test**

Each time you install a new print cartridge, run Self-Test to check if the printer mechanism is functioning properly.

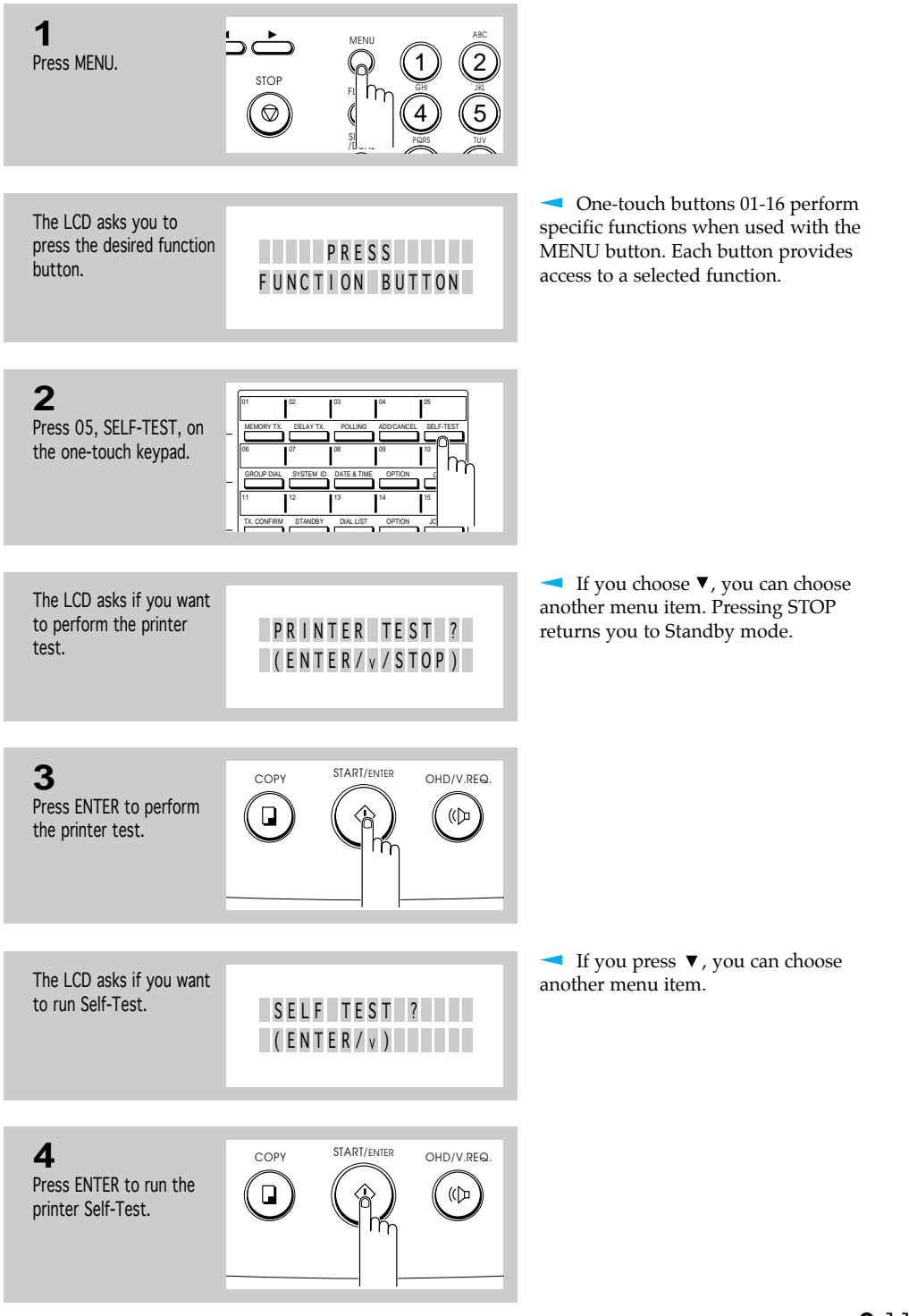

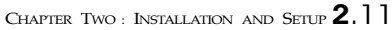

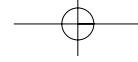

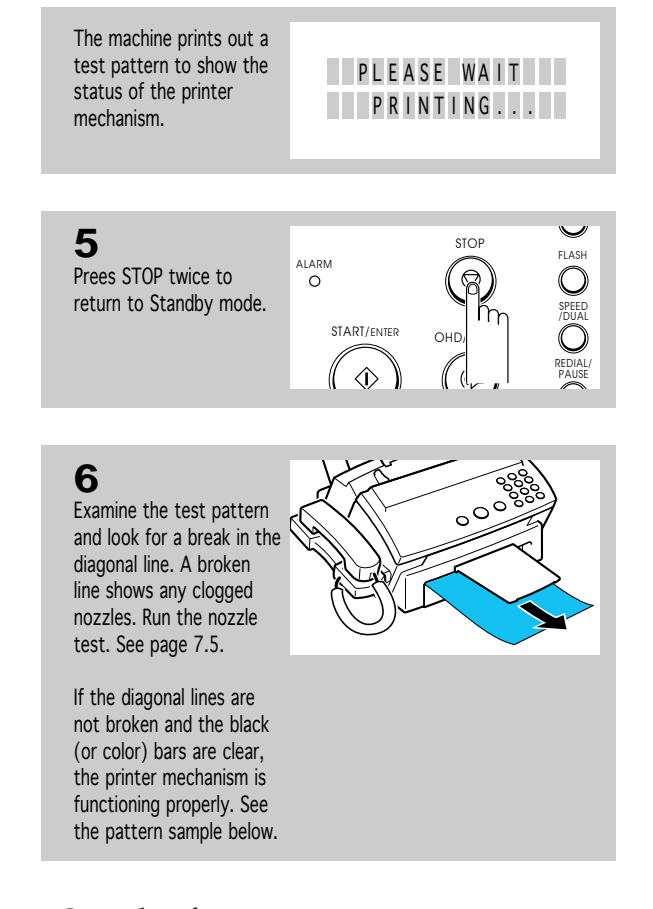

### **<Sample of test pattern>**

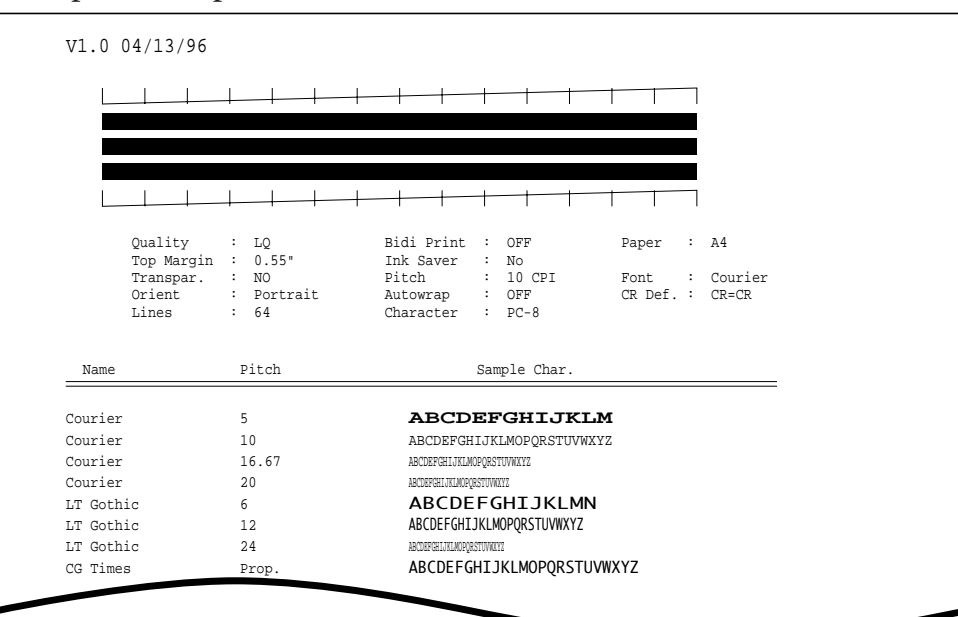

2.12 CHAPTER TWO: INSTALLATION AND SETUP

### **Connecting to Your PC** (SF4100, SF4200)

### **Connecting SF4200 to Your PC**

Use the serial cable and the parallel print cable that supports bidirectional communications to connect your machine and the computer.

#### CONNECTING THE PRINTER CABLE

Note : Make sure you turn the power off by plugging out the power cord before connecting the machine to your PC. When the connection is completed, turn the power on.

1. Connect the parallel printer cable to the 36 pin printer jack on your machine.

You must use a parallel cable that supports IEEE-P1284 bidirectional communications.

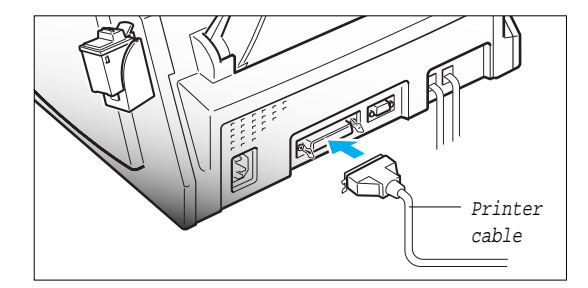

- 2. Fasten the metal clips to the parallel cable.
- 3. Connect the other end of the parallel cable to your computer.

Refer to the instruction manual that came with your computer to connect the other end of the printer cable to your computer.

#### CONNECTING THE SERIAL CABLE

4. Connect the supplied RS232-C serial cable to the computer.

Fix the serial cable with screws.

Connect the other end of the serial cable to your computer.

Refer to the instruction manual that came with your computer to connect the other end of the serial cable to your computer.

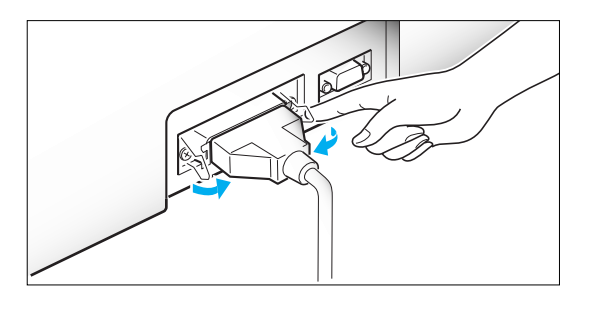

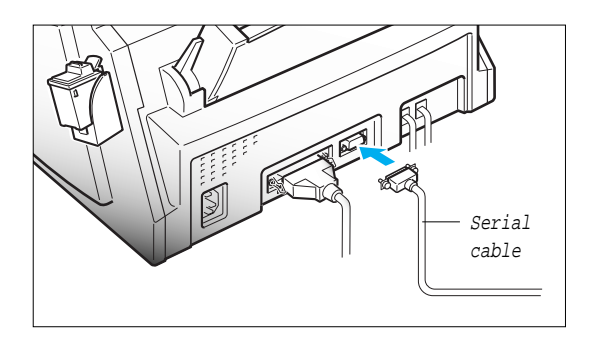

CHAPTER TWO : INSTALLATION AND SETUP **2.13** 

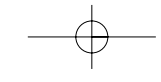

2

INSTALLATION AND SETUP

### **Connecting SF4100 to Your PC**

Use the printer cable that supports bidirectional communications to connect your machine and the computer.

Note : Make sure you turn the power off by plugging out the power cord before connecting the machine to your PC. When the connection is completed, turn the power on.

1. Connect the parallel printer cable to the 36 pin printer jack on your machine.

You must use a parallel cable that supports IEEE-P1284 bidirectional communications.

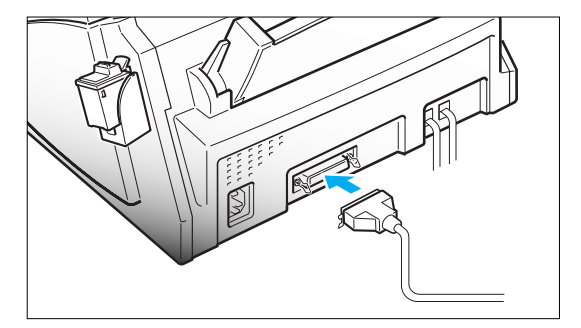

2. Fasten the metal clips to the parallel cable.

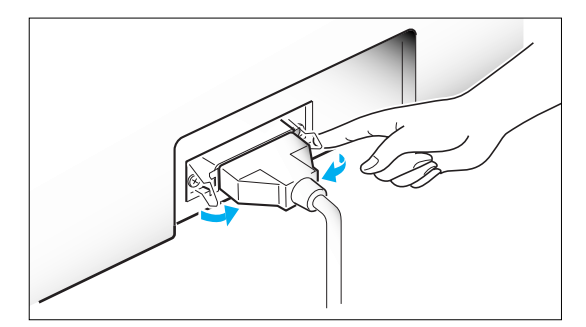

3. Connect the other end of the parallel cable to your computer.

Refer to the instruction manual that came with your computer to connect the other end of the printer cable to your computer.

2.14 CHAPTER TWO : INSTALLATION AND SETUP

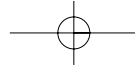

### **Setting Up Printer** (SF4100, SF4200)

### **Installing the Windows Printer Driver Software**

If your computer operates with Windows 3.1 or Windows for Workgroups, follow the instructions below to install the printer software.

If your computer operates with Windows 95, see page 2.16.

### WITH WINDOWS 3.1

- 1. Start Windows.
- 2. Insert the setup diskette into drive A (or B).
- 3. In Windows Program Manager, click on 'File', then choose 'Run'.

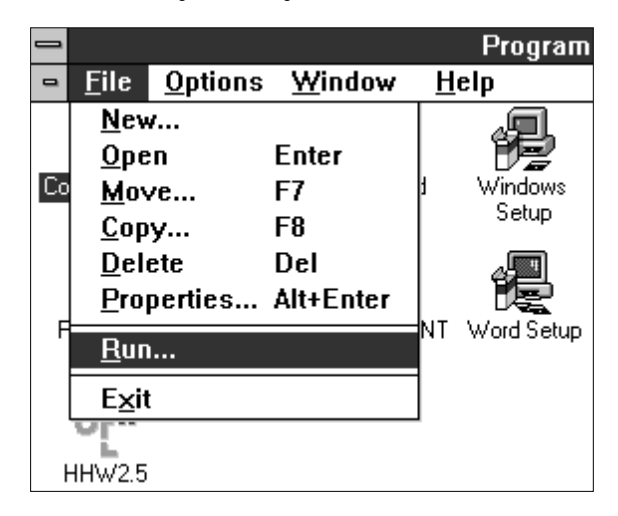

- 4. In the command line dialog box, type a:setup (or b:setup), then click 'OK'.
- 5. Follow the instructions on the installation screens.

For the latest information on installing and using the printer with Windows applications, consult the Read Me and Online Help files in the Samsung MFP4100/4200 program group window.

### WITH WINDOWS 95

To install the printer software with Windows 95:

- 1. Start Windows.
- 2. Insert the setup diskette into drive A (or B).
- 3. Click 'Start' on the desktop, and then choose 'Run'.

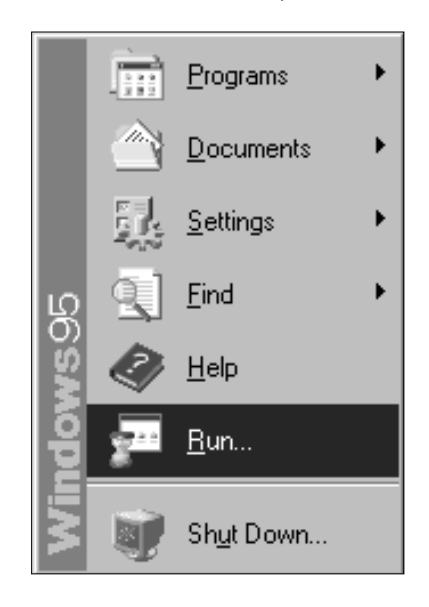

- 4. In the Run dialog box, type 'a:setup (or b:setup)', then click 'OK'.
- 5. Follow the instructions on the installation screens.

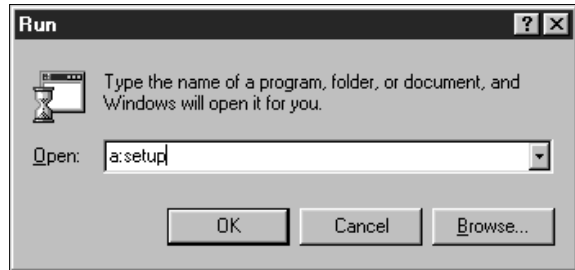

Note (SF4100/SF4200):

After rebooting the PC following installation of the printer software, you will be asked to re-install it due to the PnP (Plug & Play) feature of Windows95.

It is recommended to click Cancel, and terminate the installation at this point.

2.16 CHAPTER TWO : INSTALLATION AND SETUP

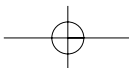

### **Running Windows Printer Software**

The Samsung MFP 4100/4200 Control program lets you:

- Monitor your print jobs.
- Watch a print job progress.
- Monitor print cartridge ink level.
- Install or replace a print cartridge.
- Perform print cartridge maintenance.
- Access the Windows Printing dialog boxes to change printer settings.
- Print from Windows-based applications.
- Test your printer.
- Change the print queue parameters.

#### STARTING THE SOFTWARE FROM WINDOWS

1. To start the Printer Control Program, double-click the Samsung Control Program icon.

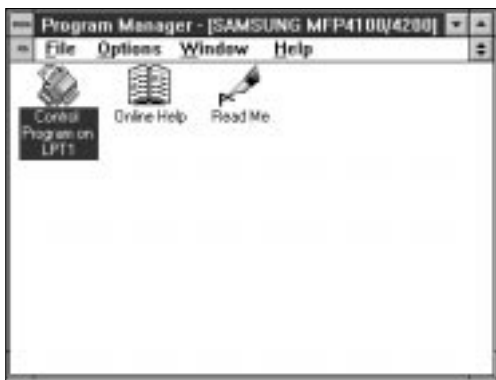

2. Click the Windows Printing tab, then the Windows Driver Setup button in the Samsung Control Program to browse through the available options.

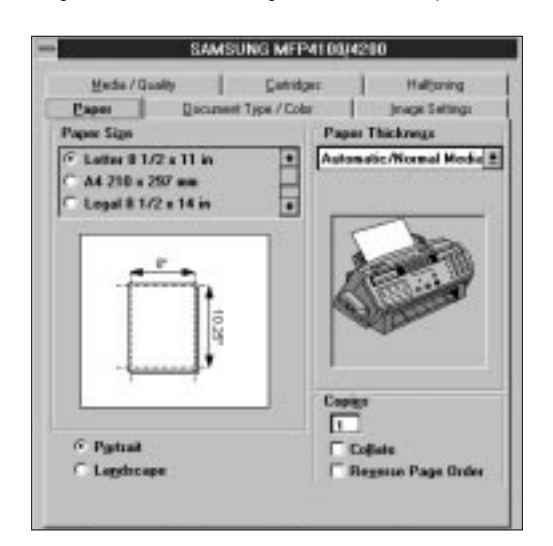

CHAPTER TWO: INSTALLATION AND SETUP **2.17** 

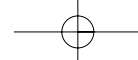

#### BEFORE YOU PRINT

Make sure Samsung MFP 4100/4200 is listed as your default printer in the Windows Control Panel (the Setup Program does this automatically during installation).

Print as you normally would\_for example, by choosing Print from your application's File menu.

#### CHANGING PRINTER SETTINGS

Before printing, you may want to change some printer settings. The Samsung MFP 4100/4200 dialog box lets you make changes to options such as paper size, image settings, print quality, and halftoning.

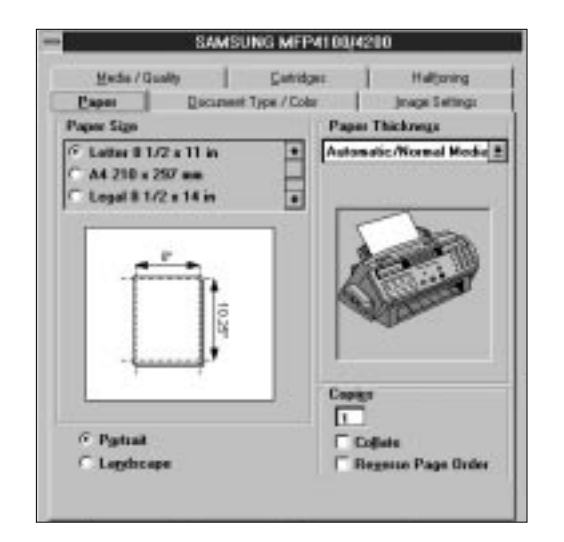

You can open the Samsung MFP 4100/4200 dialog box from:

- a Windows-based application If you open the Samsung dialog box from an application's Print command, your choices apply only to that print job. The next time you print, you have to choose the print settings again. If you open the Samsung dialog box from an application's Print Setup command, the application stores the settings with your document. The document prints with the settings until you change them.
- the Windows Control Panel These settings will apply to all print jobs and applications until you change the settings.
- the Samsung MFP 4100/4200 Control Program \_ These settings will apply to all print jobs and applications until you change the settings.

2.18 CHAPTER TWO: INSTALLATION AND SETUP

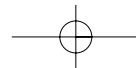

#### CHOOSING PRINT OPTIONS FROM WINDOWS-BASED APPLICATIONS

The following steps are general instructions. Your Windows-based application may require a slight variation from this procedure. For example, in step 3, your application may have a Printer button in the Print Setup dialog box instead of an Options button.

- 1. Open the application's File menu.
- 2. Choose Print (or Printer) Setup.
- 3. In the Print Setup dialog box, choose Options to open the Samsung MFP 4100/4200 dialog box.
- 4. Use the tabs to browse through the available options.

After choosing print options, you are ready to print.

### CHOOSING PRINT OPTIONS FROM WINDOWS CONTROL PANEL

- 1. In the Windows Main group window, double-click the Control Panel icon.
- 2. From the Control Panel, double-click the Printers icon to open the Printers dialog box.
- 3. From the list of installed printers, select the Samsung MFP 4100/4200.
- 4. Click the Setup button to open the Samsung MFP 4100/4200 dialog box.

After choosing options, you are ready to print.

#### CHOOSING PRINT OPTIONS FROM THE CONTROL PROGRAM

- 1. Double-click the Samsung MFP 4100/4200 Control Program icon to open the Samsung MFP 4100/4200 Control Program.
- 2. Choose the Windows Printing tab.
- 3. Choose the Windows Driver Setup button.
- 4. Use the tabs in the dialog box to browse through the options.

After choosing options, you are ready to print.

#### *Online Help*

*The MFP 4100/4200 software has extensive online Help with detailed information about your machine. You can access online Help from any dialog box. Just choose the Help button or press the F1 key.* 

*Within online Help, you will find underlined words or "hot text." Click the hot text to instantly view more information on a related topic.* 

#### **Installing the DOS Printer Software**

If you will be printing from DOS applications, follow the steps below:

- 1. Insert the Setup diskette in drive A.
- 2. From the DOS prompt, type a:install.
- 3. Follow the instructions on the screen.
- 4. When the installation is complete, remove the diskette from the drive.

CHAPTER TWO: INSTALLATION AND SETUP **2.19** 

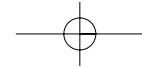

### **Using the DOS Printer Software**

#### PRINTING FROM DOS APPLICATIONS

When you print from a DOS (not Window based) application, your printer uses PCL 3 emulation. You must install a printer driver for PCL 3 emulation printing in each DOS application.

- 1. Start your DOS application.
- 2. Install the HP Deskjet 500C as the current printer in the DOS application from which you are printing.

Some applications offer a color or black (mono) version of the HP Deskjet 500C driver. Choose the color version if you are printing color documents. Choose the black version if you are printing black and white documents.

If your application does not offer the HP Deskjet 500C printer driver, install the HP Deskjet 500C printer driver. You will not be able to print in color with the Deskjet 500 driver.

For help installing a printer driver, see your application user's documentation.

#### CHOOSING PRINT OPTIONS FROM DOS

The MJPANEL.EXE program lets you choose print options for your DOS applications.

You must start the MJPANEL.EXE program from your DOS prompt.

To choose print options for DOS applications:

- 1. From your application, go to the DOS prompt.
- 2. From the DOS prompt, type MJPANEL and press ENTER.
- 3. From the Remote Control Panel, use the arrow keys to select an Options button. Press ENTER.

This highlights a setting in the right-hand (Settings) column.

- 4. Use the arrow key to select a setting from the Settings column of the Remote Control Panel. Press ENTER to choose the setting.
- 5. Press the Tab key to return to the Options buttons.
- 6. Choose the Exit button to return to your application.

#### Notes:

- After you install the Printer Driver Software with Windows 3.1 or DOS, if the printer does not work properly, check your PC configuration (CONFIG. SYS).
- If you want to use another printer and it does not work properly, make sure that you deactivate the MFP4100/4200 Drive and reboot your PC.
- When you works in DOS Type Writer mode or Landscape mode, fax machine might not work properly.
- 2.20 CHAPTER TWO: INSTALLATION AND SETUP
INSTALLATION AND SETUP

## **Making a Copy**

Try copying a document to make sure that the machine is working properly.

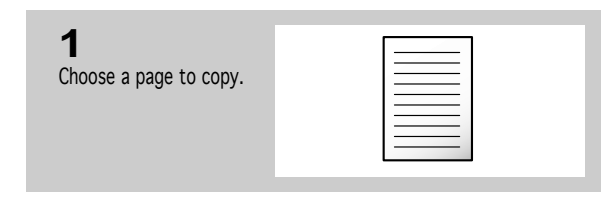

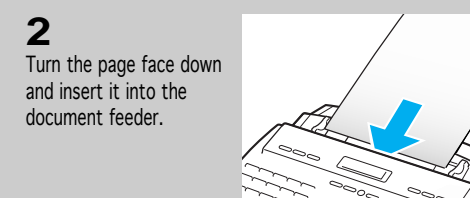

**3** Adjust the document guide to match the width of the document.

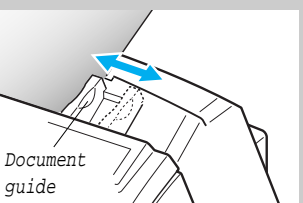

**4** Feed the document into the machine. The machine beeps, and the automatic document feeder seizes and pulls in the page.  $O^{\circ}$ 

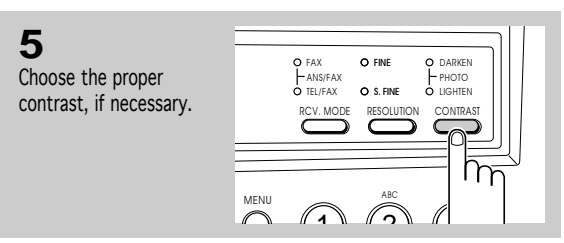

The LCD displays 'DOCUMENT LOADING' then 'DOCUMENT READY' when the sheet is gripped by the machine.

For information on preparing a

document, see page 4.1.

The print resolution is automatically set to FINE when you are making a copy. Press CONTRAST if the page you are copying contains faint markings, dark image, photographs, or other halftone images. For more information on resolution and contrast, see page 4.2.

CHAPTER TWO: INSTALLATION AND SETUP **2.21** 

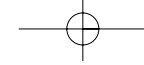

### INSTALLATION AND SETUP

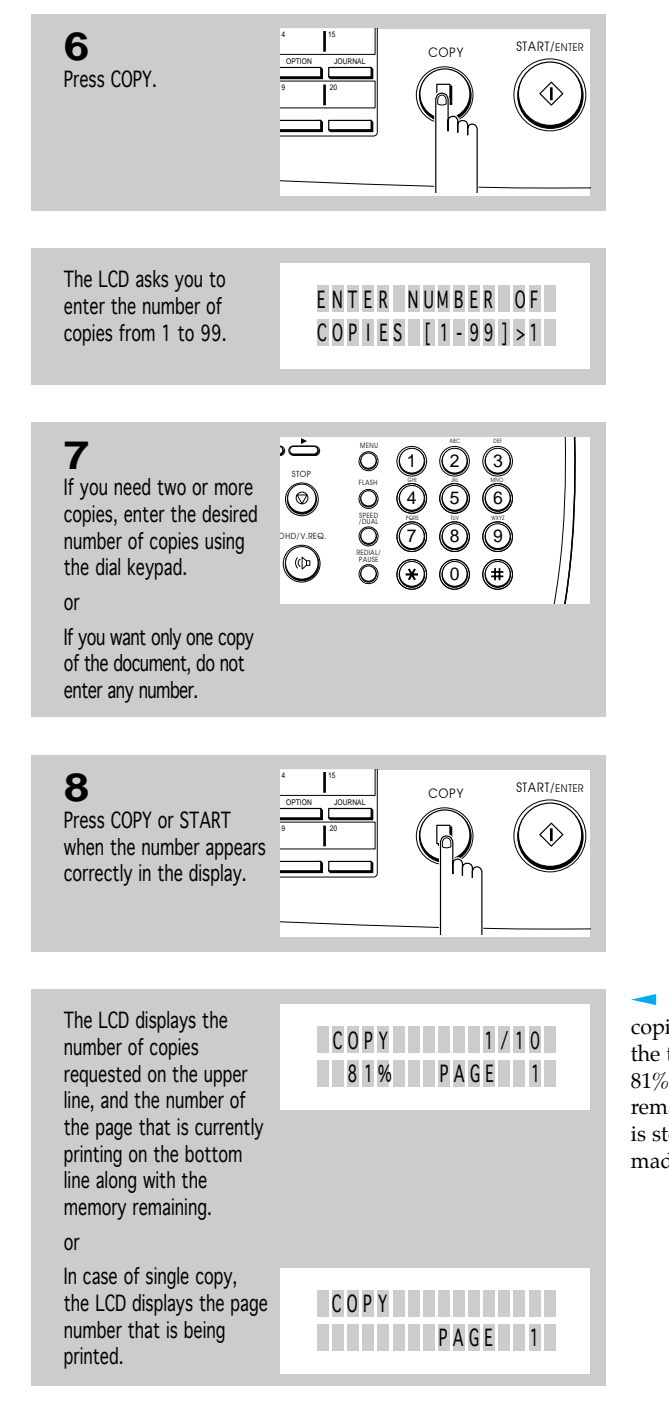

Where  $1/10$ , '1' is the number of copies that has been made and '10' is the total number of copies requested. 81% is the amount of memory remaining from the scanned image that is stored while the copies are being made.

2.22 CHAPTER TWO : INSTALLATION AND SETUP

. . . . . . . . . . . . . . . .

INSTALLATION AND SETUP

## **► Setting the Date and Time**

The current date and time are shown in the LCD when the machine is on and ready for use (Standby Mode). The date and time are printed on all faxes you send.

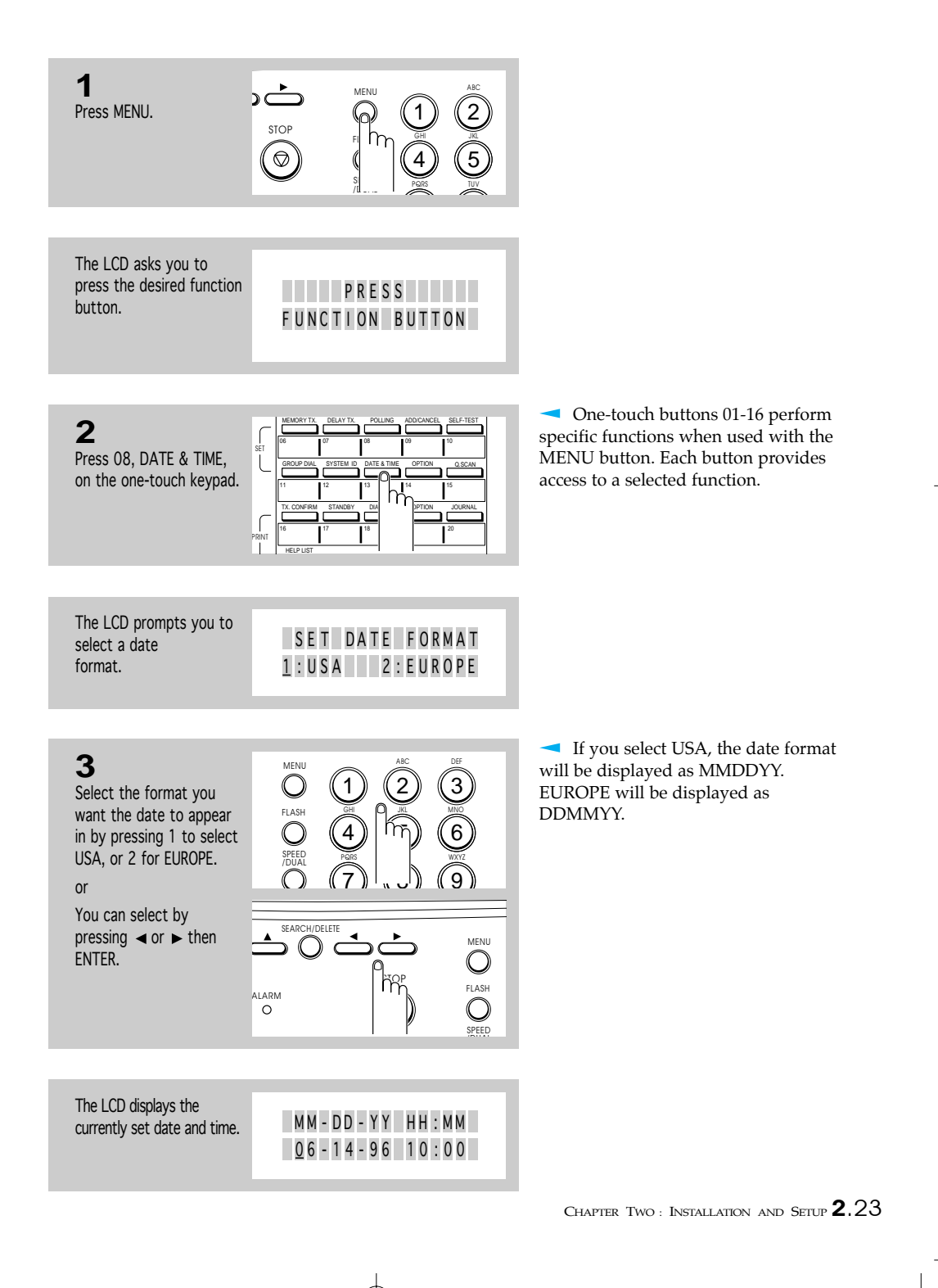

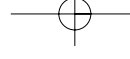

### INSTALLATION AND SETUP

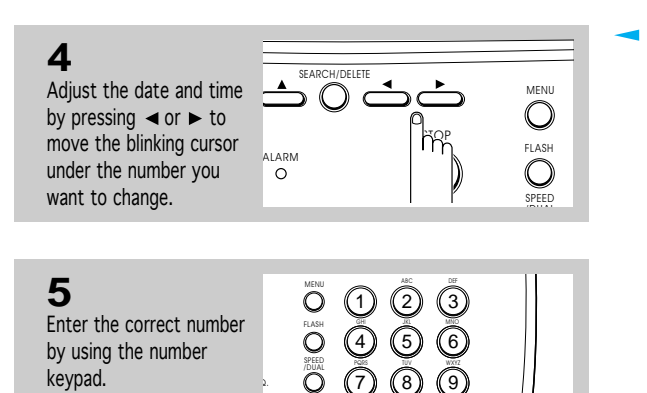

REDIAL/ PAUSE

0

 $\bigoplus$ 

S E L E C T AM / PM 1 : A M 2 : P M  $MM (Month) = 01~12$ DD (Day) =  $01 \sim 31$ <br>YY (Year) = Last ty  $=$  Last two digits of the year HH (Hour) =  $01 \sim 12$  (or  $00 \sim 23$ )  $MM (Minute) = 00~59$ 

**6** COPY START/ENTER OHD/V.REQ. When the date and time  $\Box$  $\overline{\mathbb{Q}}$ are correct, press ENTER.

If you enter an invalid number, the machine beeps and doesn't proceed to the next step. If this happens, just reenter the correct number.

The LCD asks you to select AM or PM.

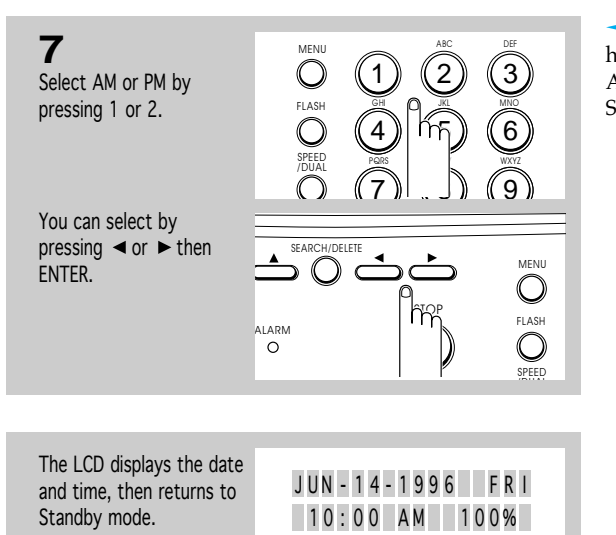

If you have entered the time in 24hour format, you don't have to select AM or PM. The machine returns to Standby mode.

2.24 CHAPTER TWO : INSTALLATION AND SETUP

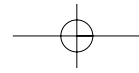

. . . . . . . . . . . . . . . .

INSTALLATION AND SETUP

## **► Setting the Terminal ID** (Your Name and Number)

The terminal ID will be printed at the top of each page sent from your machine.

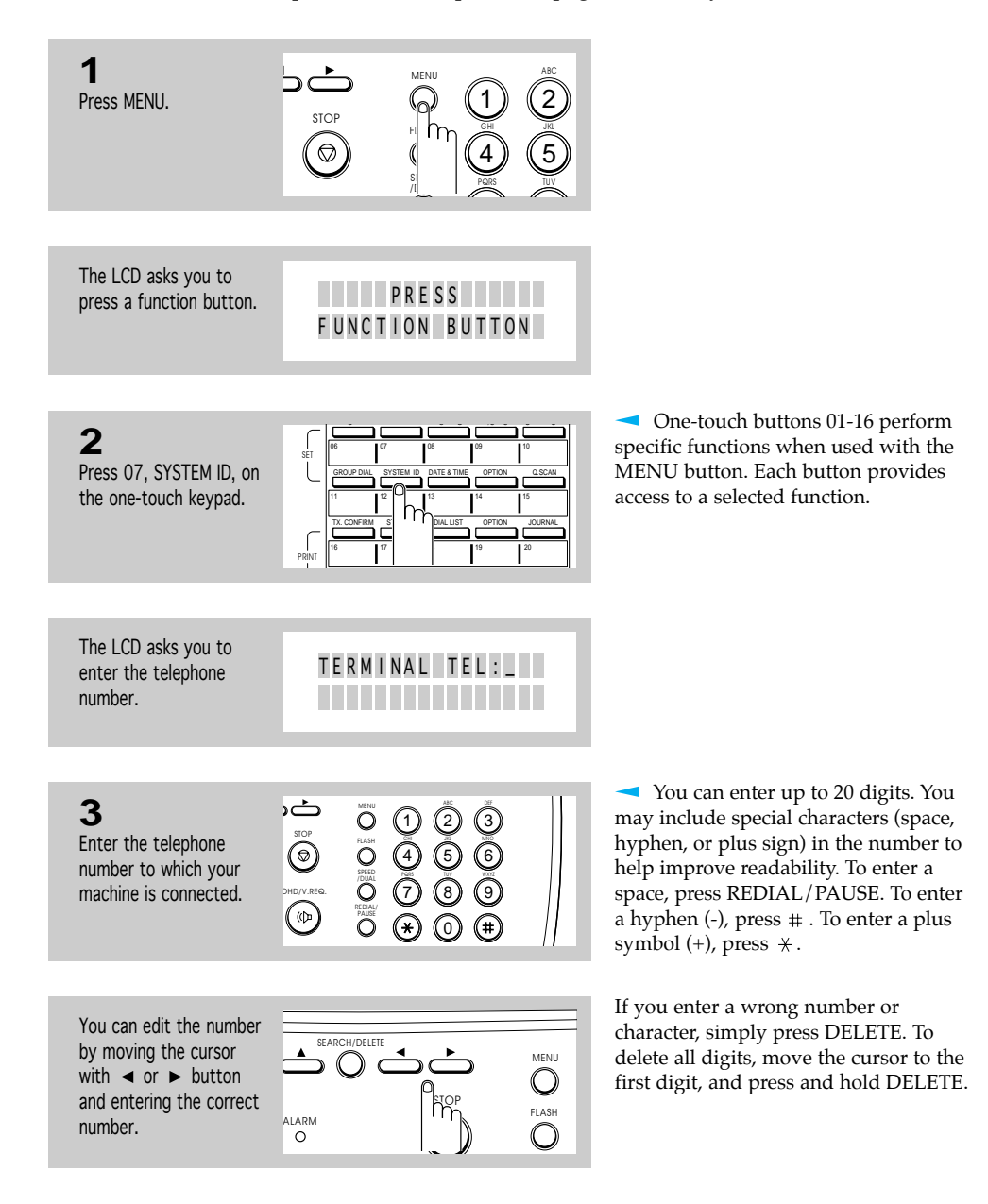

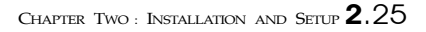

### INSTALLATION AND SETUP

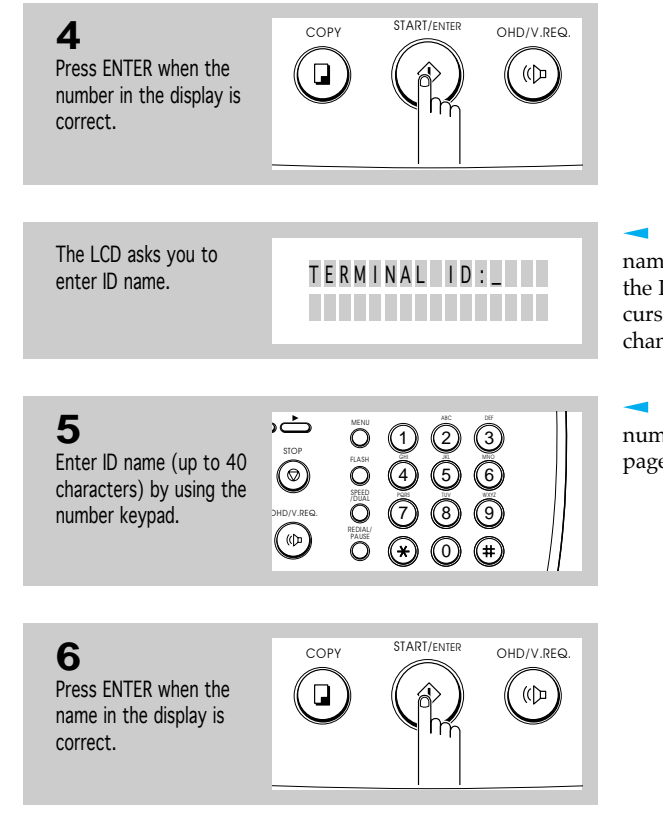

If there is an ID already set, that ID name appears in the display. To change the ID, press  $\triangleright$  or  $\triangleleft$  to move the cursor under the character you want to change and enter a new character.

For information on using the numeric keypad to enter letters, see page 2.27.

2.26 CHAPTER TWO : INSTALLATION AND SETUP

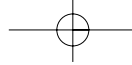

INSTALLATION AND SETUP

#### **Using the Keypad to Enter Letters**

These instructions assume that the LCD is asking you to enter a name.

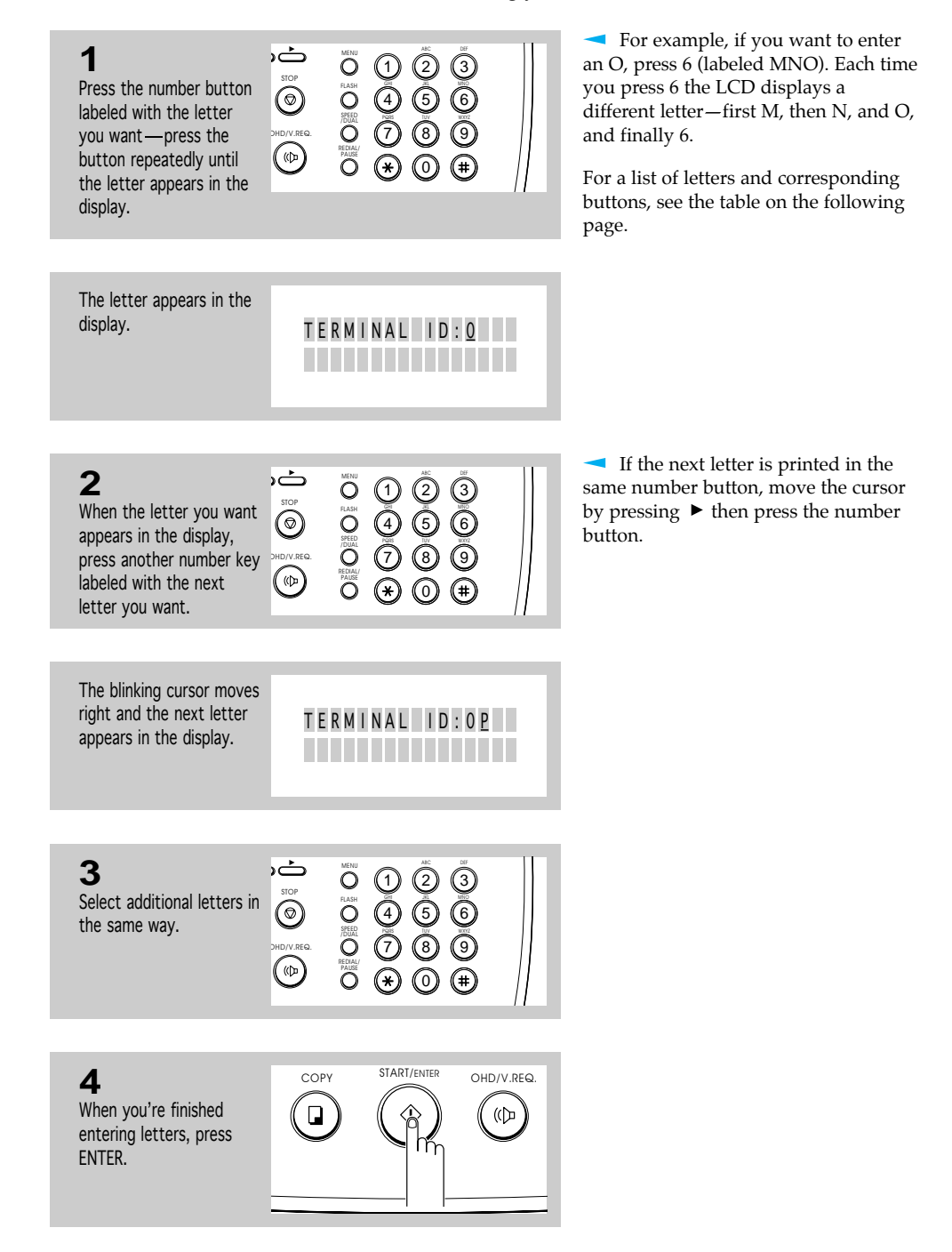

CHAPTER TWO : INSTALLATION AND SETUP 2.27

2

INSTALLATION AND SETUP

#### **Keypad Character Assignments**

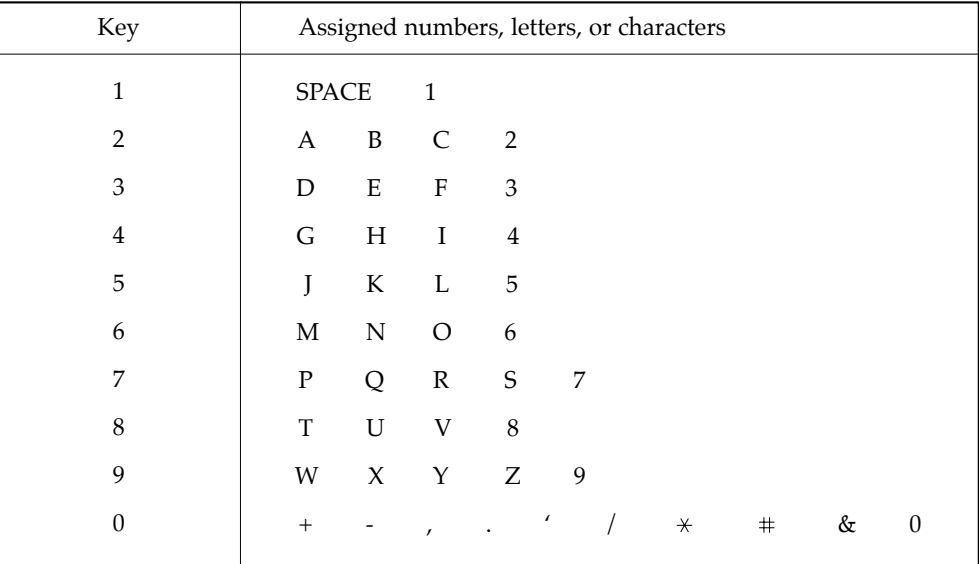

### **Adjusting Ringer Volume**

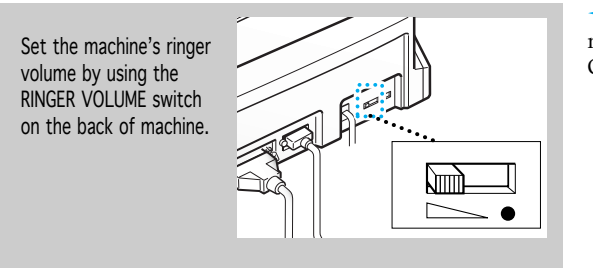

The fax machine will work normally even if the switch is set to OFF (•).

### **Selecting Tone or Pulse Service**

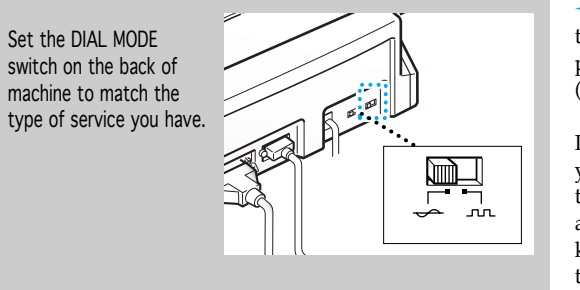

If you have touch-tone service, set the switch to TONE ( $\leftrightarrow$ ). If you have pulse service, set the switch to PULSE  $($   $\overline{u}$  ).

If you aren't sure what kind of service you have,move the DIAL MODE switch to the TONE. Lift the handset and press any number (except \*, #, or 0) on the keypad. If the dial tone stops, you have tone service. If the dial tone continues, you have pulse service.

2.28 CHAPTER TWO : INSTALLATION AND SETUP

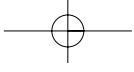

# **Chapter Three**

## AUTOMATIC DIALLING

Download from Www.Somanuals.com. All Manuals Search And Download.

## **Chapter Three**

AUTOMATIC DIALLING

## **One-Touch Dialling**

One-Touch Dialling lets you touch any one of the 20 One-Touch buttons located on the left of the machine's control panel to automatically dial a telephone or fax number.

#### **Storing a Number for One-Touch Dialling**

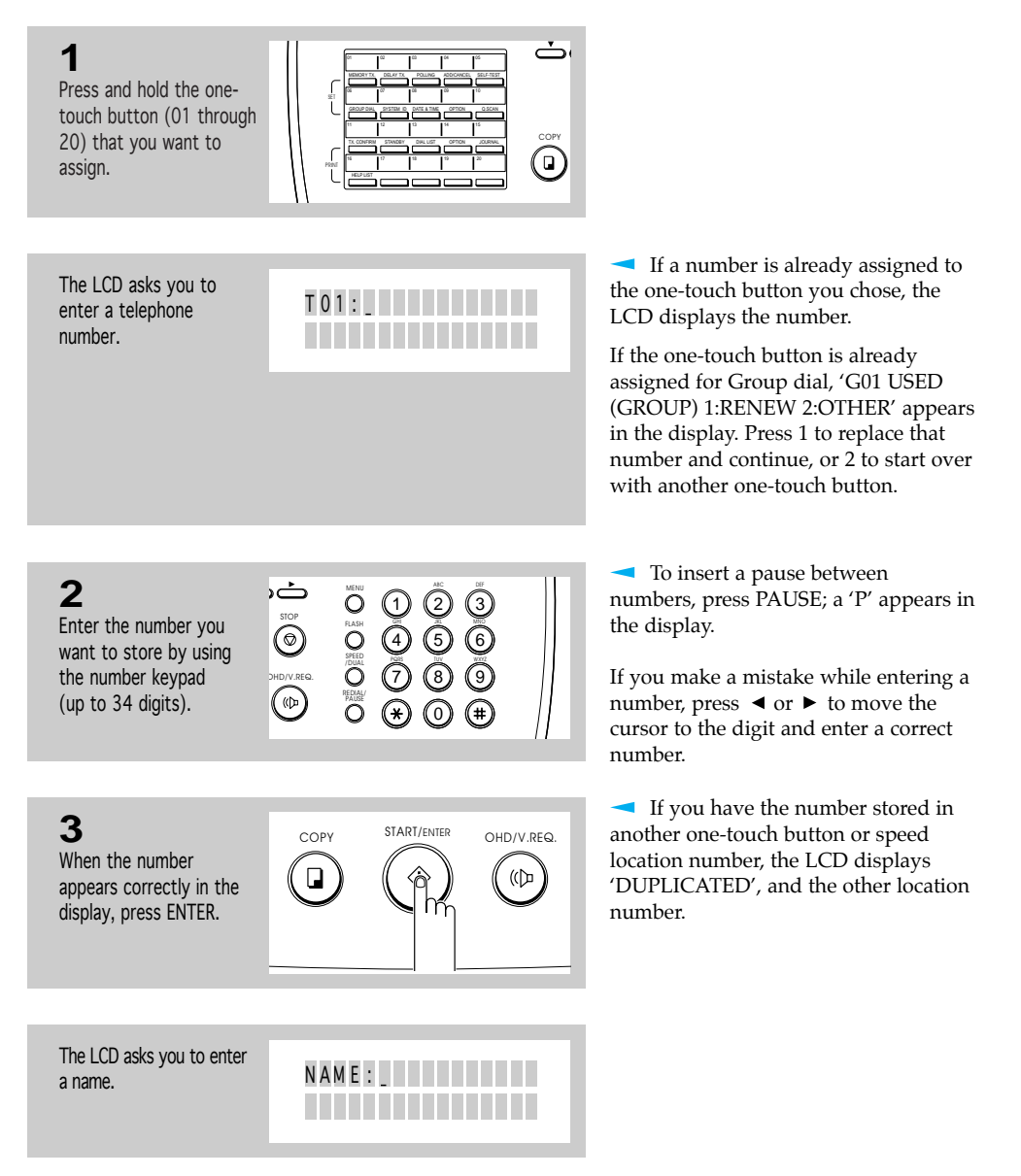

CHAPTER THREE : AUTOMATIC DIALLING 3.1

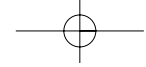

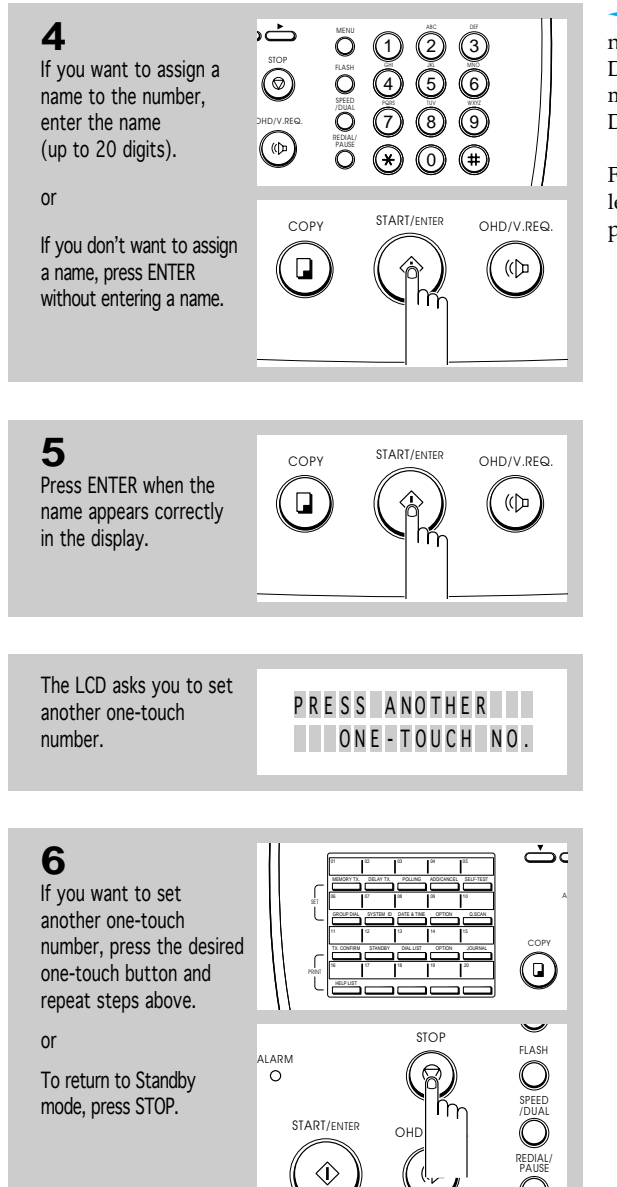

If you assign a name to the number, you can take advantage of the Directory Dialling feature of your machine. For information about Directory Dialling, see page 3.10.

For more information on how to enter letters using the number keypad, see page 2.27.

3.2CHAPTER THREE : AUTOMATIC DIALLING

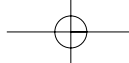

PAUSE

#### **Dialling One-Touch Number**

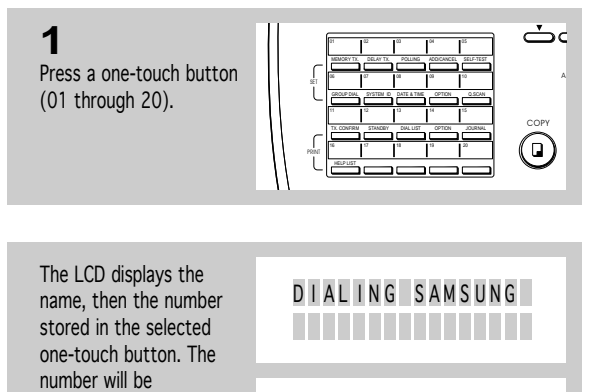

If there is no number stored, 'NO. NOT ASSIGNED' appears.

After a number is dialled, if you want to adjust speaker volume, press  $\blacktriangledown$  or  $\blacktriangle$ while you hear tones from the speaker, and select the desired loudness.

To stop One-Touch Dialling, press STOP.

### **2**

If you are making a phone call, pick up the handset when the other party answers.

automatically dialled. You hear the dialling process on the speaker.

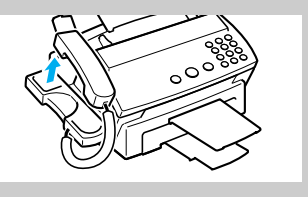

D I AL I NG 714P5551 212

CHAPTER THREE : AUTOMATIC DIALLING  $3.3$ 

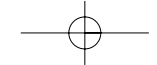

<u>i.................</u>.

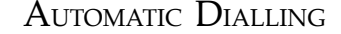

## **Speed Dialling**

You can store up to 50 telephone or fax numbers into 2-digit speed dial locations.

### **Storing a Number for Speed Dialling**

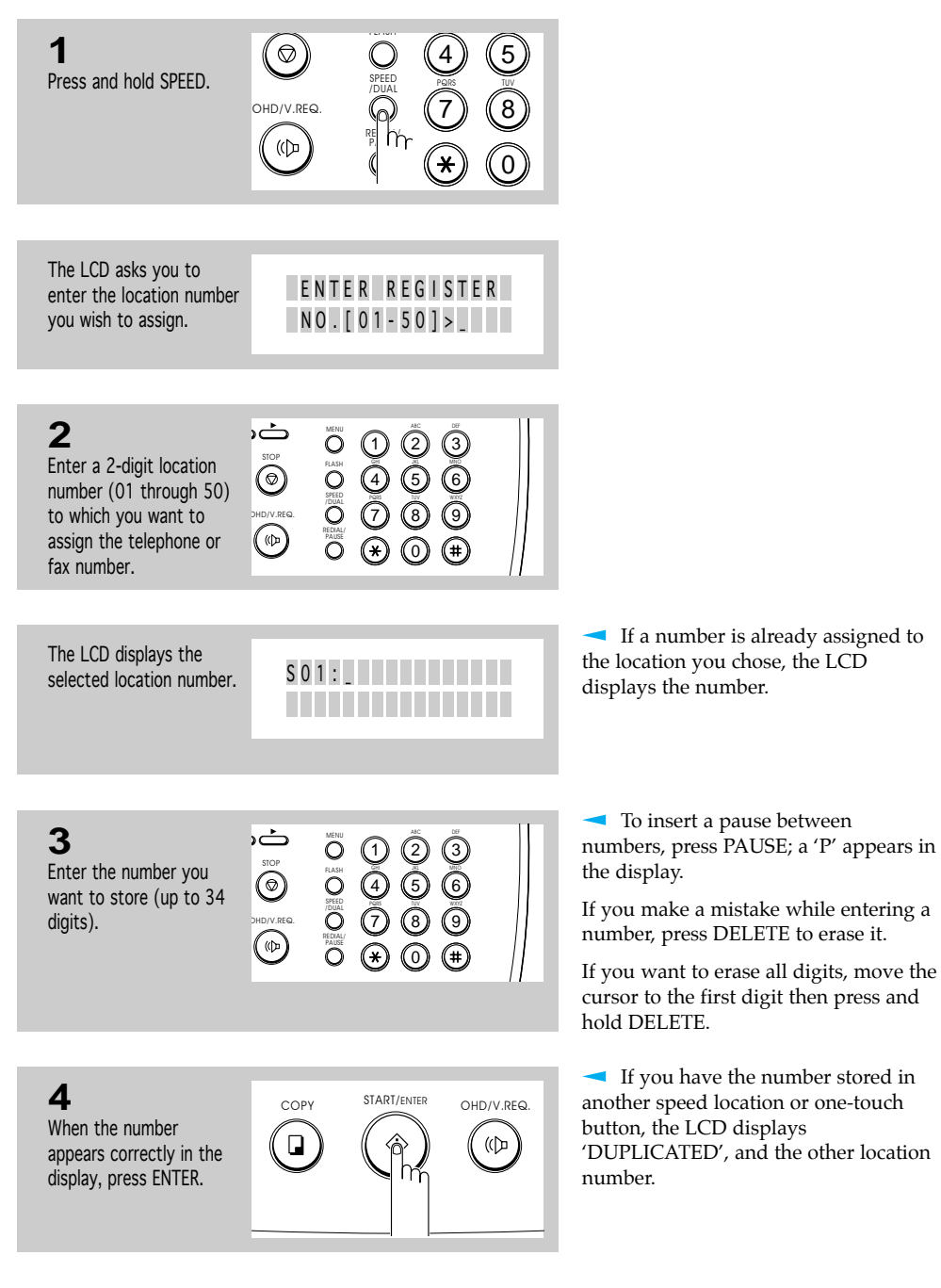

3.4 CHAPTER THREE : AUTOMATIC DIALLING

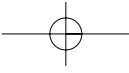

The LCD asks you to enter a name (up to 20 digits).

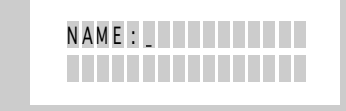

#### If you assign a name to the  $\sum$ **5** MENU ALC DEF number, you can take advantage of 1 2) (3 STOP STOP the Directory Dialling feature of your If you want to assign a GHI JKL MNO 4) (5) (6 name to the number, machine. For information about SPEED /DUAL PQRS TUV WXYZ enter the name. 7) (8) (9 OHD/V.REQ.  $\circledcirc$ REDIAL/ PAUSE 0 or If you don't want to COPY START/ENTER OHD/V.REQ. see page 2.27. assign a name, press ั๊ม  $\overline{\mathbb{Q}}$ ENTER. ∕े h **6** COPY START/ENTER OHD/V.REQ. Press ENTER when the  $\overline{a}$ ∕े ์ (())<br>( name appears correctly in h the display. The LCD asks you to ENTER REGISTER enter another location  $NO. [01-50] >$ number. **7** 亡 ABC MENU DEF <u>ي</u> (ع) (ع 2) (3  $\overline{\bigodot}$ If you want to store more GHI 4) (5) (6 telephone numbers,  $\overset{\odot}{\mathcal{O}}$ SPEED /DUAL PQRS repeat steps 2-6. **OHD/V.REQ** 7) (8) (9 REDIAL/ PAUSE 0 or  $\frac{1}{2}$ If you want to return to STOP<br>FLASH Standby mode, press ିନ 4 STOP. SPEED /DUAL PQRS **RT/ENTER** OHD 7  $\Diamond$ REDIAL/ ั (! PAUSE

Directory Dialling, see page 3.10. For information on how to enter letters using the number keypad,

CHAPTER THREE : AUTOMATIC DIALLING  $3.5$ 

#### **Dialling a Speed Number**

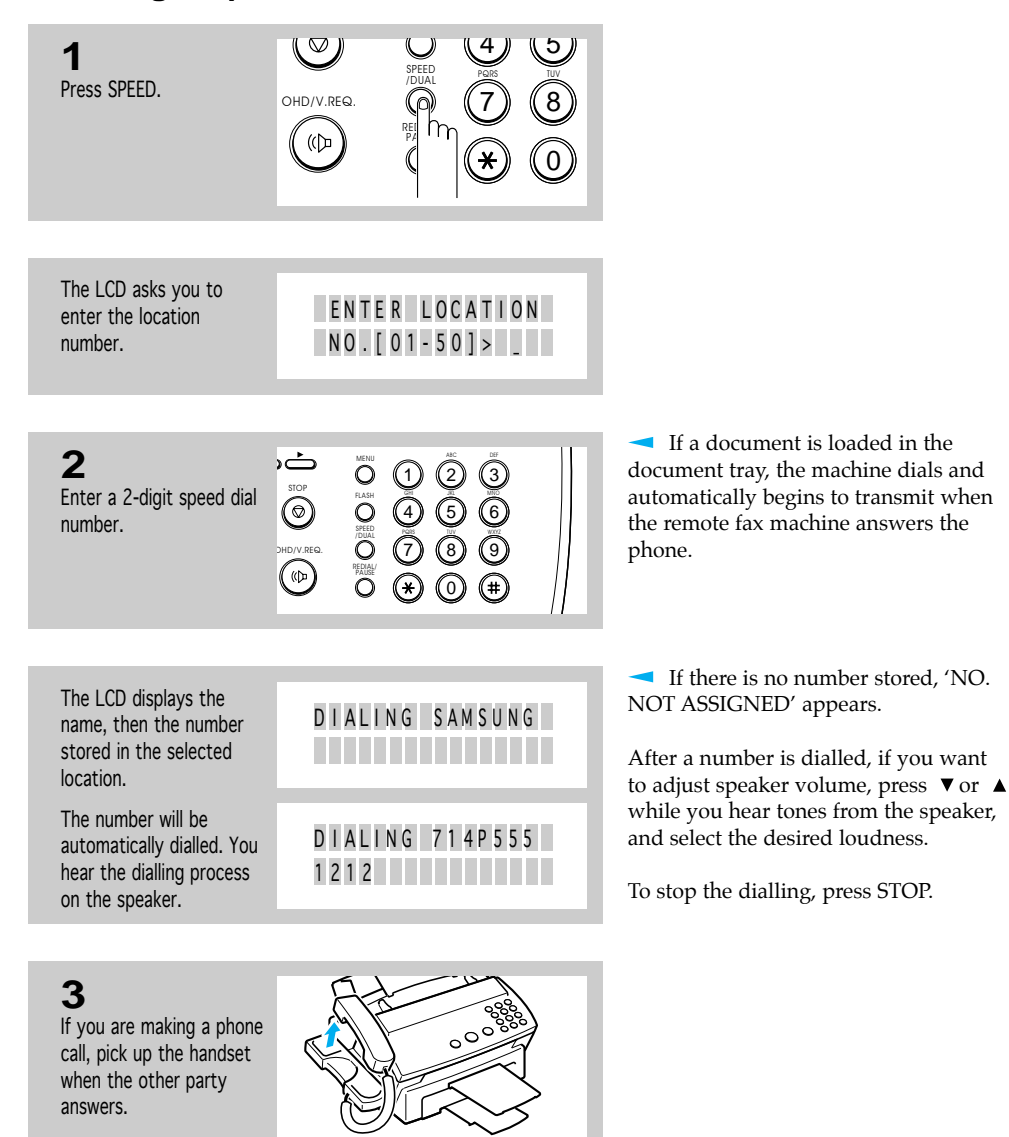

3.6 CHAPTER THREE : AUTOMATIC DIALLING

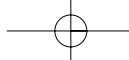

## **Group Dialling**

You can send a document to multiple parties in a single operation. Before you can use this feature, you must coordinate and store the group numbers desired.

**Storing One-touch or Speed Dial Numbers for Group Dialling**

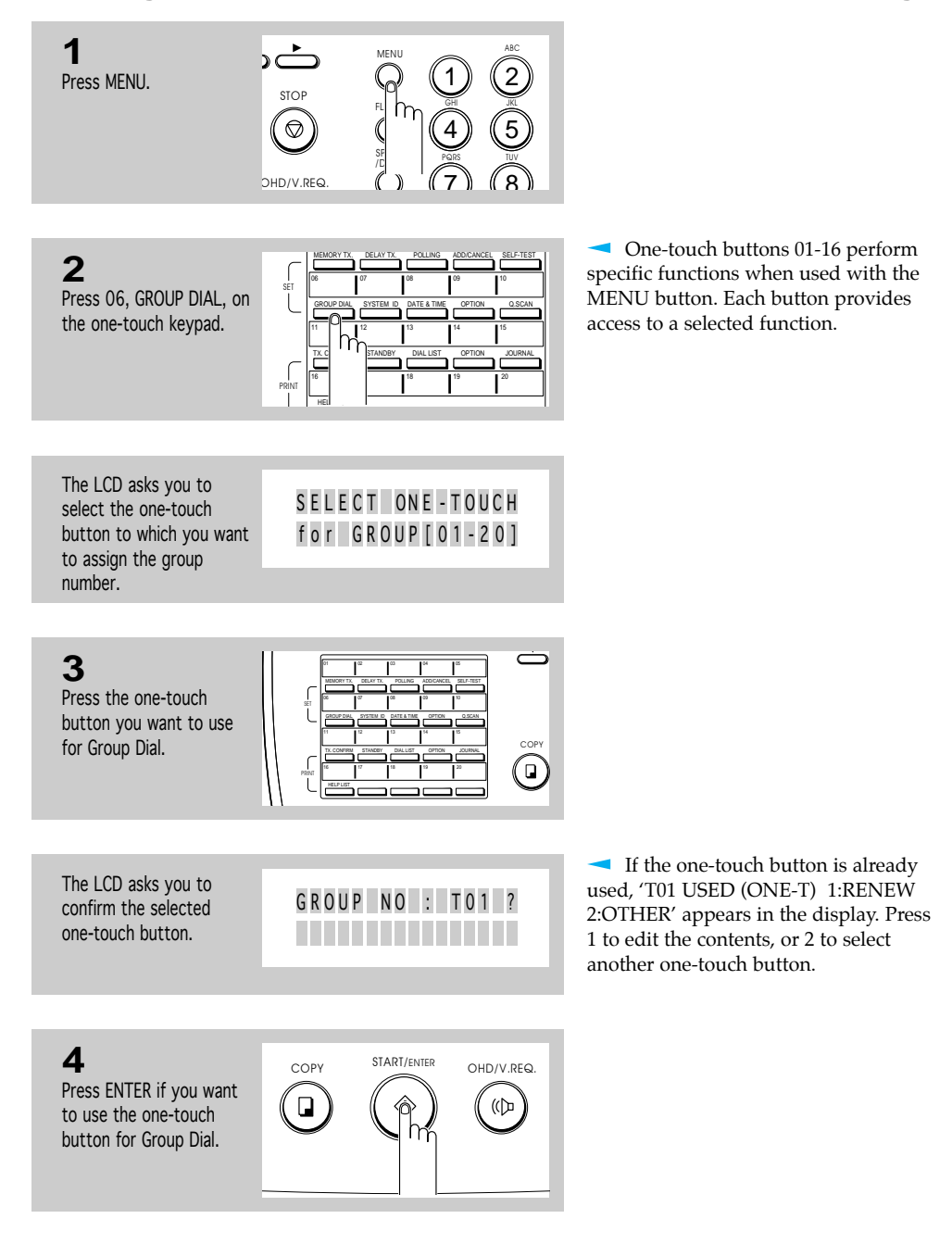

CHAPTER THREE : AUTOMATIC DIALLING 3.7

The LCD asks you to enter a one-touch button or speed dial number you wish to include in the group.

ENTER ONE - TOUCH or SPEED D I AL NO

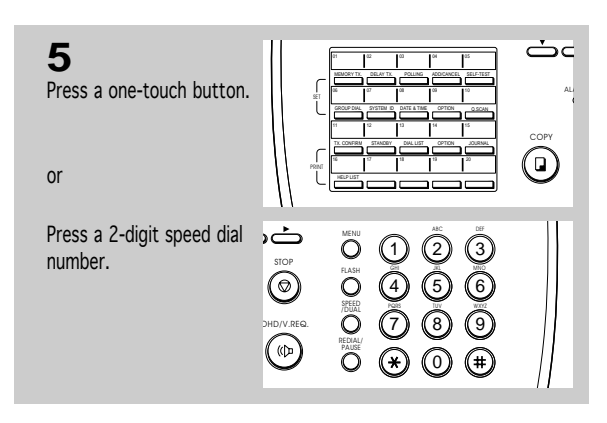

**6** COPY START/ENTER OHD/V.RFQ Press ENTER. ֡֞<mark>֩</mark>  $\overline{\mathbb{Q}}$ 

> ENTER ONE - TOUCH or SPEED D I AL NO

The LCD displays the name and number stored in the selected one-touch button or 2-digit speed number.

For details on how to store fax numbers in one-touch buttons or 2-digit speed numbers, see page 3.1 or 3.4.

If the selected one-touch button has already been used for another group, a beep sounds and the LCD displays 'GROUP DIAL.' You cannot select that one-touch button.

The LCD asks you to enter the next one-touch button or speed dial number.

**7**

Repeat steps 5-6 to enter more destination numbers into the selected group.

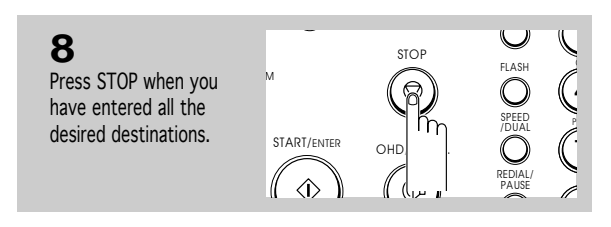

3.8 CHAPTER THREE : AUTOMATIC DIALLING

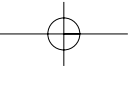

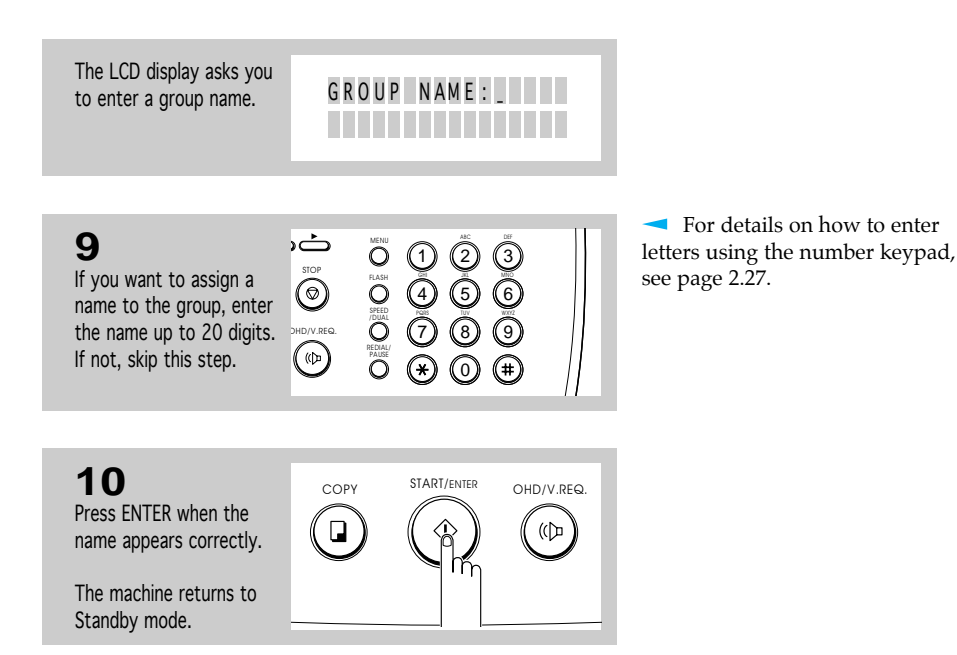

## **Using Group Dialling (Multi-address transmission)**

You can use a group dial number for Memory Transmission or Delayed Transmission.

Follow the procedure of the desired operation (Memory Transmission  $-$  p. 5.1, Delayed Transmission  $-$  p. 5.3). When you come to a step that requests the remote fax number, press the one-touch button under which you stored the Group Dial. Then continue the procedure to complete the desired operation.

Your machine automatically reads the document into memory, and the machine will dial each of the numbers included in the group.

CHAPTER THREE : AUTOMATIC DIALLING 3.9

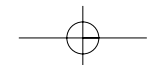

. . . . . . . . . . . . . . . . .

## **► Searching for a Number in Memory (Directory Dialling)**

There are two ways to search for a number in memory. You can either scan from A to Z sequentially, or you can search using the first letter of the name associated with the number.

#### **Searching Sequentially through Memory**

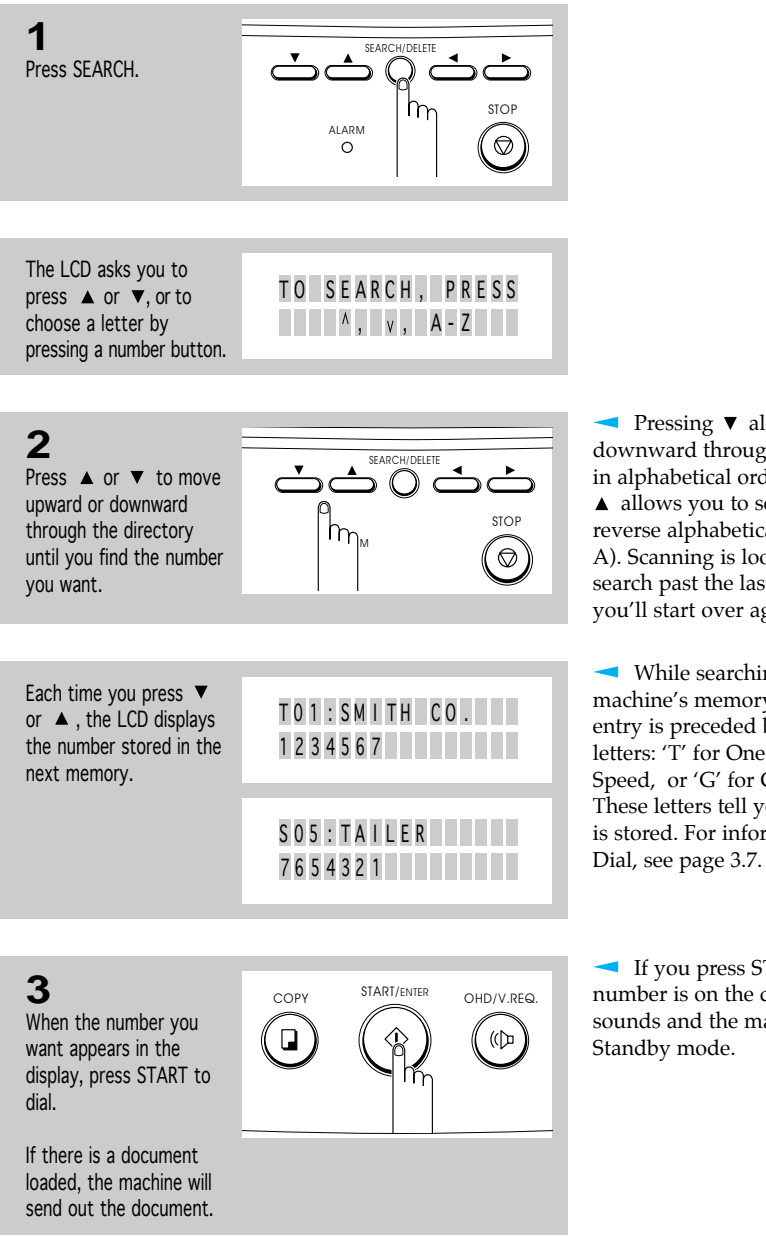

Pressing  $\blacktriangledown$  allows you to search downward through the entire memory in alphabetical order (from A to Z), and  $\triangle$  allows you to search upward in reverse alphabetical order (from Z to A). Scanning is looped — when you search past the last number in memory, you'll start over again at the beginning.

While searching through the machine's memory, you'll see that each entry is preceded by one of three letters: 'T' for One-Touch Dial, 'S' for Speed, or 'G' for Group Dial number. These letters tell you how the number is stored. For information on Group

If you press START while a group number is on the display, an error beep sounds and the machine returns to

3.10 CHAPTER THREE : AUTOMATIC DIALLING

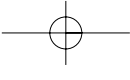

#### **Searching for a Particular First Letter**

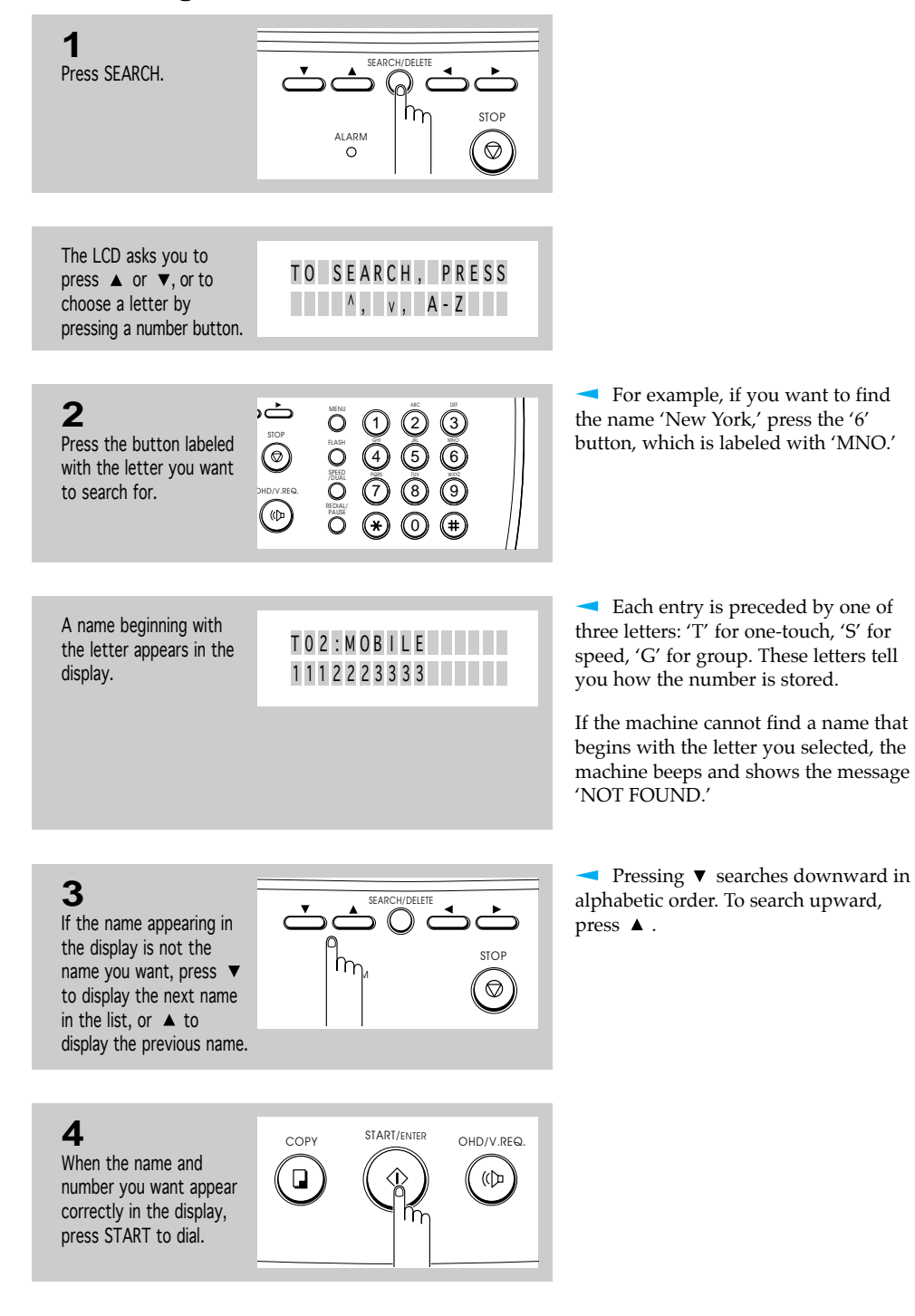

CHAPTER THREE : AUTOMATIC DIALLING 3.11

# **Chapter Four**

# THE FAX MACHINE

Download from Www.Somanuals.com. All Manuals Search And Download.

## **Chapter Four**

THE FAX MACHINE

In this chapter, you will learn how to send and receive fax documents, and how to use the four fax reception modes and the Voice Request feature.

## **EXERGING A FAX**

#### **Acceptable Documents**

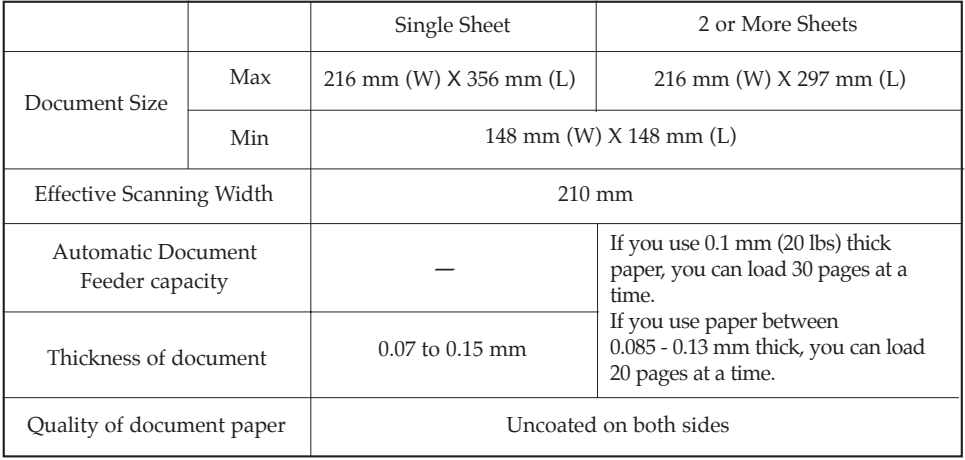

*NOTE : For multiple sheets, the document must be the same size and paper type.* 

Do not try to send documents that are :

- wet
- covered with wet ink or paste
- wrinkled, curled, or folded
- too thin (less than 0.07 mm thick-onionskin, airmail paper, etc.)
- too thick (more than 0.15 mm thick)
- chemically processed (pressure-sensitive paper, carbon-coated paper, etc.)
- coated (glossy paper, etc)
- too small or short (such as a label, voucher, etc.)
- made of cloth or metal

To send these documents, use an office copier to make a photocopy first, and then send the copy.

CHAPTER FOUR : THE FAX MACHINE  $4.1$ 

#### **Setting Document Resolution and Contrast**

We recommend sending documents printed using a typewriter, felt tip pen, black ink, or laserwriter. The paper should be white or very light, and of normal weight-not cardboard. Blue lines on a ruled pad don't fax well.

If you send documents with unusual contrast characteristics, including photographs, you can adjust the resolution and contrast to send a high-quality transmission of the documents.

• Press RESOLUTION to increase sharpness and clarity. By pressing RESOLUTION repeatedly, you can choose FINE, SUPER FINE, or STANDARD mode.

STANDARD works well for normal handwritten typed, or printed documents. When STANDARD is selected, all lamps about the RESOLUTION button are off.

FINE is good for documents containing a lot of detail. When FINE is selected, the FINE lamp lights.

SUPER FINE works well for documents containing extremely fine detail. When SUPER FINE is selected, SUPER FINE lamp lights. SUPER FINE works only if the remote machine also has the SUPER FINE feature.

You can not use SUPER FINE mode for memory transmission.

• Press CONTRAST to compensate for the brightness or darkness of your faxed document. By pressing CONTRAST repeatedly, you can choose between DARKEN, LIGHTEN, PHOTO, or NORMAL.

**DARKEN** works with light print or faint pencil markings. When DARKEN is selected, the DARKEN lamp lights.

**LIGHTEN** works with dark print. When LIGHTEN is selected, the LIGHTEN lamp lights.

**PHOTO** is used when faxing photographs or other documents containing color or shades of grey. Although your machine won't transmit color, it will print and send up to 32 shades of grey. When PHOTO is selected, both LIGHTEN and DARKEN lamps light.

**NORMAL** works well with standard typed or printed documents. When NORMAL is selected, both LIGHTEN and DARKEN lamps are off.

4.2 CHAPTER FOUR : THE FAX MACHINE

#### **Loading Document**

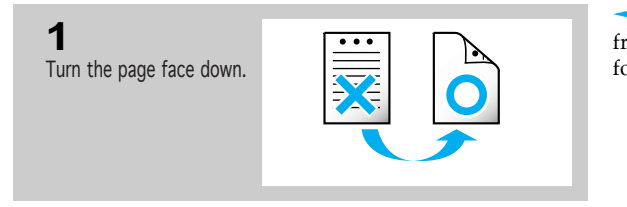

Be sure that your document is free of staples, paper clips, and other foreign objects.

You can insert up to 30 sheets at a time. If you insert more than one sheet, make sure the bottom sheet enters first. Stagger the leading edge of the sheets slightly, and insert the sheets with a slight push to ensure smooth feeding.

**3**

**2**

Slide the sheet down into the document tray until it's gripped by the machine.

Adjust the document guides to match the width of the document.

The machine beeps, and the automatic document feeder seizes and pulls in the page.

The LCD displays 'DOCUMENT LOADING' then 'DOCUMENT READY.'

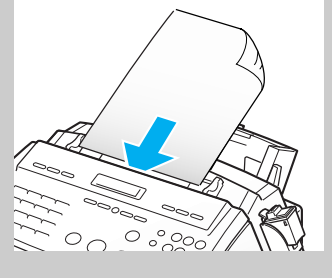

If you want to add pages while the fax is sending, insert them into the loading slot on top of the already loaded sheets.

Do not place more than 30 sheets in the feeder at a time.

If you're loading pages that are unusually thick or thin, feed one sheet at a time.

MAY - 10 - 1996 F R I DOCUMENT READY

If the document doesn't feed correctly, open the control panel and remove the document and try loading it again.

You can choose the proper document resolution and contrast, if necessary.

Now, you can dial the desired number. See page 4.4.

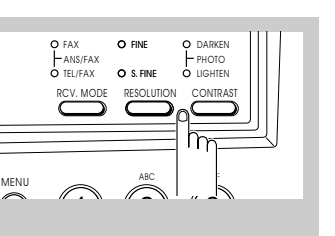

For more information about document resolution and contrast, see page 4.2.

CHAPTER FOUR : THE FAX MACHINE  $4.3$ 

#### **Using Quick Scan**

You can send a fax using Quick Scan feature. The machine will quickly scan the document.

To enable this feature, press MENU and Q.SCAN on the one-touch keypad before dialling the other machine. The LCD displays 'QUICK SCAN IS ENABLED' for 2 seconds.

#### Notes :

- To cancel this feature, press MENU and Q.SCAN again before you send a fax. The LCD displays 'QUICK SCAN IS DISABLED.'
- After sending a document, Quick Scan feature is terminated automatically.
- If Quick Scan is enabled, the scanning quality may not be good.
- Quick Scan feature is only available with STANDARD resolution.

#### **Sending a Fax Automatically**

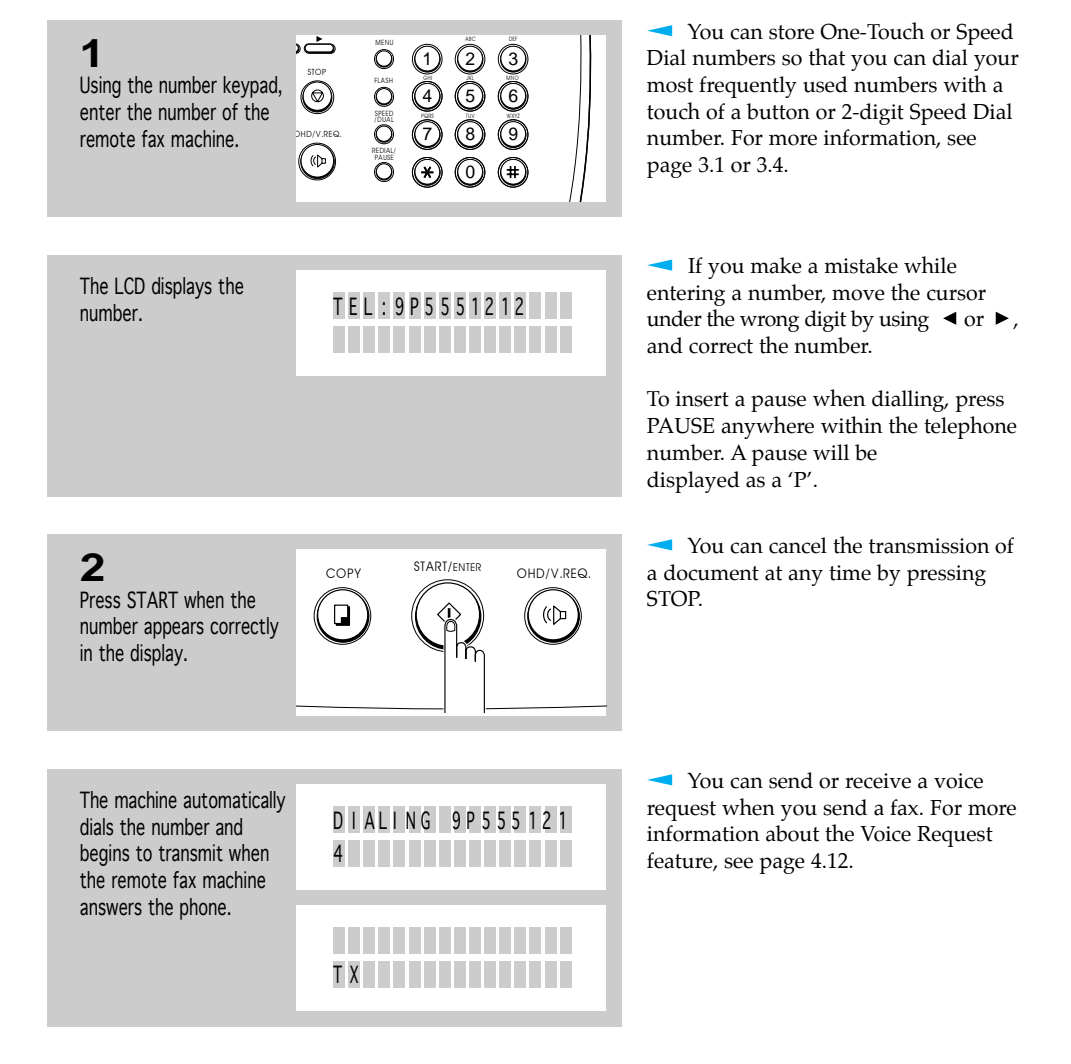

4.4 CHAPTER FOUR : THE FAX MACHINE

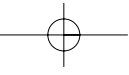

#### **Sending a Fax After Talking**

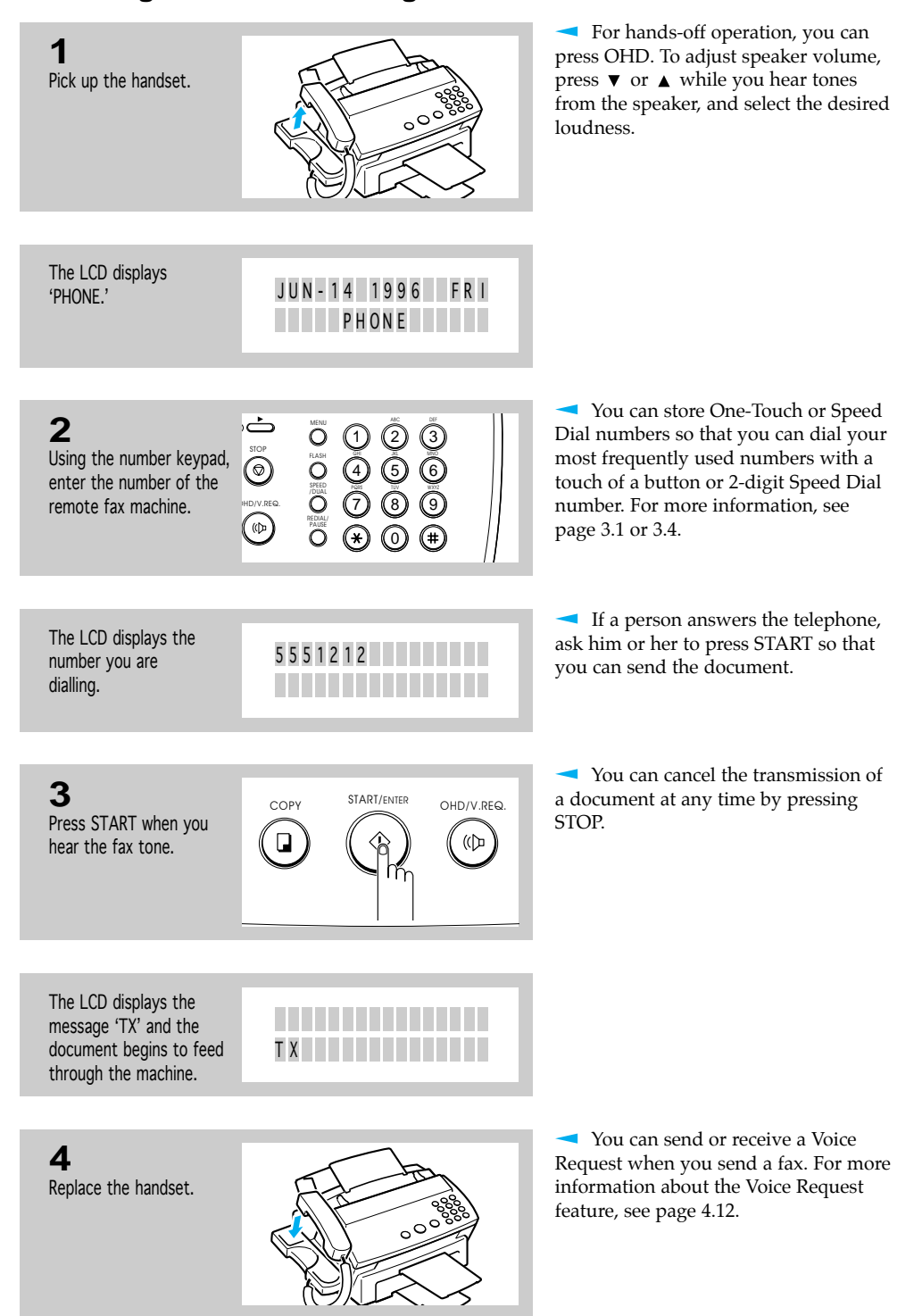

CHAPTER FOUR : THE FAX MACHINE  $4.5$ 

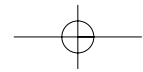

#### **Confirming Transmission**

When the last page of your document has been sent successfully, the machine beeps and returns to Standby mode.

JUN - 14 1996 FR I 1 0 : 3 0 A M 1 0 0%

If something went wrong during your fax transmission, an error message appears in the display. For a listing of LCD error messages and their meanings, see page 8.4.

If you receive an error message, press STOP to clear the message and try to send the document again.

You can set your machine to print out a confirmation report automatically. For more information, see page 6.9.

#### **Cancelling Transmission**

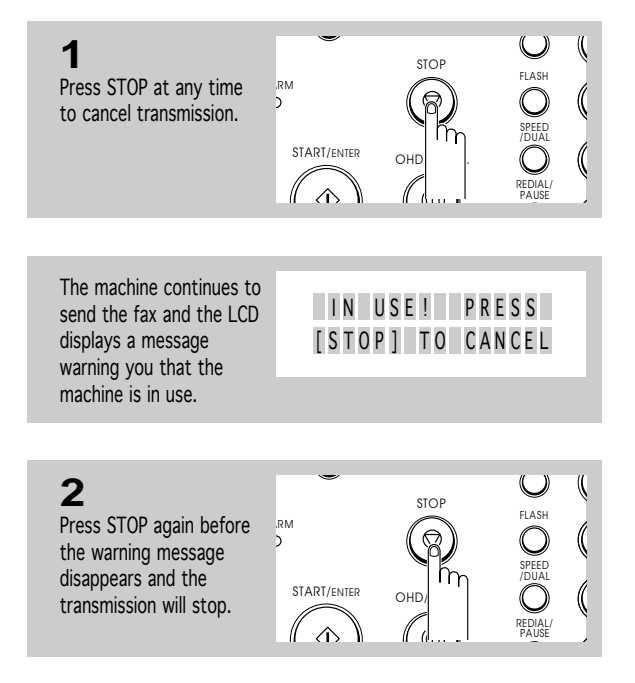

## **Automatic Redial**

When you send a fax, if the number you have dialled is busy or there is no answer, the machine will automatically redial the number every three minutes up to three times. (Automatic Redialling varies by country, i.e., it might occur twice at two-minute intervals.)

While the machine is redialling, the display will show 'BUSY! RETRY?.' To immediately redial the number, press START. To stop redialling, press STOP.

4.6 CHAPTER FOUR : THE FAX MACHINE

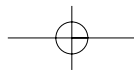

## **Receiving a Fax**

#### **Reception Modes**

Your multi-function machine has four reception modes:

- In TEL mode, automatic fax reception is turned off. You can receive a fax only by manually pressing START.
- In FAX mode, the machine answers an incoming call and immediately goes into receive mode, waiting for a fax to be sent.
- In TEL/FAX mode, the machine answers an incoming call expecting to receive a fax. If the machine does not sense a fax signal, it will sound another ringing tone to tell you it is a phone call. If you do not lift the handset during the secondary ringing, the machine will switch to automatic fax reception mode.
- In ANS/FAX mode, the answering machine answers an incoming call, and the caller can leave a message on the answering machine. If the fax machine senses a fax tone on the line, the call automatically switches over to the fax machine. To use the ANS/FAX mode, you have to attach an answering machine to the EXT. LINE socket on your fax machine (see page 2.5).

The lamps located above the RCV.MODE button indicate the selected reception mode.

If you seldom use the fax line for voice conversations, set the fax machine to receive a fax automatically by selecting either FAX mode or TEL/FAX mode.

Notes :

- The receiving speed varies according to the memory capacity used.
- While you print a PC file with this machine (for SF4100, SF4200 only), an incoming fax will be received in memory. If you have a lot of pages to print, we recommend to stop PC printing to prevent memory from being full.

CHAPTER FOUR : THE FAX MACHINE 4.7

receives a fax automatically.

#### **Receiving in FAX Mode**

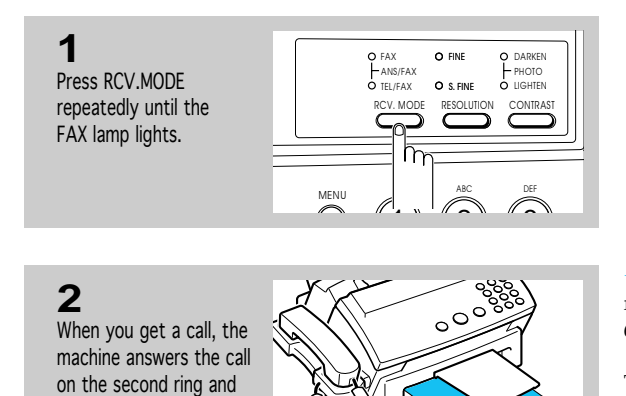

You can change the number of rings. For more information, see page 6.9.

To adjust ringer volume, see page 2.28.

When reception is complete, the machine returns to Standby mode.

#### **Receiving in TEL/FAX Mode**

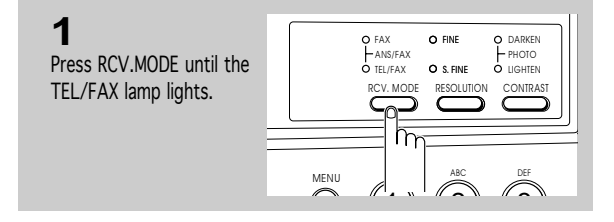

**2**

When you get a call, the machine answers the call on the second ring and receives a fax automatically.

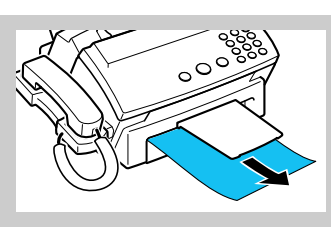

#### **3**

If the machine does not sense a fax signal, your machine will give another ringing tone to tell you it is a phone call.

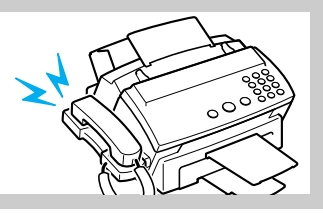

You can change the number of rings. For more information, see page 6.10.

To adjust ringer volume, see page 2.28.

When reception is complete, the machine returns to Standby mode.

Lift the handset to answer the call. If you do not pick up the handset within about 25 seconds, the machine will switch to automatic reception mode.

4.8 CHAPTER FOUR : THE FAX MACHINE

#### **Receiving in ANS/FAX Mode**

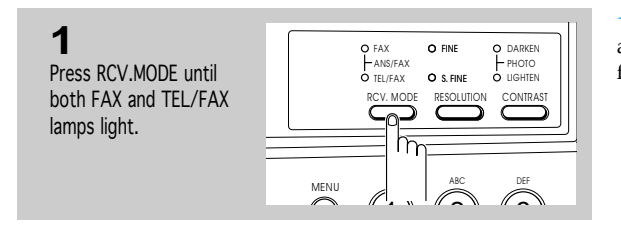

To use this mode, you have to attach an answering machine to your fax machine (see page 2.5).

# **2**

When you get a call, the answering machine answers it. If the caller leaves a message, the answering machine stores the message.

If your machine hears a fax tone on the line, it starts to receive a fax.

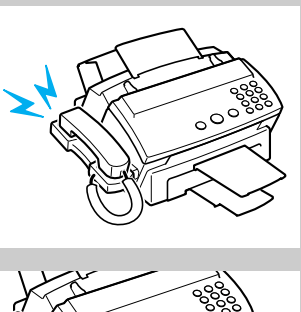

If you have set your machine to ANS/FAX and your answering machine is switched off, or the answering machine is not connected to your fax machine, the fax machine will automatically go into receive mode after several rings.

If you are in TEL mode (manual reception) when the answering machine is connected to your fax machine, you must switch off the answering machine, or the outgoing message from the answering machine will interrupt your phone conversation.

### **Receiving Manually** (in TEL Mode)

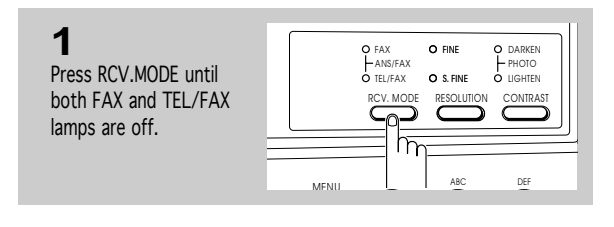

**2** When the telephone rings, pick up the handset and answer it.

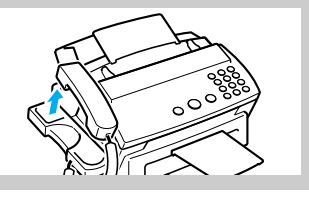

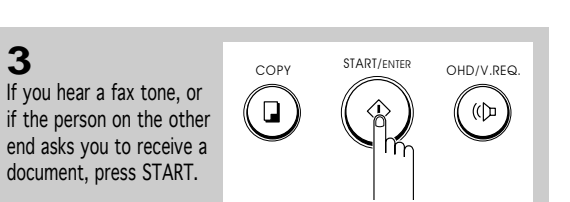

To adjust ringer volume, see page 2.28.

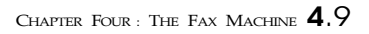

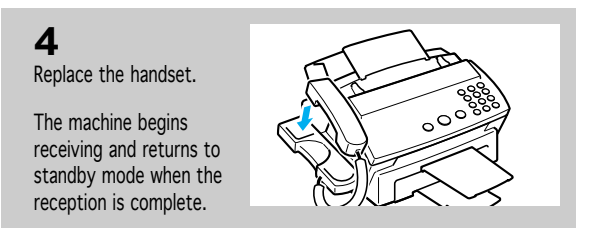

### **Cancelling Reception**

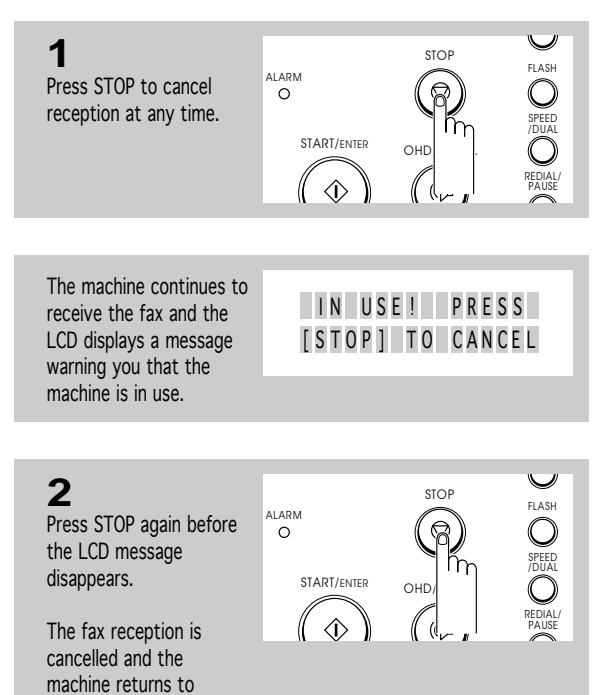

4.10 CHAPTER FOUR : THE FAX MACHINE

standby mode.

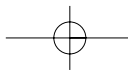

#### **Using an Extension Telephone**

You can receive a fax from someone you are talking to on the extension telephone without having to go to the fax machine.

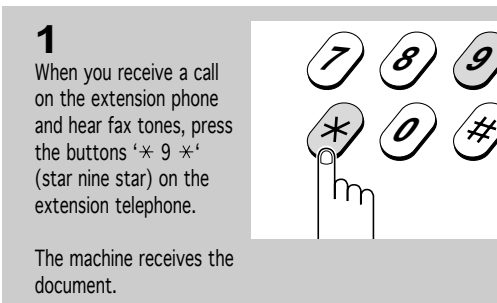

Press the buttons slowly in sequence. If you still hear the fax tone from the remote machine, try pressing  $'$   $\star$  9  $\star$  ' once again.

 $'$   $\star$  9  $\star$  ' is the remote receive start code preset at the factory. The first and the last asterisks are fixed, but you can change the middle character to whatever you choose. For more information, see page 6.9.

This feature is available only when you use an extension telephone connected to the EXT.LINE jack on the back of the machine.

#### **Recording Area**

**2**

telephone.

When you are finished speaking and the machine begins receiving documents, replace the handset of the extension

The effective recording area is inside the shaded area as follows for all acceptable recording paper. Portions outside the shaded area may not be recorded.

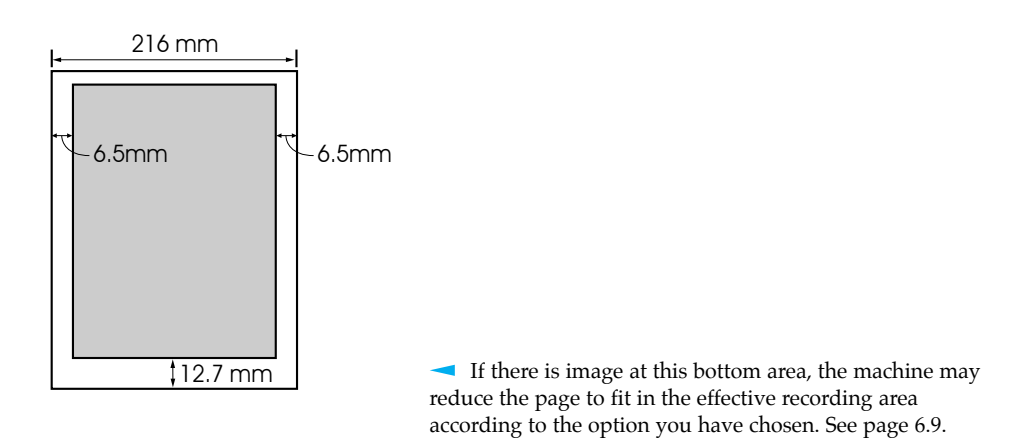

CHAPTER FOUR : THE FAX MACHINE  $4.11$ 

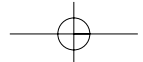

4

## THE FAX MACHINE

## **Voice Request**

If you're sending or receiving a document and need to speak to the other person during the same phone call, use Voice Request to alert the person at the remote site. You can also respond to a Voice Request made by the person at the remote end.

#### **Sending a Voice Request**

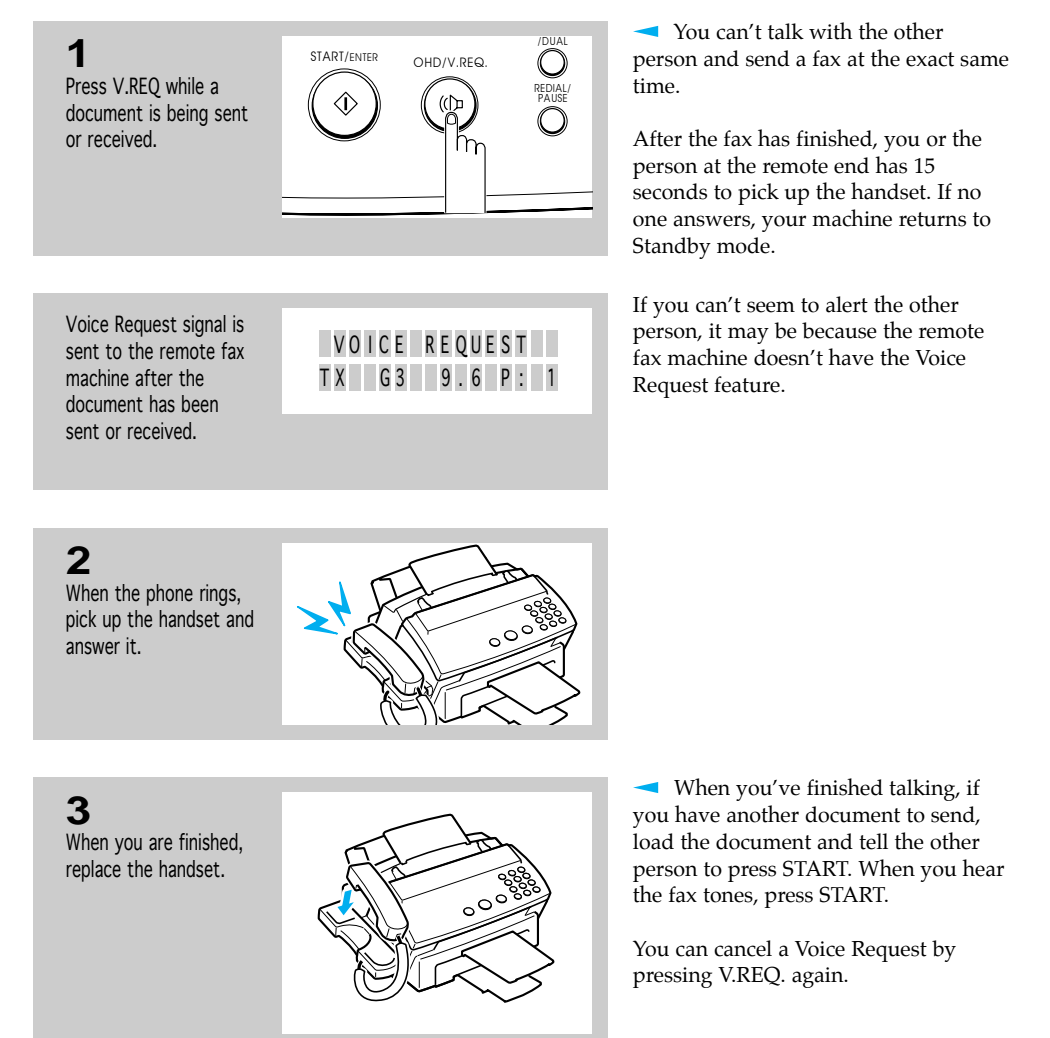

4.12 CHAPTER FOUR : THE FAX MACHINE

**2**

## THE FAX MACHINE

#### **Answering a Voice Request**

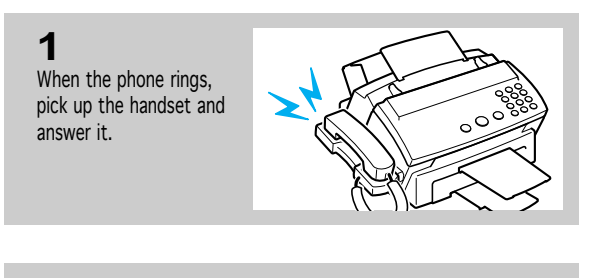

If you don't answer the Voice Request within 15 seconds, the machine prints out the number that made the Voice Request, and the time and date the request was made. See 'Call Back Message' below.

If the Voice Request occurred while receiving, you can resume receiving on the same line after talking with the other end by pressing START.

#### **<Call Back Message>**

When you are finished, replace the handset.

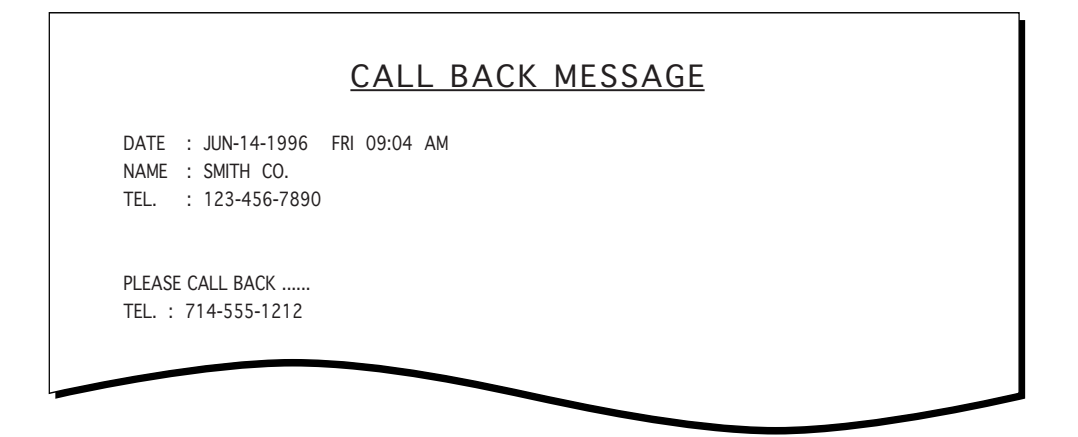

If a terminal ID is not programmed in the other machine when it is sending you a fax, a phone number will not appear on the call back message list.

CHAPTER FOUR : THE FAX MACHINE  $4.13$ 

# **Chapter Five**

ADVANCED OPERATIONS

£. . . . . . . . . .

## **Chapter Five**

ADVANCED OPERATIONS

In this chapter, you will learn other ways to send and receive faxes to save transmission costs by sending at preset times, to maintain the privacy of sensitive documents, and to save time by sending the same documents to many different locations.

*Note : You can store a maximum of 20 different sending or polling jobs in memory.* 

## **Memory Transmission (Broadcasting)**

With Memory Transmission, documents are automatically stored in memory and sent to a remote station. You can use this feature to send your documents to multiple locations. After sending, the documents are automatically erased from memory.

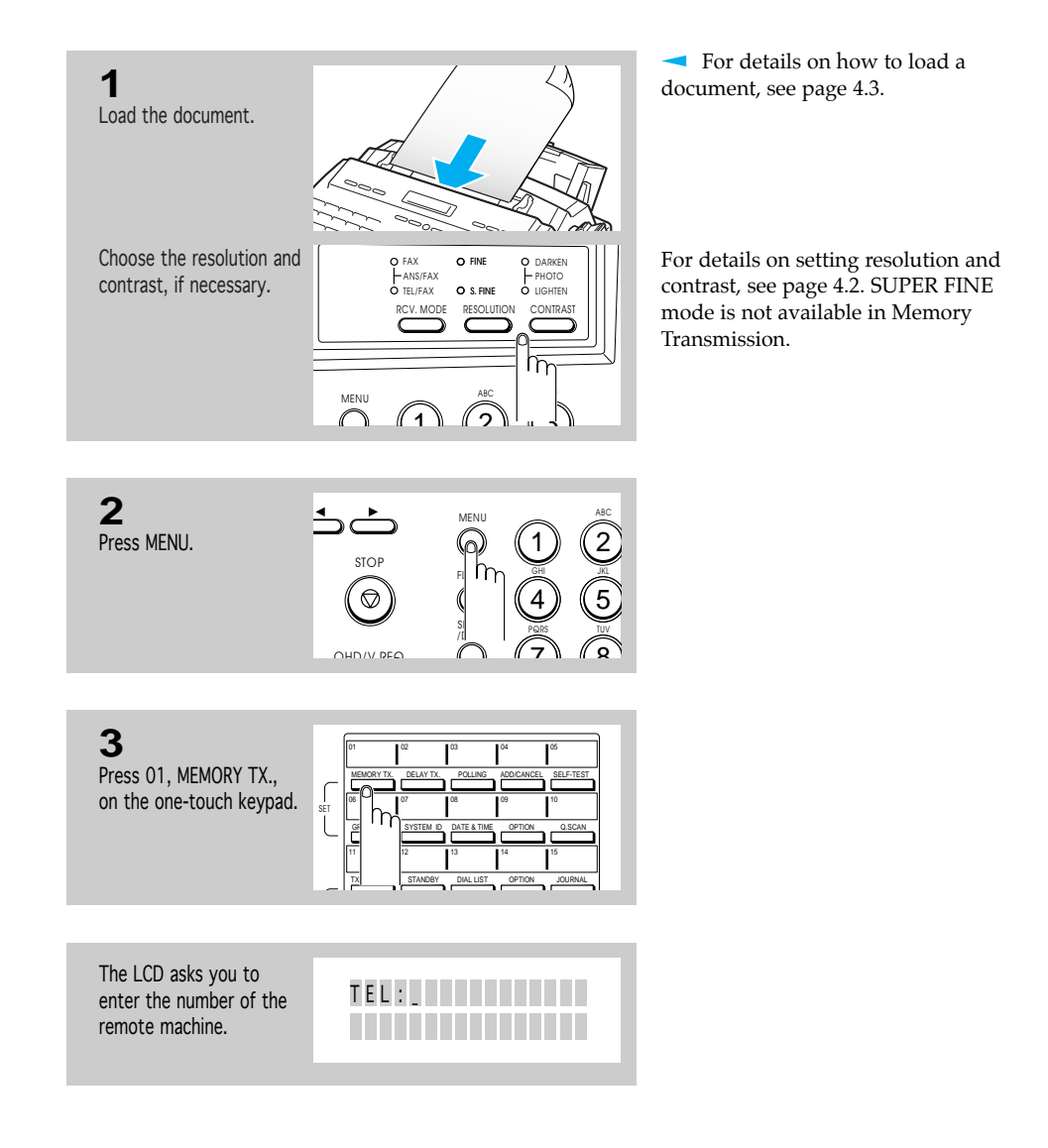

CHAPTER FIVE : ADVANCED OPERATIONS 5.1

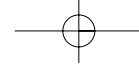
**4**

### ADVANCED OPERATIONS

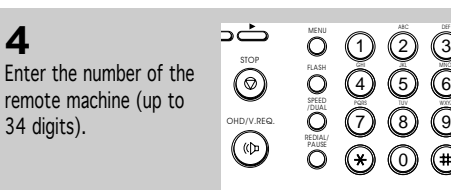

You can press a one-touch button, a 2-digit Speed Dial number, or a one-touch Group Dial button. The stored number and name appear in the display.

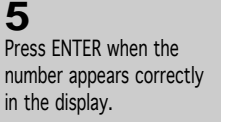

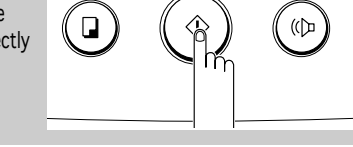

2) (3

0

START/ENTER OHD/V.REQ

DEF JKL MNO TUV WXYZ

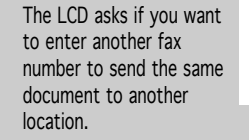

The machine stores the document automatically in memory. The LCD counts the number of pages stored in memory and the memory capacity

remaining.

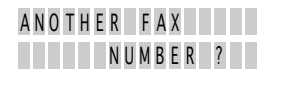

**6** COPY START/ENTER OHD/V.REQ. If you want to send to  $\Box$  $(\bigcirc$ more than one location, press ENTER and repeat steps 4-5. or If you want to send to  $STO$ one location or when you FLASH ARM<br>O ัด complete the another fax ñγ SPEED /DUAL number setting, press START/ENTER STOP or  $\blacktriangledown$ .  $\Diamond$ REDIAL/ PAUSE

The machine shows the 'ANOTHER FAX NUMBER?' message repeatedly up to 10 times each time you enter another fax number using manual dialling, One-Touch, or 2-digit Speed Dialling (you can not use a Group number for another fax number).

But if you have used this multi-address transmission feature in other operation(s) currently registered in memory, the maximum attempt number of '10' will be reduced.

If you enter another fax number already in the another fax number memory (for example, included in a group number), the LCD displays 'ALREADY SET.'

If you can't fit all the pages in memory, the LCD displays 'MEMORY FULL 1:CANCEL 2:DONE'. Select '1' to cancel the job, or '2' to store the pages already in memory, and send the remaining pages manually.

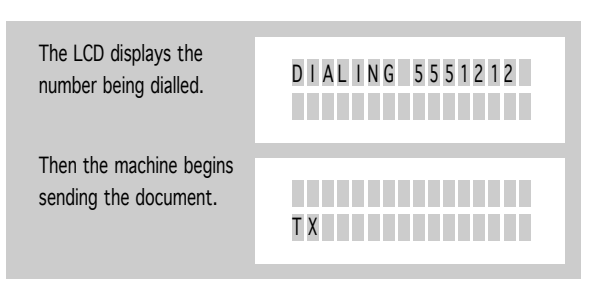

5.2 CHAPTER FIVE : ADVANCED OPERATIONS

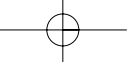

SCAN TO MEMORY 9 2% PA G E 1 . . . . . . . . . . . . .

ADVANCED OPERATIONS

# **Delayed Transmission**

You can set up your machine to send a fax at a later time when you will not be present.

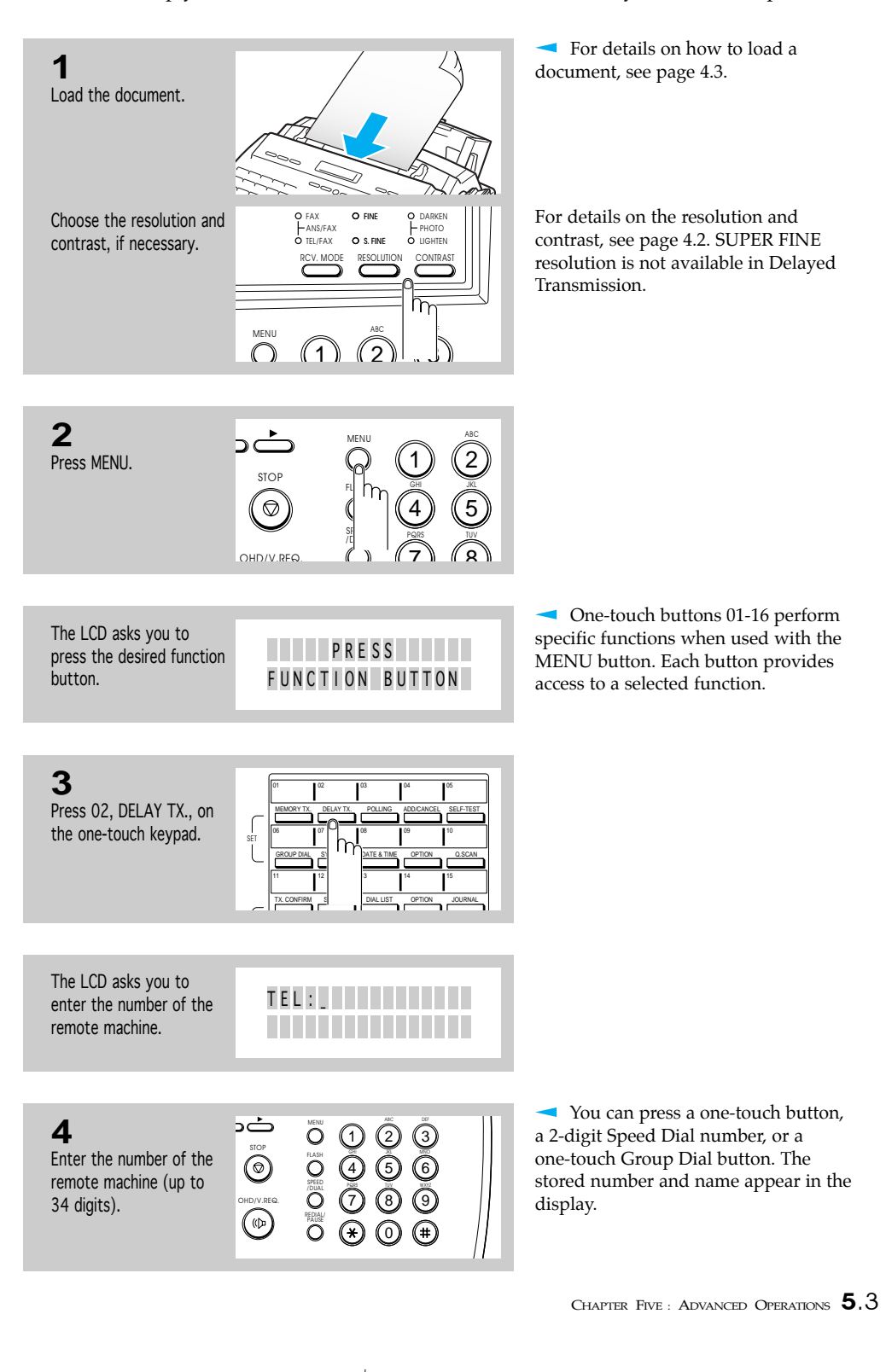

5

### ADVANCED OPERATIONS

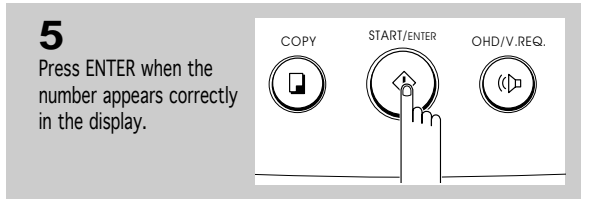

The LCD asks you if you want to enter another fax number to send the same document to another location.

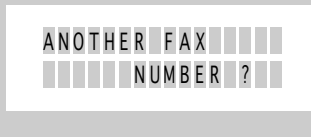

**6** If you want to send to more than one location, press ENTER and repeat steps 4-6. or COPY START/ENTER OHD/V.REQ.

If you want to send to one location or when you  $\bigcirc^{\text{ARM}}$ complete the another fax number setting, press STOP or  $\blacktriangledown$ .

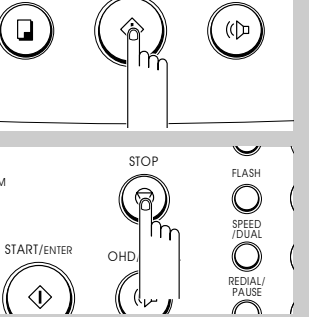

NAME : LITTLE

The machine displays the 'ANOTHER FAX NUMBER?' message repeatedly up to 10 times each time you enter another fax number using manual dialling, One-Touch, or 2-digit Speed Dialling (you can not use Group number for another fax number).

But if you have used this multi-address transmission feature in other operation(s) currently registered in memory, the maximum attempt number of '10' will be reduced.

If you enter another fax number already in the another fax number memory (for example, included in a Group number), the LCD displays 'ALREADY SET.'

The LCD asks you to enter a name.

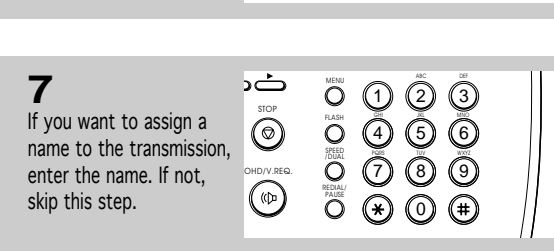

For details on how to enter letters using the number keypad, see page 2.27

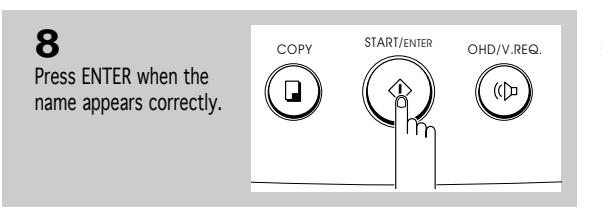

You can press  $\blacktriangledown$  to confirm the number and proceed to the next.

5.4 CHAPTER FIVE : ADVANCED OPERATIONS

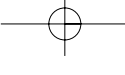

### ADVANCED OPERATIONS

The LCD displays the current time on the upper line and asks you to enter the start time when the fax is to be sent.

Enter the time by using the number keypad.

**9**

CURRENT 13 : 30 START HH: MM

 $\binom{3}{2}$ 

 $(\text{H})$ 

DEF JKL MNO

■ Enter the time in 24-hour format. For example, enter 2230 for 10:30 P.M.

If you set a time earlier then the current time, the document will be sent at that time on the following day.

**10** Press ENTER when the time appears correctly in the LCD display.

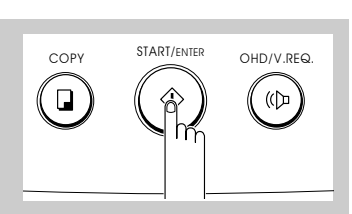

 $\bar{\odot}$  $\bigcirc$  $\overline{O}$   $\overline{O}$   $\overline{O}$ 

 $\mathbb{R}$ 

วิ) (ดิ (จิ  $\circ$   $\circ$ 

 $\odot$ 

FLASH SPEED /DUAL REDIAL/ PAUSE

 $\overline{\mathbb{C}}$ OHD/V.REQ.

 $\circledcirc$ 

The LCD asks if you want to store the document in memory until it needs to be sent.

TO MEMORY ? ( R EMA I NED : 75%)

**11** START/ENTER OHD/V.REQ. If you want to store the  $\Box$  $(\mathbb{D}$ document in memory, press ENTER. or 1 Press STOP and the LCD  $STO$ returns to Standby mode. G FLASH M ์ค 4 SPEED /DUAL ħγ PQ START/ENTER<sub>OHI</sub> 7  $\langle \rangle$ REDIAL/ PAUSE The machine returns to JUN - 14 1996 F R I Standby mode and the DELAY- TX 22: 30 LCD displays a reminder that a Delayed Transmission is set.

The LCD displays the remaining memory.

If you have entered several fax numbers in step 8, the message shown at left does not appear, and the documents will be stored in memory automatically.

If you can't fit all the pages in memory, the LCD displays 'MEMORY FULL 1:CANCEL 2:DONE'. Select '1' to cancel the job or '2' to store the pages already in memory, and send the remaining pages manually.

CHAPTER FIVE : ADVANCED OPERATIONS  $5.5$ 

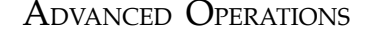

## **Polling**

Polling is when one fax machine requests another to send a document. This is useful when the person with the original document to be sent is not in the office. The person who wants to receive the document calls the machine holding the original and requests that the document be sent. In other words, it "polls" the machine holding the original.

#### **Being Polled By a Remote Machine**

You can program your fax machine to send documents in your absence when polled by a remote fax machine. It is possible to use a Poll code to prevent unauthorized Polling of your fax machine. When you secure your machine in this manner, only those who know the Poll code can poll your machine.

*Note : Once you have set up a Polling Transmission, another Polling Transmission is not possible until the transmission is completed.* 

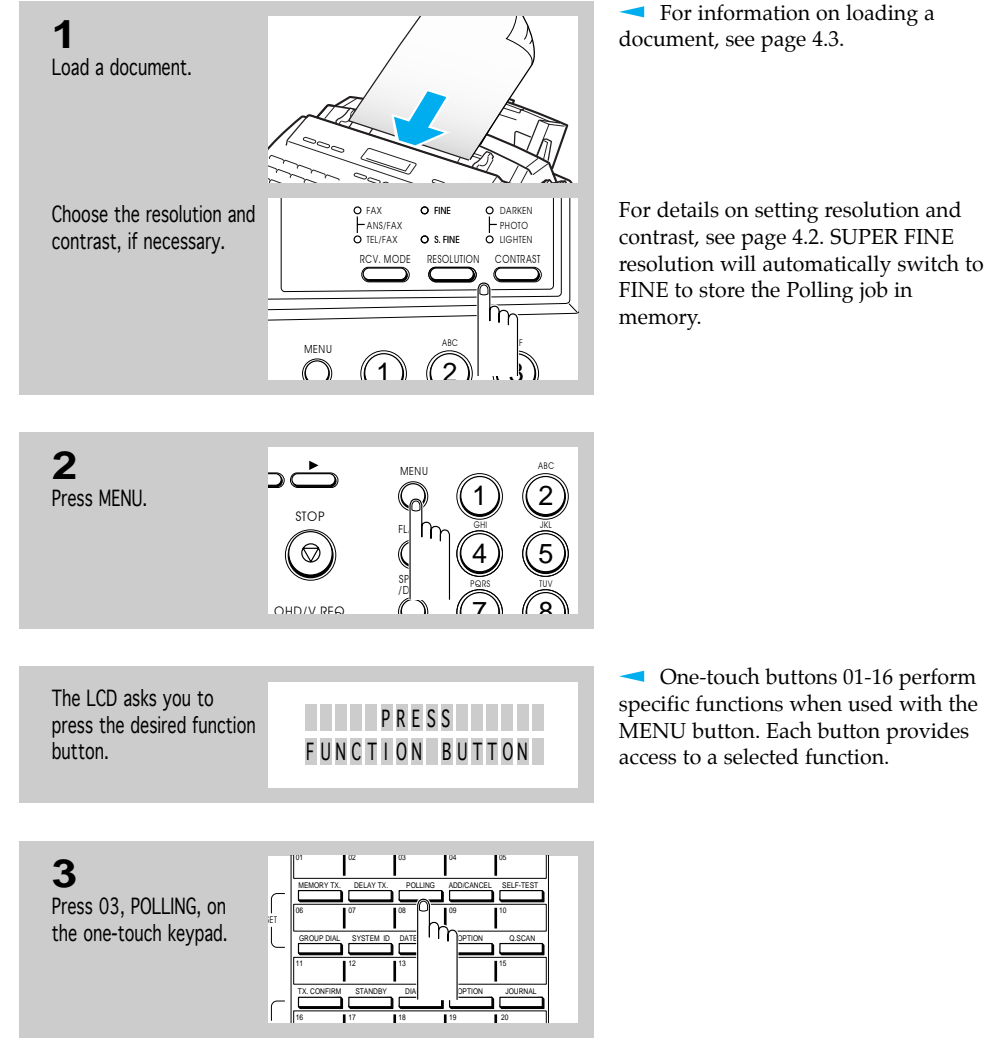

5.6 CHAPTER FIVE : ADVANCED OPERATIONS

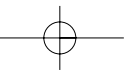

ADVANCED OPERATIONS

The LCD asks if you want

to enter a Poll code. 1 : ON 2 : OF F

#### **4**

If you want to use a Poll code, select '1:ON' by pressing 1 or by using  $\overrightarrow{or}$  button and entering a 4-digit Poll code (except for 0000).

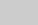

or

If you do not want to secure the transmission with a Poll code, select '2:OFF' by pressing 2 or by moving the cursor using  $\blacktriangleleft$  or  $\blacktriangleright$  button.

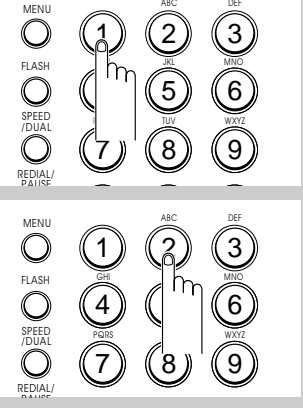

The LCD shows the last used Poll code.

The Poll code is preset to 0000 at the factory which represents no Poll code.

**5** Press ENTER when the

code appears correctly in the display.

The machine stores the document in memory. The LCD counts the number of pages being stored in memory and the memory capacity remaining.

The machine returns to Standby mode and the LCD displays a reminder that a Polling Transmission is set.

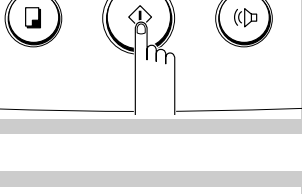

SCAN TO ME MOR Y 2 7 % P A G E 1

POLL-TX

COPY START/ENTER OHD/V.REQ.

 $\mathbb{Q}$ 

If you can't fit all the pages in memory, the LCD displays 'MEMORY FULL 1:CANCEL 2:DONE'. Select '1' to cancel the job, or '2' to store the pages already in memory and cancel the remaining pages.

If memory is not enough, set Polling again when memory becomes available.

The machine automatically switches to FAX mode (automatic  $JUN - 14$  1996 FRI switches to FAX mode (attornationally receiving) when set to be polled.

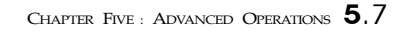

#### ADVANCED OPERATIONS

#### **Polling a Remote Machine**

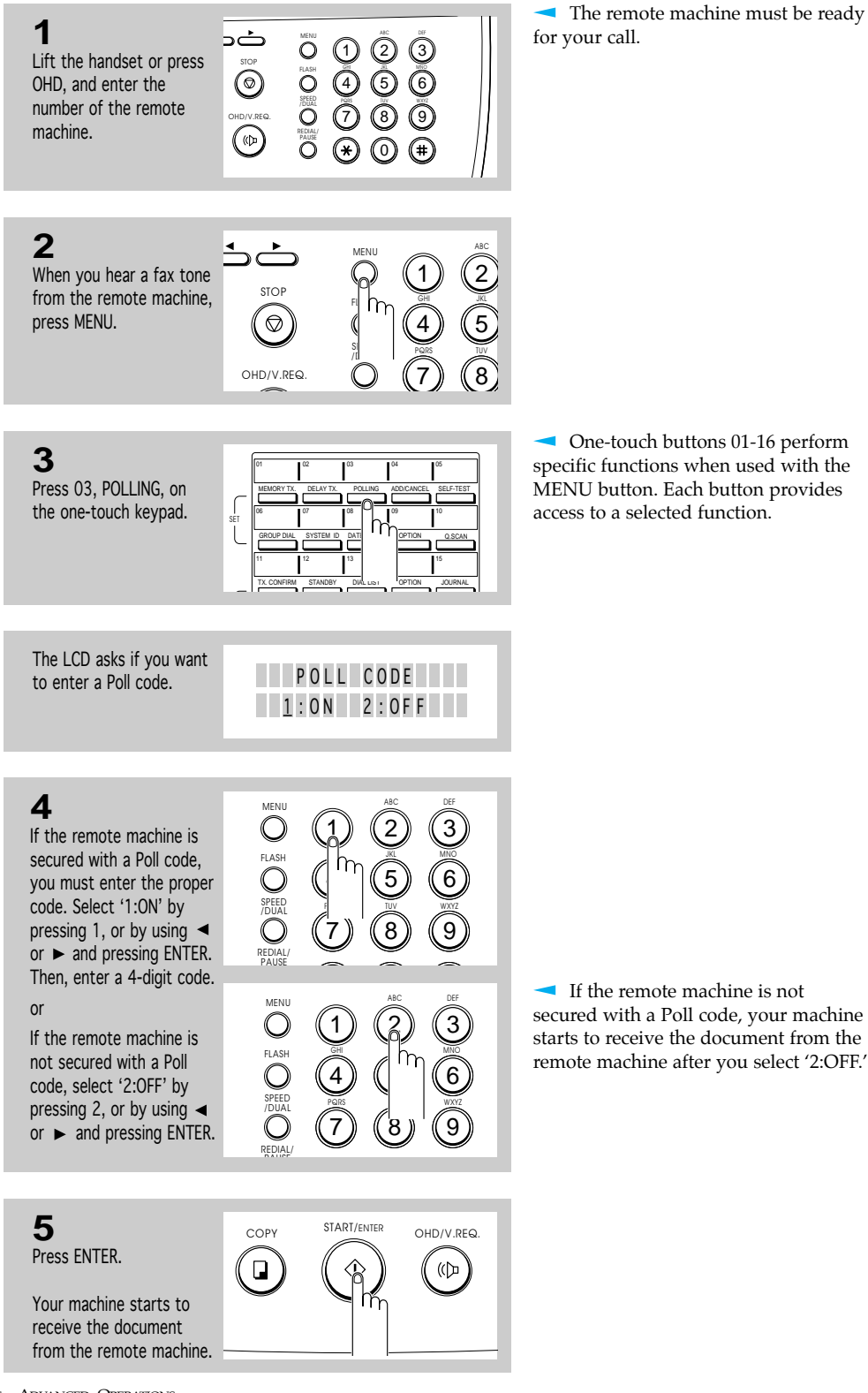

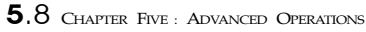

<u>: . . . . . . . . . . . . . . .</u>

ADVANCED OPERATIONS

# **► Adding Documents To a Standby Operation**

You can add documents to a Delayed or Polling Transmission previously reserved in your machine's memory. Prior to performing this procedure, make a printout of the Standby Job list and confirm the particular operation to which your document will be added.

### **Confirming the Operation Number**

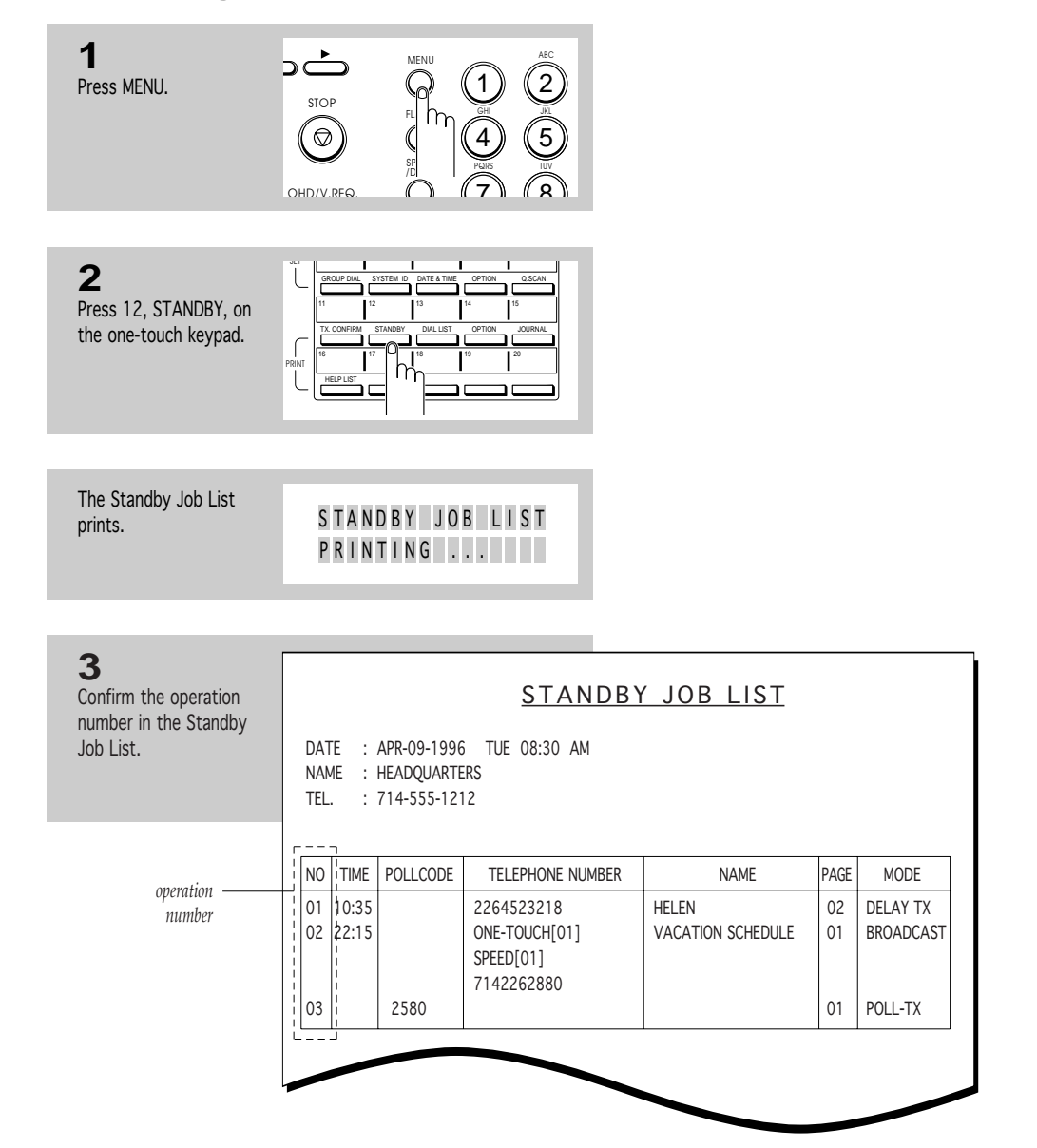

CHAPTER FIVE : ADVANCED OPERATIONS  $5.9$ 

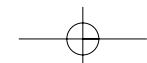

## ADVANCED OPERATIONS

### **Adding Documents To a Standby Operation in Memory**

**1** Load a document. ⊃ Choose the resolution and **O** FINE FAX ANS/FAX TEL/FAX DARKEN PHOTO contrast, if necessary. S. FINE OLIGHTEN RCV. MODE RESOLUTION CONTRAST  $\bigcap_{n=1}^{\text{MENU}}$   $\bigcap_{n=1}^{\text{ASC}}$ **2** MENU ABC 1 Press MENU. **STOP** GHI JKL FL  $\widehat{5}$  $\circ$ SI I PQRS TUV  $\sqrt{1}$ OHD/V.REQ.  $\bigcirc$ 7) (8 **3** 01 02 03 04 05 Press 04, ADD/CANCEL, MEMORY TX. DELAY TX. POLLING ADD/CANCEL SELF-TEST on the one-touch keypad. 06 07 08 09 10 SET GROUP DIAL SYSTEM ID DATE&TIME OP Q.SCAN 11 12 13 14 15 TX. CONFIRM STANDBY DIALLIST OPI IOURNAL The LCD asks you to OPE RATION choose between 'ADD' 1 : ADD 2 : C ANC E L and 'CANCEL'. **4** SEARCH/DELETE Move the cursor under っ〇 ー  $\overline{\phantom{a}}$ MENU 'ADD' by using  $\blacktriangleleft$  or  $\blacktriangleright$ , **STOP** or by pressing 1. ALARM FLASH SPEED /DUAL

**5** COPY START/ENTER OHD/V.REQ. Press ENTER.  $\omega$  $(\mathbb{O}^{\mathbb{C}})$ hñ

5.10 CHAPTER FIVE : ADVANCED OPERATIONS

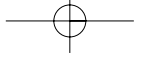

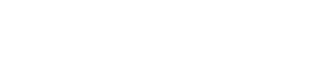

For details on how to load a

document, see page 4.3.

For details on setting resolution and contrast, see page 4.2. SUPER FINE resolution is not available.

## ADVANCED OPERATIONS

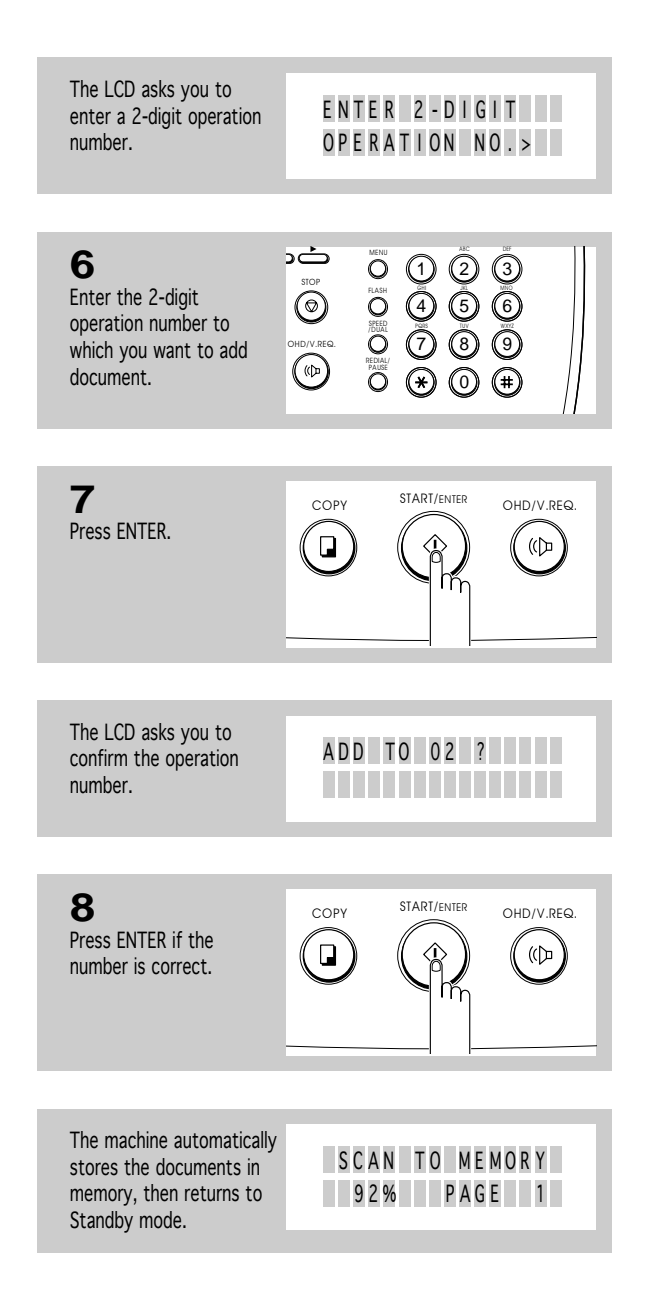

€

CHAPTER FIVE : ADVANCED OPERATIONS  $5.11$ 

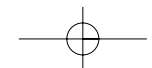

. . . . . . . . . . . . . . . .

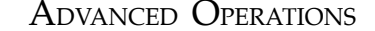

# **Cancelling a Standby Operation**

You can cancel a previously set Delayed or Polling transmission. Prior to performing this procedure, make a printout of the Standby Job list and confirm the operation number you want to cancel. For details on confirming the operation number, see page 5.9.

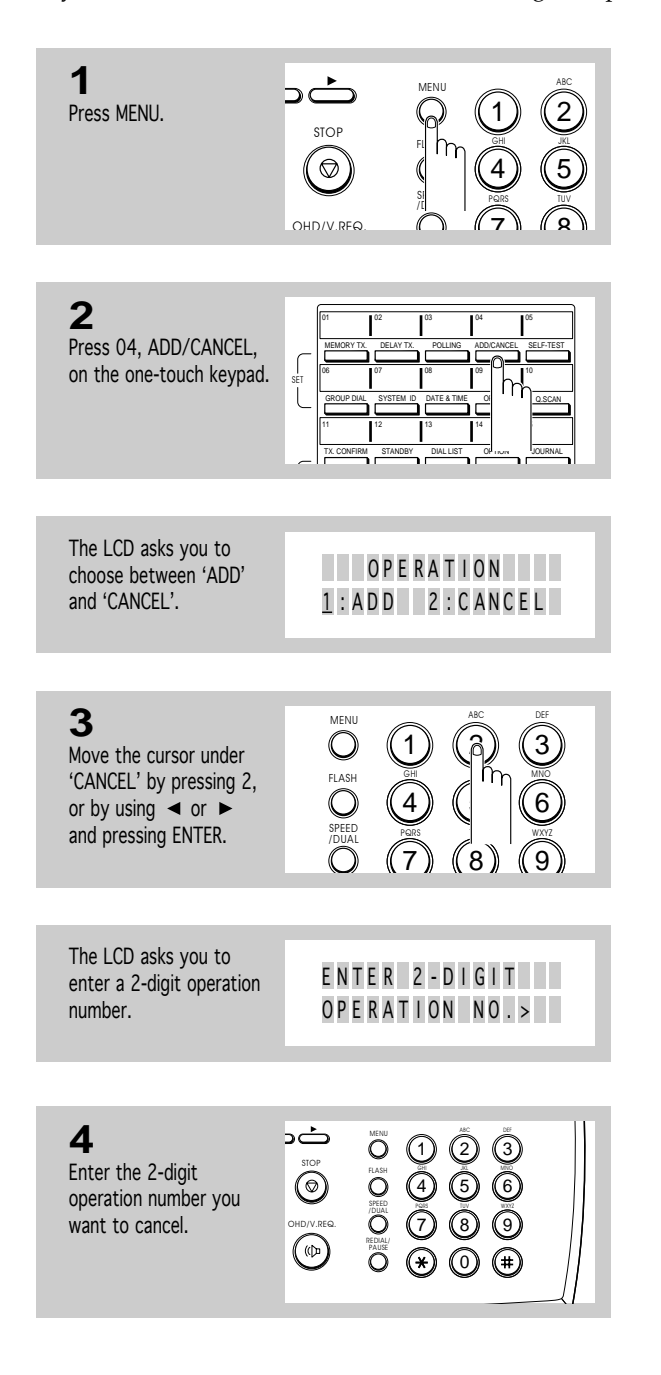

5.12 CHAPTER FIVE : ADVANCED OPERATIONS

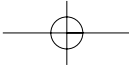

## ADVANCED OPERATIONS

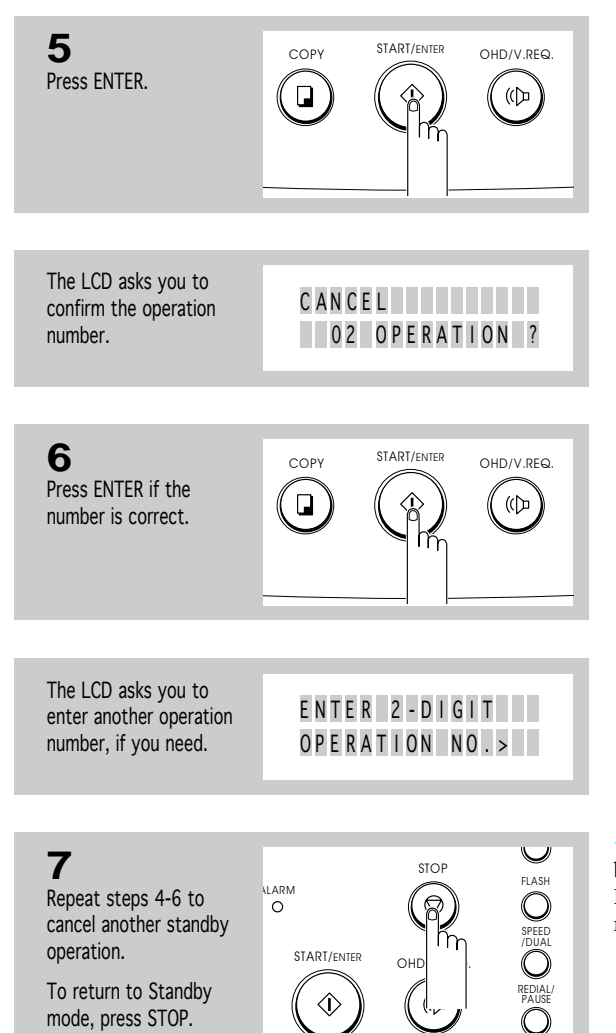

When all Standby operations have been CANCELED, 'THERE IS NO ENTRY' will be displayed and the machine will return to Standby mode.

CHAPTER FIVE : ADVANCED OPERATIONS  $5.13$ 

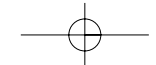

# **Chapter Six**

SPECIAL FEATURES

# **Chapter Six**

SPECIAL FEATURES

# **Using REDIAL/PAUSE**

The REDIAL/PAUSE button has two functions. It can be used to redial the number you last called or it can be used to insert a pause in a number when you are setting up a One-Touch or Speed Dial number. The redial memory in your machine can hold the last 5 numbers called. If you have dialled the same number as one of the 5 last-dialled numbers, the machine does not count that number as a redial number.

To redial the number you last called

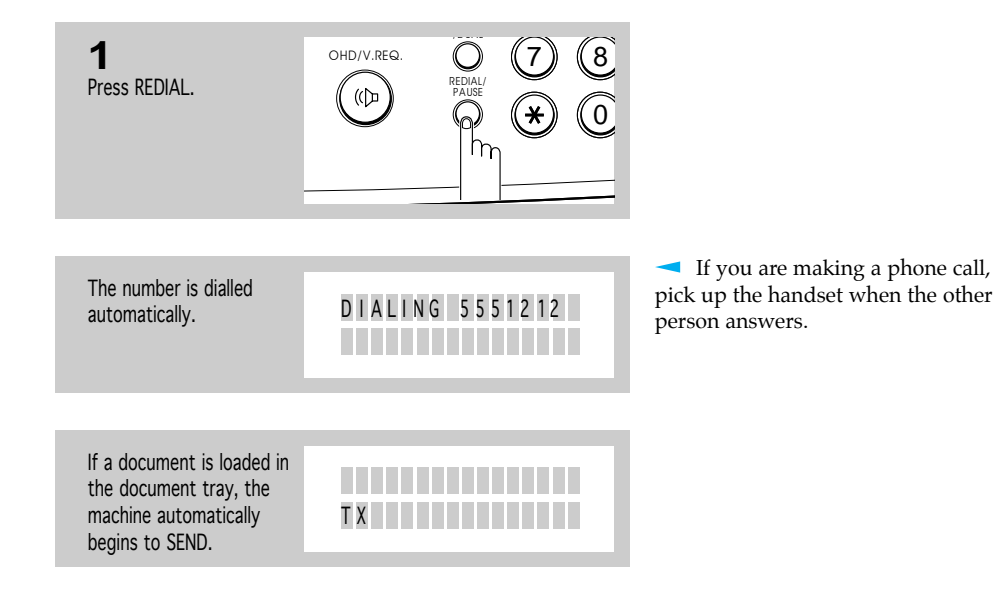

Searching through redial memory

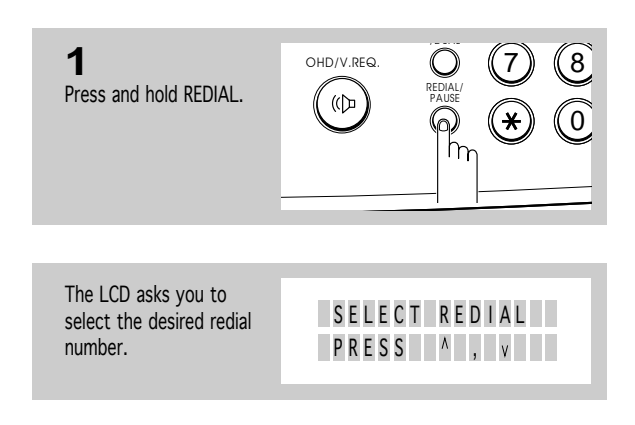

CHAPTER SIX : SPECIAL FEATURES 6.1

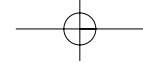

6

## SPECIAL FEATURES

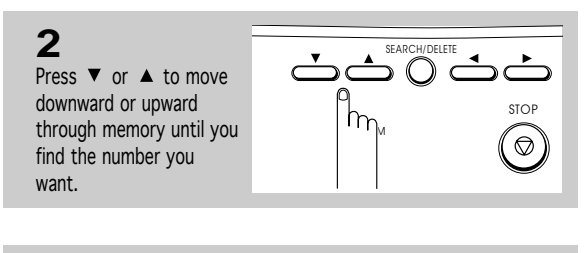

**3** COPY START/ENTER OHD/V.RFQ When the number you  $\boxed{a}$  $\mathbb{Q}^2$ want appears in the LCD display, press START to dial.

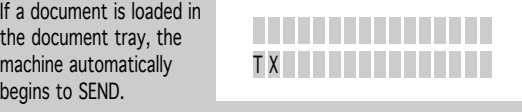

**Each time you press the button,** another one of the 5 last-called numbers appears in the display.

To stop redialling, press STOP. The machine returns to Standby mode.

If you press DELETE when you find a number, that number will be deleted.

With some private telephone systems, you must dial an access code (9, for example) and listen for a second dial tone before dialling an outside number. In such cases, you must insert a pause in the number.

#### To insert a pause

the ma beg

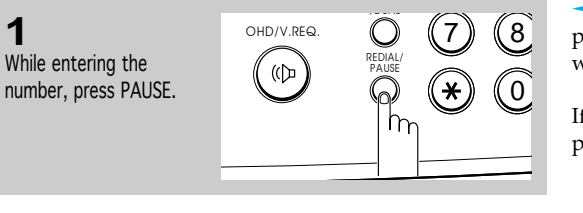

When you dial a number, the unit pauses for about 3 seconds at the point where you pressed PAUSE.

If you require a longer pause time, press PAUSE twice.

# **Using TONE (Switching from Pulse to Tone)**

You may often need to use Touch Tone dial signals to perform special operations by phone. Bank-by-phone and voice mail are two examples of systems that require these tone signals. If you have pulse service, you can still send Touch Tone signals by following these steps.

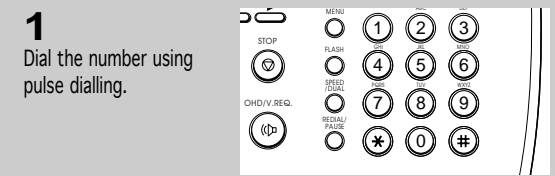

#### 6.2 CHAPTER SIX : SPECIAL FEATURES

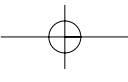

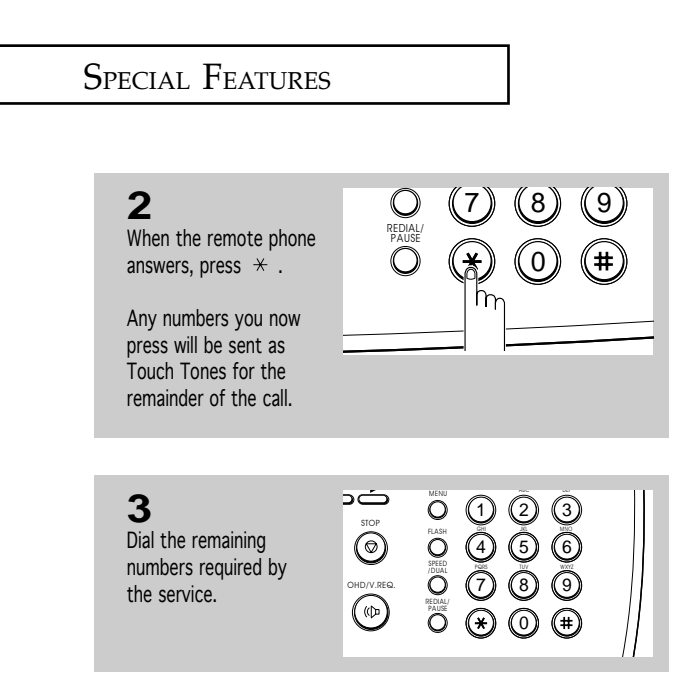

The machine returns to the pulse mode after you finish the call.

# **Using FLASH (on a PABX system)**

When a call comes in and you want to connect the caller to another party, you can transfer the call by pressing FLASH and dialling the number of the other party. This is a timed-break recall facility only, and may not be compatible with some phone system. Contact your telephone supplier.

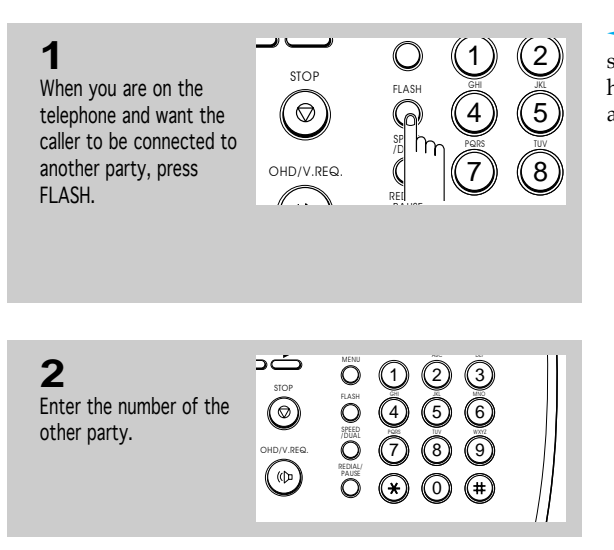

If you are not subscribed to a special service that uses the switchhook signal, don't press FLASH during a call-you could disconnect the line.

CHAPTER SIX : SPECIAL FEATURES  $6.3$ 

#### SPECIAL FEATURES

# **Chain Dialling a Memory Number**

When using special computer services, such as alternate long distance carriers, credit card calls, or bank-by-phone, you must dial the telephone number of the service and wait for the computer to answer before continuing. The length of time before the computer answers can vary, so using a pre-programmed pause after a service number is not advised.

However, you can store your ID number, for example, in one memory location and the rest of the information, such as your card number, in another memory location.

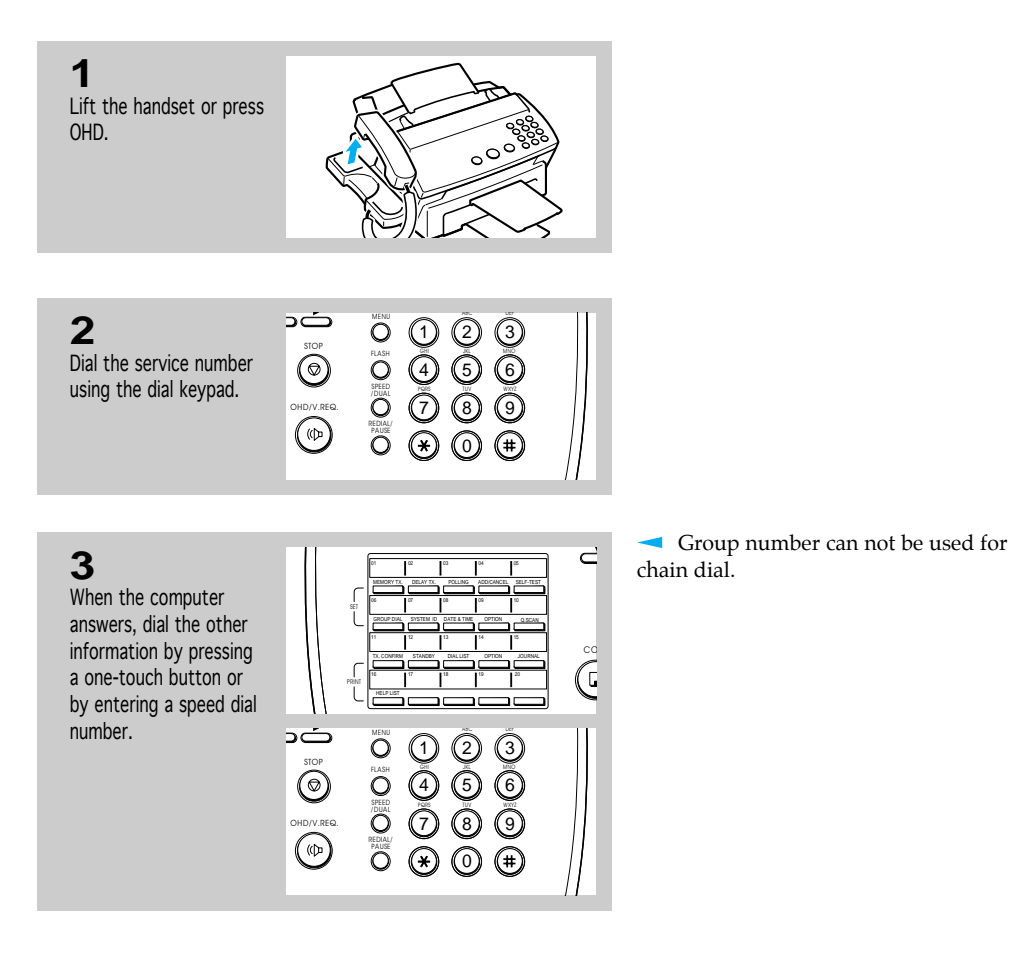

6.4 CHAPTER SIX : SPECIAL FEATURES

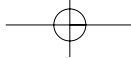

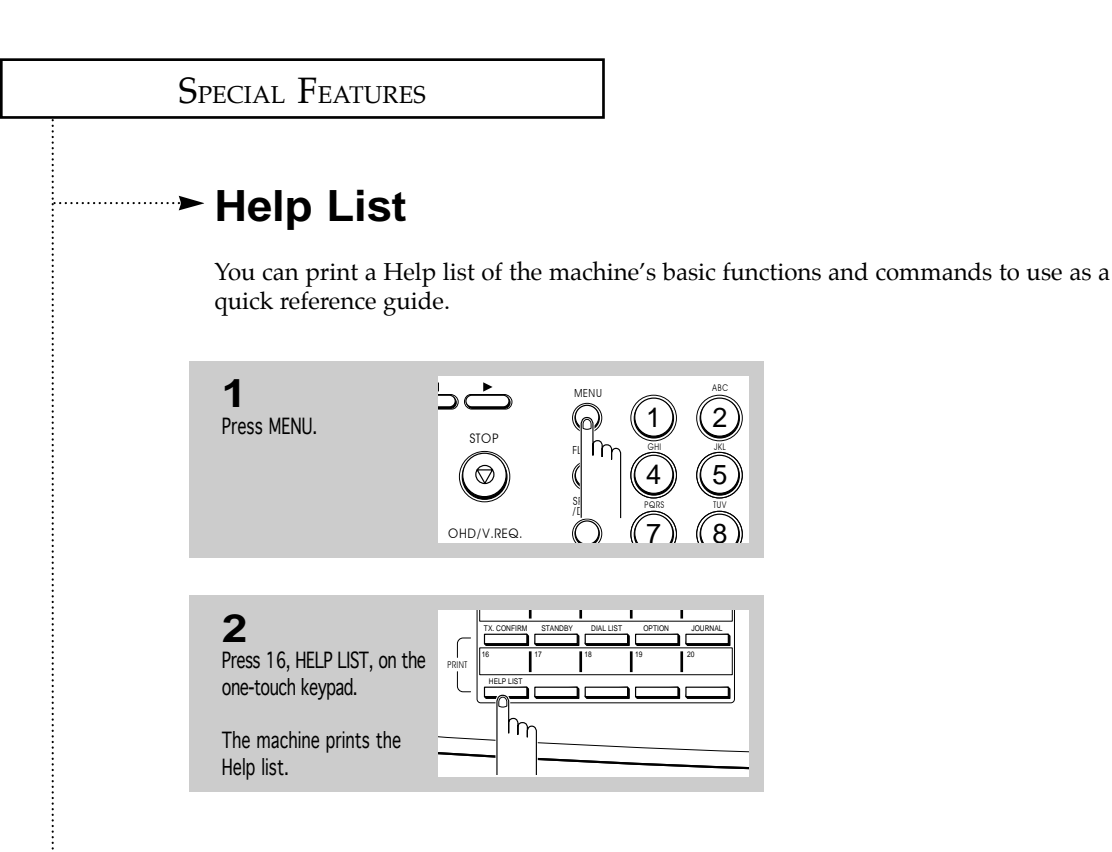

## **► Dual Access**

The dual access feature of your machine can save both time and money, and enhance fax productivity.

When the machine is transmitting a document from memory, other operations can be reserved. When the current operation concludes, the reserved operation will automatically begin.

To reserve a transmission while the fax machine is receiving a document in memory or transmitting a document from memory, place the new document in the feeder. Perform the procedure as described in 'Memory Transmission.' If Memory Transmission is enabled, the document will be scanned into memory, and transmitted when the current operation concludes.

The dual access feature also allows user-selectable functions such as storing numbers in memory while performing memory operations. The user-selectable operation can be entered by pressing MENU and the required function buttons on the one-touch keypad.

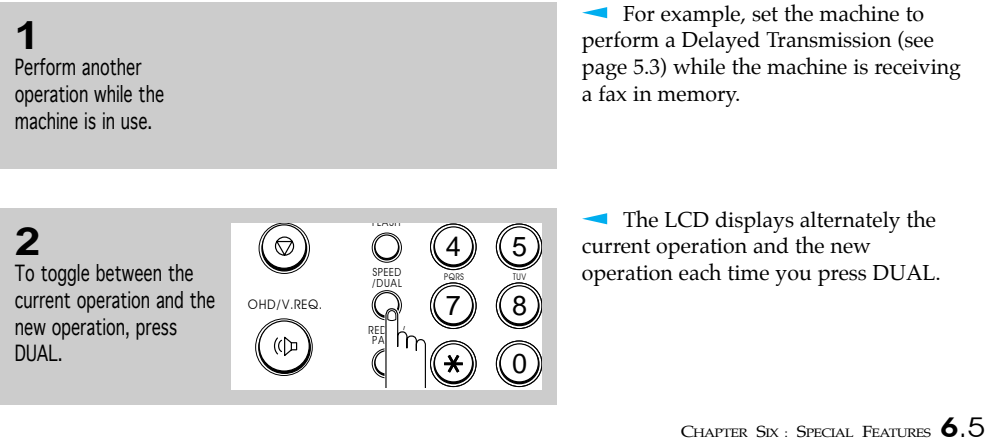

<u> }...................</u>

6

SPECIAL FEATURES

## **User Reports**

Your fax machine can print reports containing useful information - standby job, option setting, etc. The following reports are available:

#### **Selectable Reports**

- •**Confirmation Report**  This report can be printed on command or, by selecting the appropriate user option, automatically after each document you send.
- •**Standby Job List**  This list shows the currently stored documents for delayed or polling transmission. The list shows the operation number, starting time, type of operation, etc.
- •**Telephone Number List**  This list shows all of the numbers currently stored in the fax machine's memory as One-Touch Dial numbers, Speed Dial numbers, and Group Dial numbers.
- •**Option List** This list shows the status of the user-selectable options. After you change the settings, print this list to confirm your changes.
- •**Tx/Rx Journal List** This list shows the most recent transmission and reception activities.
- •**Help List**  This list shows the machine's basic functions and commands to use as a quick reference guide. You can also use the function menu to remind you how to set a particular function and which buttons to press.
- •**Multi-Communication Report**  This report is printed out automatically after sending your document to more than one location.
- •**Call Back Message**  This report is printed out automatically when you do not respond to a remote operator's Voice Request.
- •**Power Failure Report**  This report is printed out automatically when power is resupplied after a sudden power failure. This report shows erased data (if any) by the power failure.

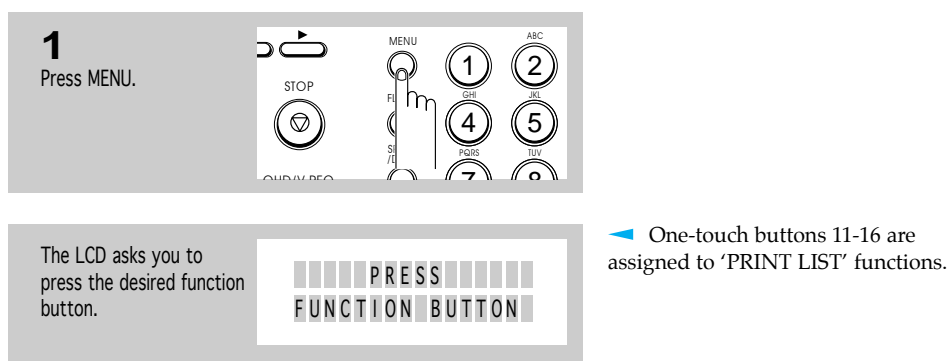

**Printing Reports**

6.6 CHAPTER SIX : SPECIAL FEATURES

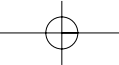

## SPECIAL FEATURES

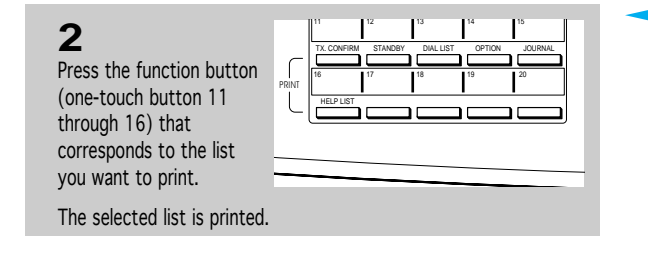

- 11 : TX. CONFIRMATION REPORT
- 12 : STANDBY JOB LIST
- 13 : DIAL NO. (telephone
- numbers) LIST
- 14 : OPTION LIST
- 15 : TX/RX JOURNAL
- 16 : HELP LIST

CHAPTER SIX : SPECIAL FEATURES 6.7

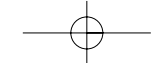

 $1..................$ 

SPECIAL FEATURES

## **User Options**

Your fax machine has various user-selectable features. These options are preset at the factory, but you may need to change them. To find out how the options are currently set, print an Option report. For more information on printing a report, see page 6.6.

### **Setting an Option**

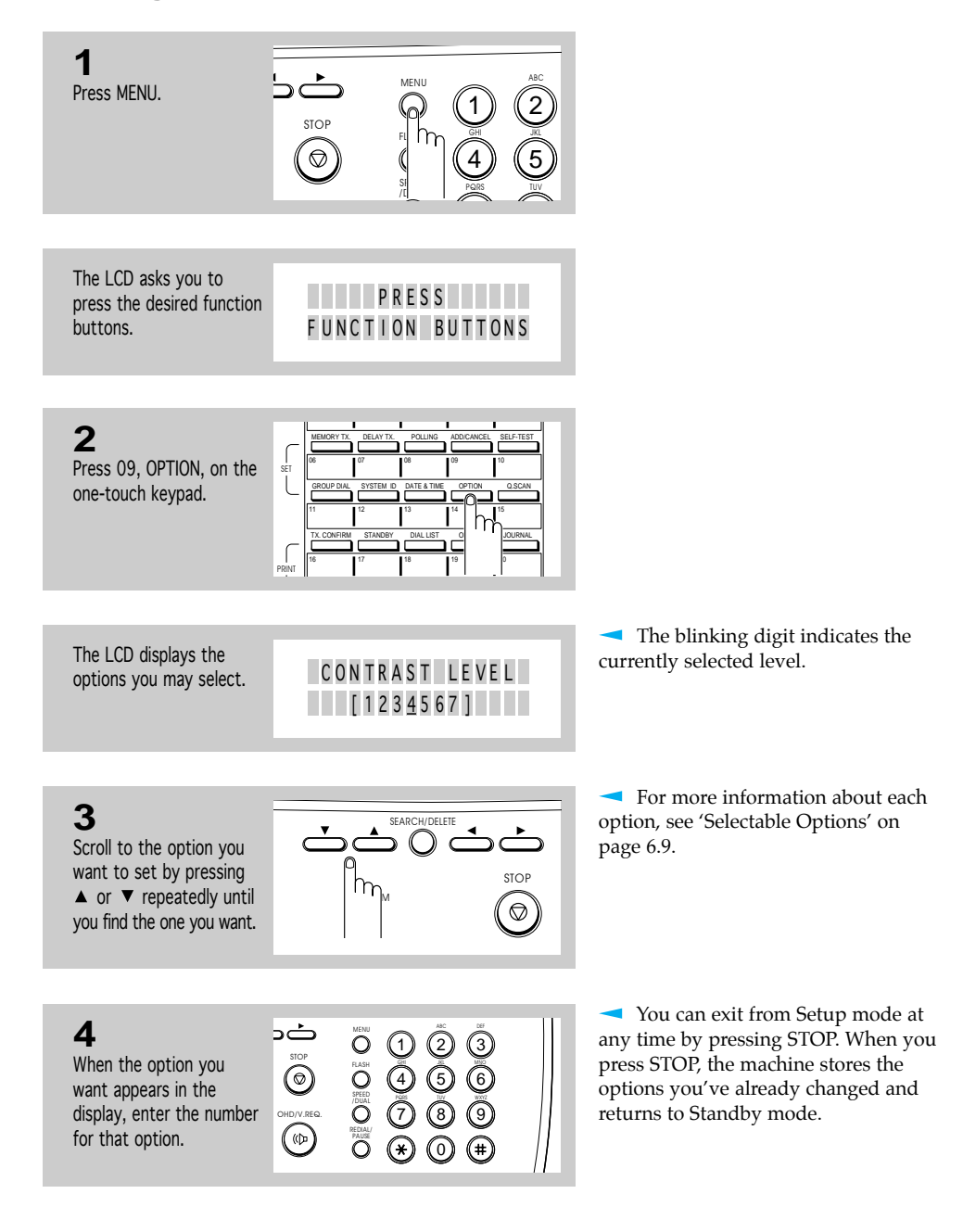

#### 6.8 CHAPTER SIX : SPECIAL FEATURES

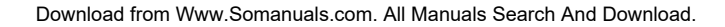

SPECIAL FEATURES

#### **Selectable Options**

These instructions assume you've followed the steps above under 'Setting an Option' and the machine is asking if you want to change one of the options listed here.

• **Contrast Level**\_Select the expected normal contrast level. DARKEN and LIGHTEN will be based on this normal setting.

Enter a number from 1 through 7 on the number keypad. The higher number entered, the darker normal contrast selected. To adjust the contrast level for PHOTO, you can enter 1, 4, or 7.

• **Paper Size**\_Select the paper size you will use for the recording paper.

Press 1 to use letter (LTR) size, 2 to use A4 size, 3 to use legal (LEG) size paper.

• **Reduction Rate (ADJUST REDUCTION)**\_When receiving or copying a document as long as or longer than the paper installed in your machine, the machine can reduce the data of the document to fit on your recording paper size. You can select the reduction rate as shown below. The machine will reduce the data in vertical according to the selected reduction rate.

Enter the number of selection you desire.

1 : LTR  $\rightarrow$  LTR (4% ~ 10%)<br>2 : LTR  $\rightarrow$  A4 (0% ~ 3%)  $3:AA \rightarrow LTR (9\% \sim 14\%)$  $4:AA \rightarrow A4 (3\% \sim 8\%)$  $5: \text{LEG} \rightarrow \text{LTR} (25\% \sim 28\%)$  $6: \text{LEG} \rightarrow \text{A4} (20\% \sim 23\%)$ 7 : LEG  $\rightarrow$  LEG (4% ~ 8%)  $8:85\%$  $9:80\%$  $0:75\%$ 

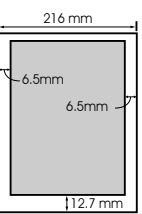

• **Printing Bottom Area (PRINT BTM. AREA)**—If there is image within 12.7mm from the bottom margin, you can select the machine to print the image at the bottom area as much as possible, or to reduce the page to fit in the effective recording area.

Press 1 to print the image at the bottom area. The image quality might be poor. Press 2 to reduce the page to fit in the effective recording area.

• **Rings to Answer (RING COUNT)**\_You can select the number of times your machine rings before answering an incoming call. If you are using your machine as both a telephone and a fax machine, we suggest you set the ring count to at least 4 to give you time to answer.

Enter a number using the number keypad.

• **Remote Receive Code (REMOTE RCV. CODE)**\_The remote receive code allows you to initiate fax receive from an extension phone plugged into the EXT.LINE jack. If you pick up the extension phone and hear fax tones, enter the remote receive code and the fax will start receiving. The password is preset to  $\div$  9  $\div$  at factory.

Enter the desired code 0 to 9 on the number keypad.

• **Confirmation Report (MESSAGE CONFIRM)**\_A confirmation report shows whether the transmission was successful or not, how many pages were sent, etc.

Press 1 to print out a confirmation report automatically each time you send a fax. Press 2 to print out a confirmation report automatically only when an error occurs. Press 3 to turn off this feature.

CHAPTER  $Six$ : SPECIAL FEATURES  $6.9$ 

## SPECIAL FEATURES

• **ECM Communication (ECM COMM.)**\_This mode compensates for poor line quality and ensures accurate, error-free transmission with any other ECM-equipped facsimile machine. If the line quality is poor, transmission time may be increased when ECM is enabled.

Press 1 to turn on the error correction feature. Press 2 to turn off the error correction feature.

• **Fax Print Quality (PRINT QUALITY)**—When you select LQ, the machine prints in low speed with high quality. When you select DRAFT, the machine prints in high speed with low quality.

Press 1 to select LQ. Press 2 to select DRAFT.

• **Fax Ink Saver (INK SAVE MODE)**\_You can save ink when making a photo copy with this feature.

Press 1 to turn off this feature. Press 2 to use 25% less ink. Press 3 to use 50% less ink.

6.10 CHAPTER SIX : SPECIAL FEATURES

<u> 1. . . . . . . . . . . . . . . . .</u>

## SPECIAL FEATURES

# **Clearing Memory**

You can selectively clear information registered in your machine's memory.

€

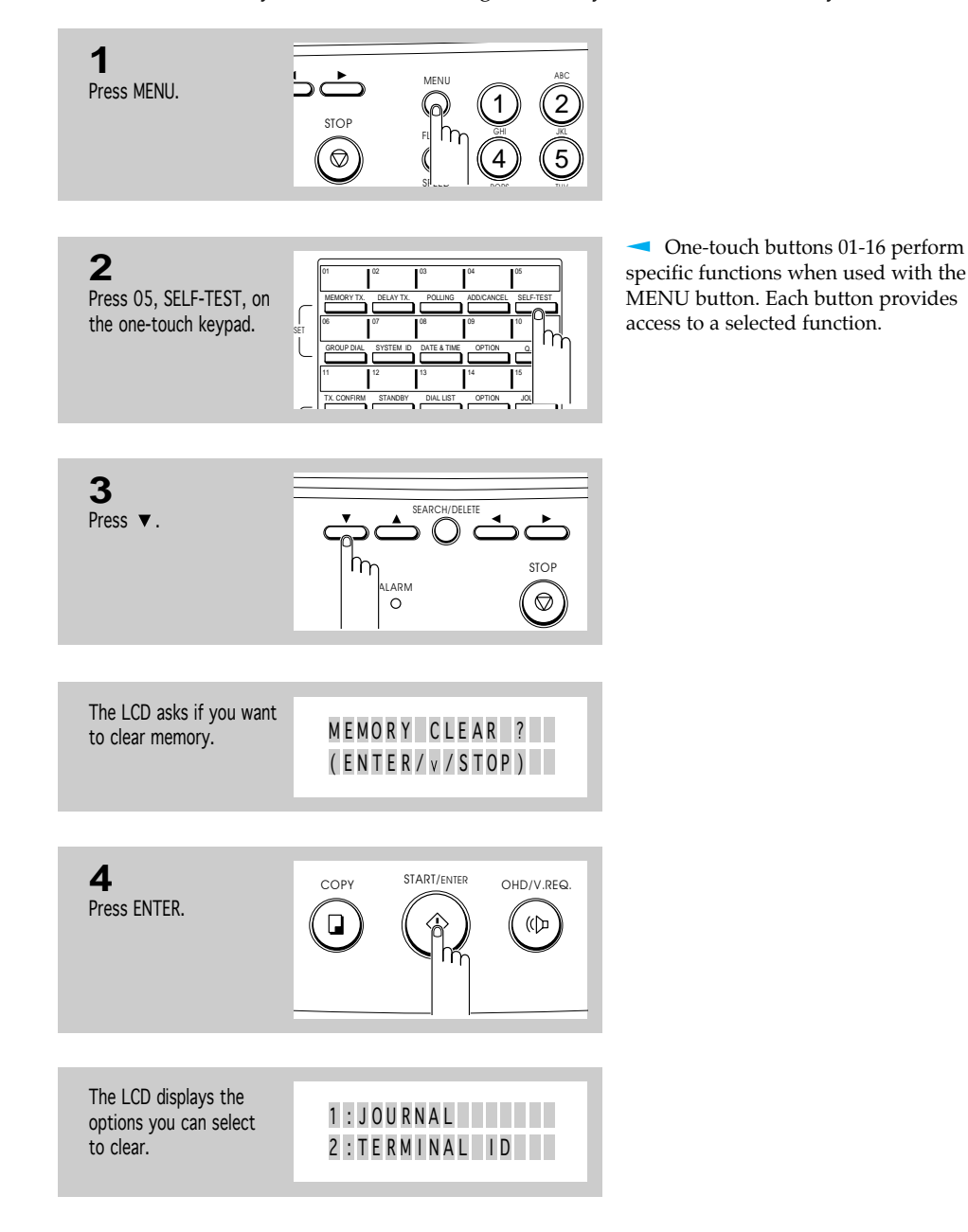

CHAPTER SIX : SPECIAL FEATURES 6.11

## SPECIAL FEATURES

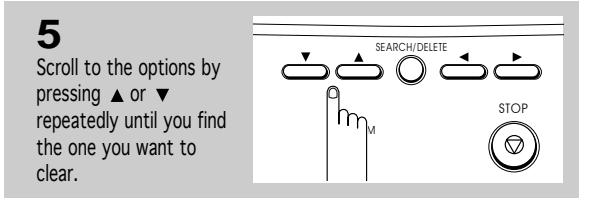

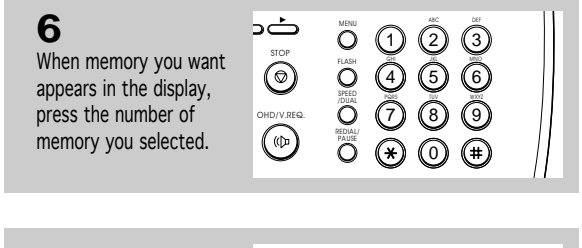

The LCD asks if you are sure of the number. ARE YOU SURE ?

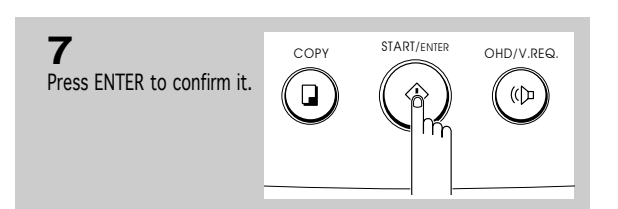

( ENTER/STOP )

CLEAR ING...

The selected memory is cleared. MEMORY THE SECTED MEMORY

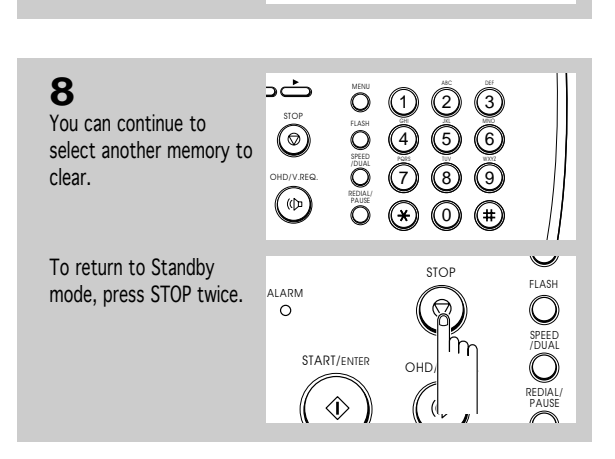

6.12 CHAPTER SIX : SPECIAL FEATURES

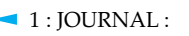

- clears all records of transmissions & receptions.
- 2 : TERMINAL ID : clears your terminal identification information. Your terminal ID number, name are erased from the machine's memory.

#### 3 : OPTIONS :

- restores user-selectable options to the default value.
- 4 : DIAL&DELAY :

clears the autodial memory and the delayed dial operations. All the numbers currently registered to One-Touch Dial, Speed Dial and Group Dial numbers will be erased from the machine's memory. In addition, all the delayed time operations you have reserved are also cancelled.

# **Chapter Seven**

CARE AND MAINTENANCE

# **Chapter Seven**

CARE AND MAINTENANCE

# **Cleaning the Document Scanner**

To keep your machine working properly, occasionally clean the white roller, ADF rubber, and the scanning glass. If they are dirty, documents sent to another fax machine won't be clear.

Note : Do not turn the power off to clean the scanner, as documents stored in memory will be lost.

1. Open the control panel.

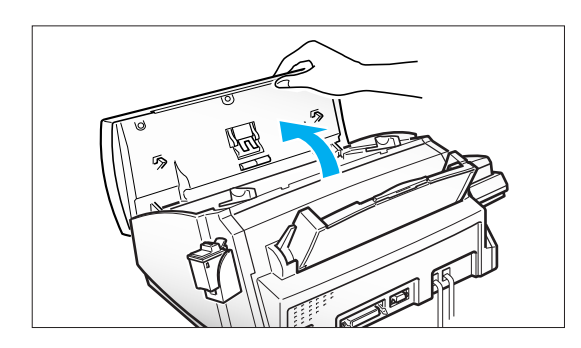

2. Disassemble the white roller as follows:

Both ends of the white roller have bushings that are snapped shut with small tabs, as shown. Push each tab slightly inward (A) then rotate the roller (B) until it reaches the slot. Then pull the roller upward.

3. Wipe the roller surface with a soft cloth dampened with water.

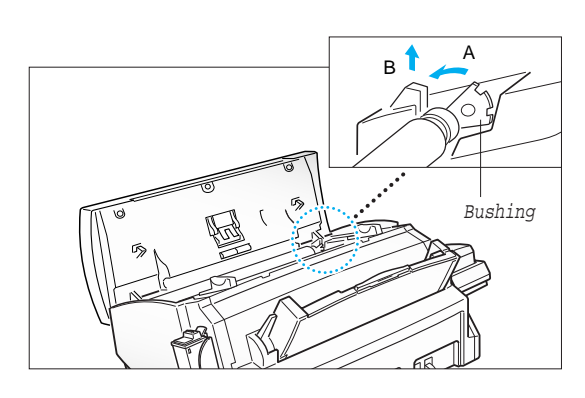

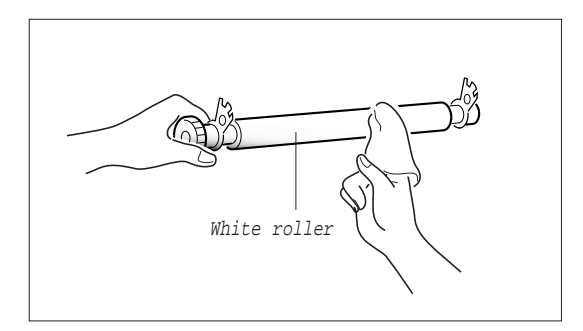

CHAPTER SEVEN : CARE AND MAINTENANCE **7**.1

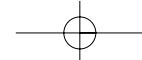

4. Clean the ADF rubber piece also.

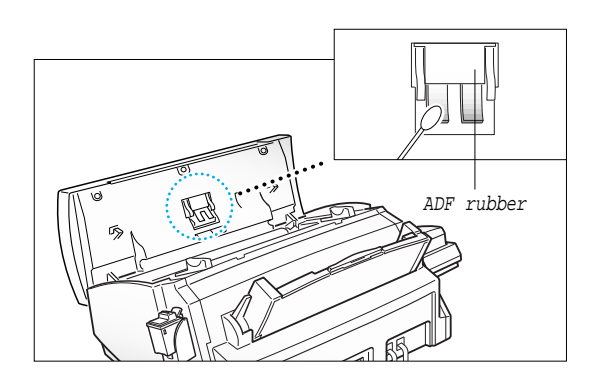

5. Carefully wipe the scanning glass with a soft, dry cloth.

If the glass is very dirty, first wipe it with a slightly dampened cloth, then with a dry cloth. Be very careful not to scratch the glass surface.

6. Replace the roller in reverse order, and then close the control panel firmly until it clicks into place.

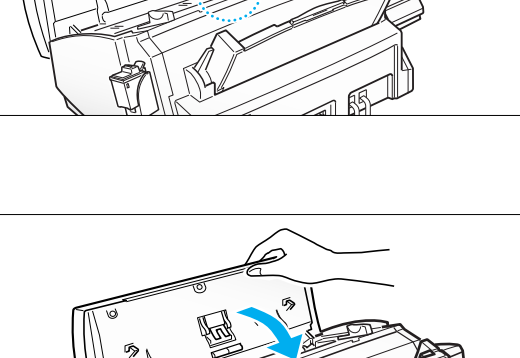

Scanning glass

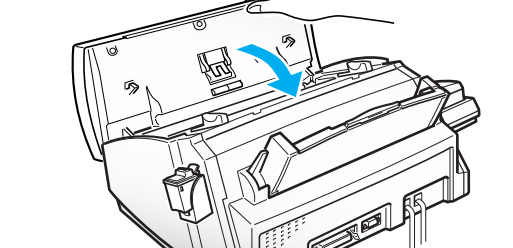

7.2 CHAPTER SEVEN : CARE AND MAINTENANCE

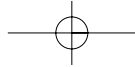

# **Printer Cartridge Maintenance**

To get the maximum benefit from your print cartridges:

- Do not remove a print cartridge from its packaging until you are ready to install it.
- Do not refill print cartridge. The warranty will not cover damage caused by using refilled cartridges.
- Store the print cartridge in the same environment as the printer.
- Do not remove a print cartridge from the printer except to replace it, clean it, or switch between color and black. Immediately replace the print cartridge or store it in the storage unit. The print cartridge will not print correctly if removed from the machine and left exposed for an extended period.
- When switching between color and black print cartridge, store the unused cartridge in the print cartridge storage unit.
- If you have an opened print cartridge you are not currently using and do not have an available print cartridge storage unit, store it in an airtight plastic bag. Do not leave it exposed for an extended period.

## **Check Ink Level**

Your machine allows you to check the amount of ink remaining. The machine displays<br>the amount of ink remaining as a series of blocks in the LCD—the more blocks, the more<br>ink remains ink remains.

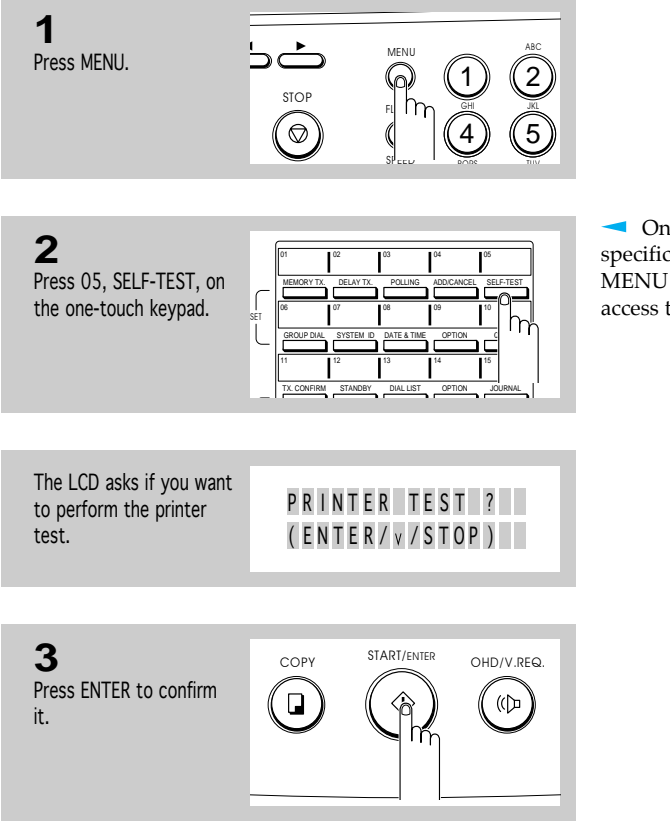

**One-touch buttons 01-16 perform** specific functions when used with the MENU button. Each button provides access to a selected function.

CHAPTER SEVEN : CARE AND MAINTENANCE 7.3

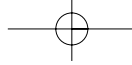

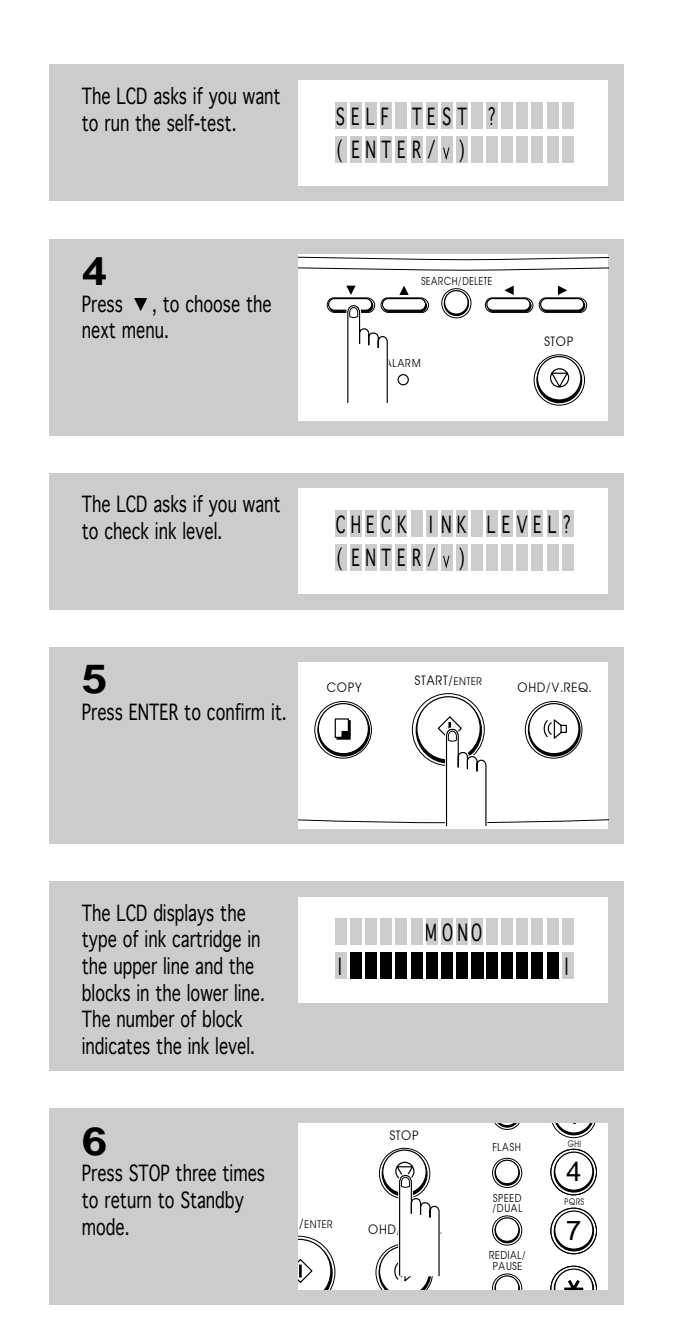

 $\overline{\bigoplus}$ 

7.4 CHAPTER SEVEN : CARE AND MAINTENANCE

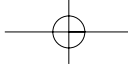

## **EXECUTE RUN Nozzle Test**

The print cartridge nozzle test helps you pinpoint any clogged nozzles. The nozzle test also cleans the print cartridge by cleaning (purging) the nozzles. A test line prints so you can see if the cleaning (purging) process was successful. Use the nozzle test :

- When you suspect the nozzles are clogged
- When characters are not printing completely

#### **To run the nozzle test**

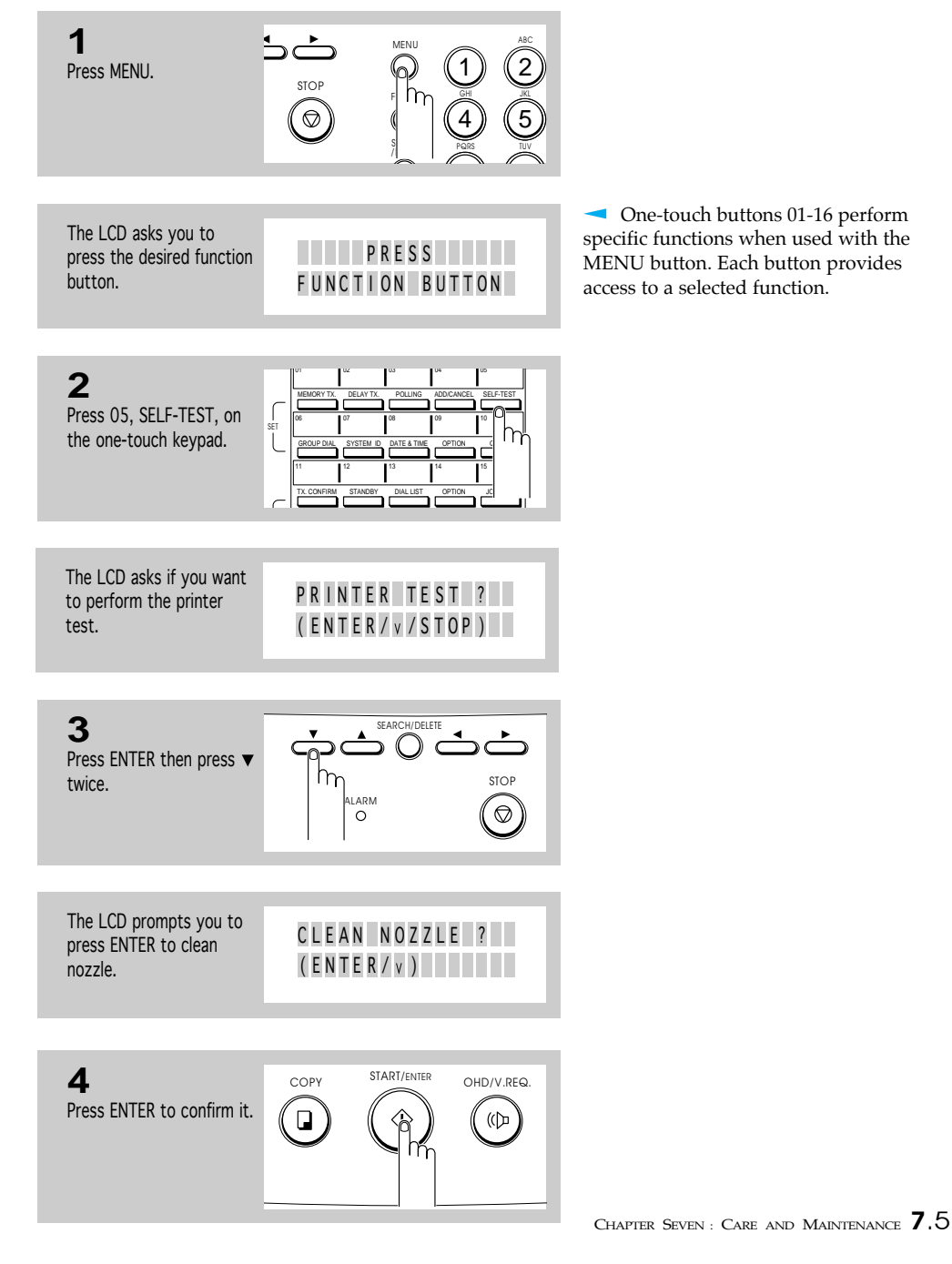

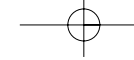

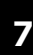

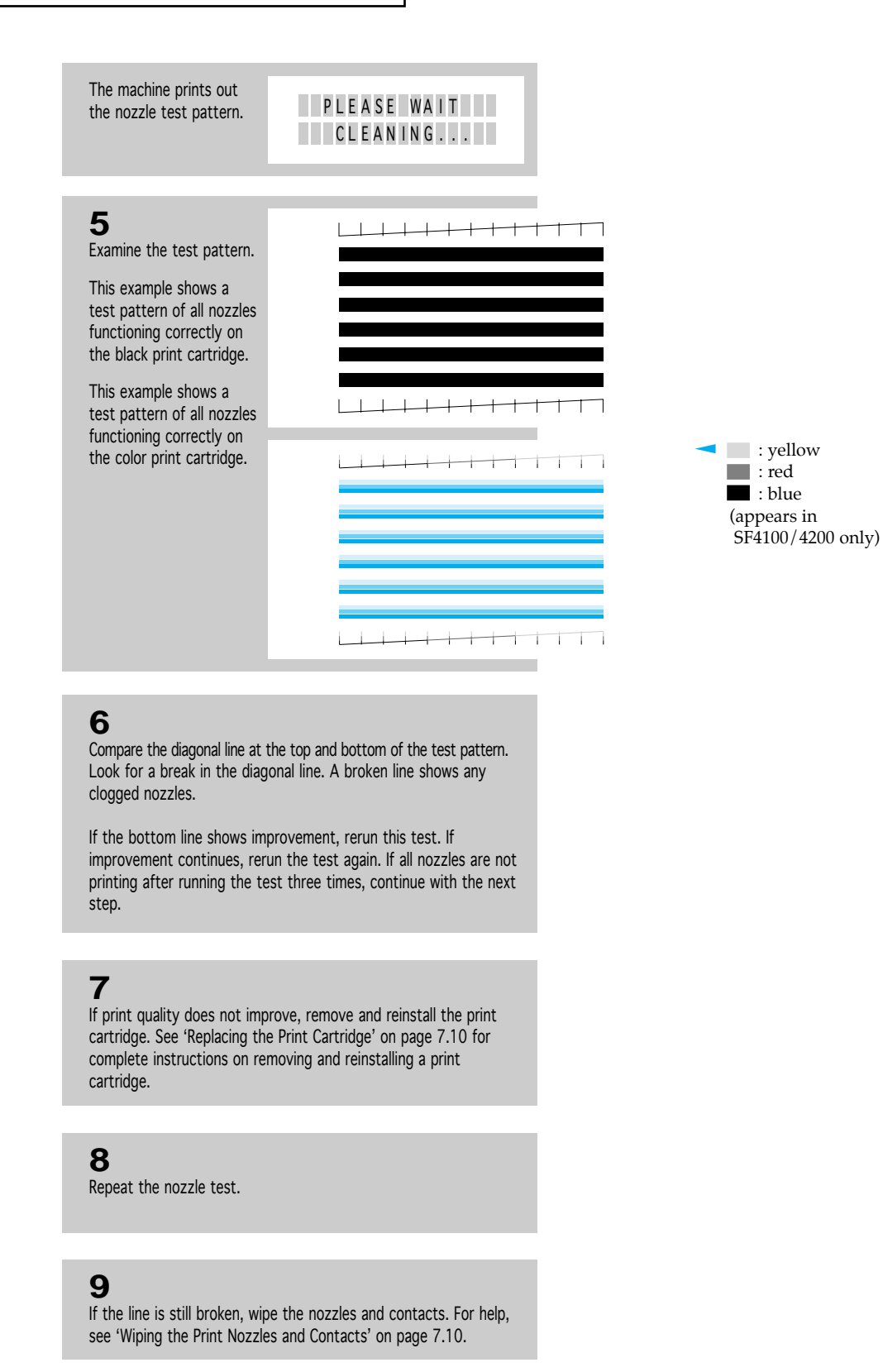

7.6 CHAPTER SEVEN : CARE AND MAINTENANCE

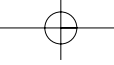

Download from Www.Somanuals.com. All Manuals Search And Download.

# **Wiping the Print Nozzles and Contacts**

When the print is not clear or dots are missing, the problem may be caused by dried ink on the:

- Print cartridge nozzles
- Print cartridge contacts
- Print cartridge carrier contacts and deflector
- 1. Remove the print cartridge. See 'Replacing the Print Cartridge' on page 7.10.

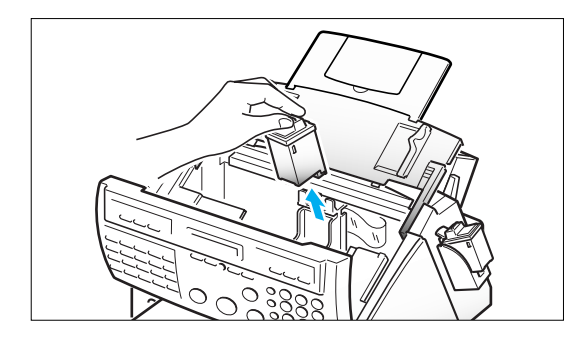

2. Use a clean cloth, dampened with water only, to gently clean the entire coppercolored area, including the nozzles and contacts.

To dissolve any dried ink, hold the damp cloth against the nozzles for about three seconds. Gently blot and wipe dry.

If you are cleaning a color print cartridge, be especially careful to wipe the nozzles in only one direction so the colors do not mix.

Allow the copper-colored area to dry.

3. Reinstall the print cartridge.

If the line is still broken, clean the print cartridge carrier contacts. See the following steps.

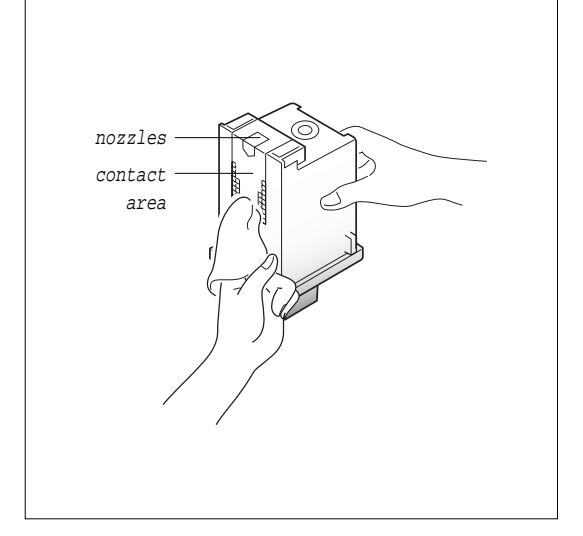

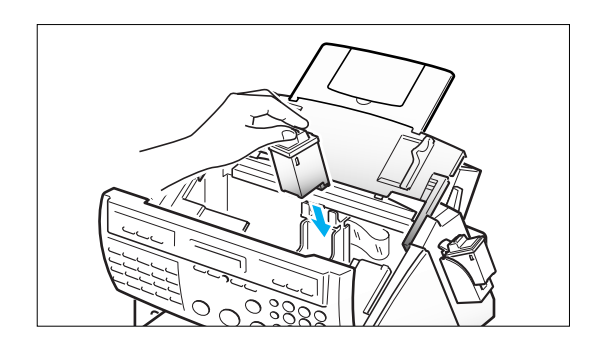

CHAPTER SEVEN : CARE AND MAINTENANCE 7.7

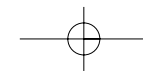

### **Cleaning the Cartridge Carrier Contacts and Deflector**

1. Press the CARTRIDGE button to move the print cartridge carrier to the load position.

Warning: All documents stored in memory will be lost when the power is turned off in step 2.

2. Unplug the power cord from the electrical outlet or the rear of the machine.

This forces the print cartridge carrier to remain in the load position.

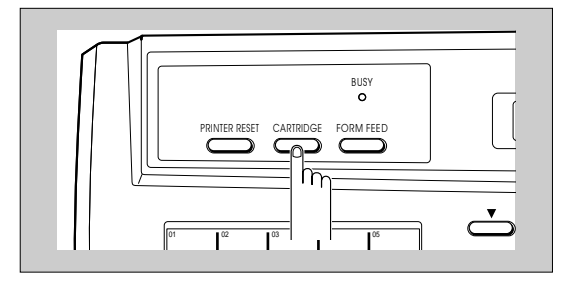

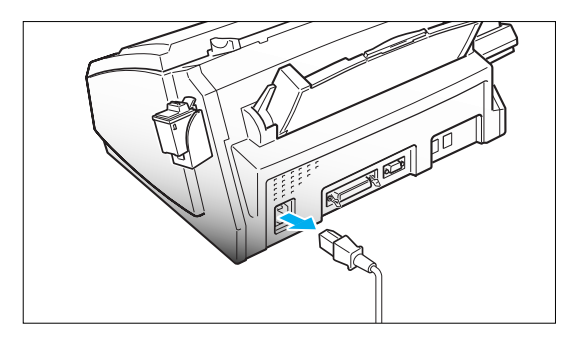

3. Lift the control panel and slide up the top cover until it clicks. Then, remove the print cartridge.

See 'Replacing the print cartridge' on page 7.10.

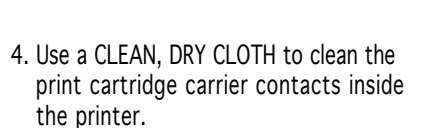

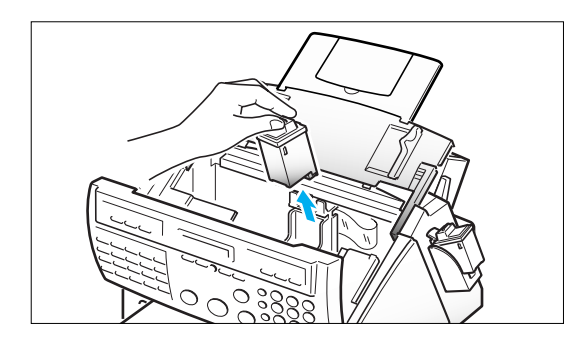

rear view with print cartridge removed

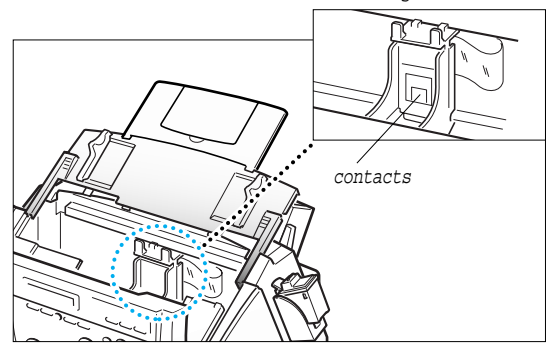

7.8 CHAPTER SEVEN : CARE AND MAINTENANCE

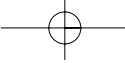

5. Use a CLEAN, DRY CLOTH to clean the carrier deflector inside the printer.

carrier deflector

6. Plug the power cord in.

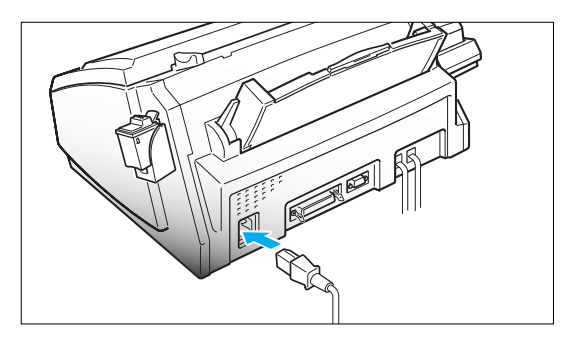

7. Press the CARTRIDGE button.

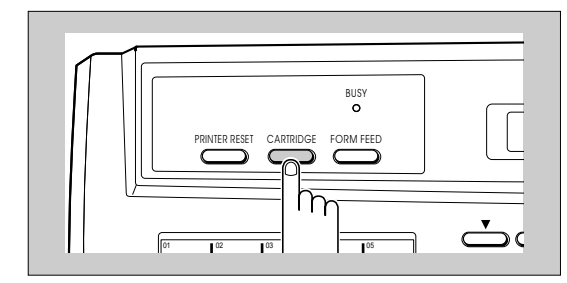

8. Install the print cartridge. See 'Replacing the print cartridge' on page 7.10.

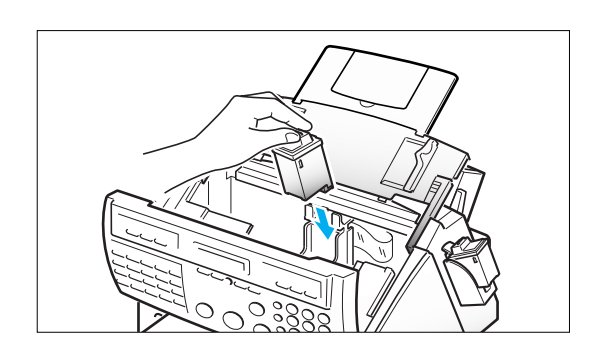

Notes :

- If print quality does not improve after this cleaning process, release the cartridge from the holder as described in step 3 under 'Replacing the print cartridge' on page 7.10, and push it firmly until it clicks into place, then repeat this procedure 3-4 times.
- If print quality still does not improve, replace your print cartridge.

CHAPTER SEVEN : CARE AND MAINTENANCE  $7.9$ 

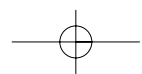

# **ENETTING Replacing the Print Cartridge**

The print cartridge includes the ink supply and the printhead. Each time you replace the print cartridge, you are replacing the printhead as well.

When you notice that the print becomes light or 'INK OUT' appears in the display, replace your cartridge.

- Your machine knows which print cartridge is installed and keeps separate ink low counts for the color and black print cartridges.
- When you install a new print cartridge, you must select '1:NEW' in the display to reset the Ink Low counter.
- If you are switching between color and black print cartridges, be sure to store the unused print cartridge in the print cartridge storage unit. A color cartridge is not available for SF4000.
- If you change a cartridge from color to mono before a file on PC is not completely printed, the remaining page on the file may not print.
- If you are interrupted and leave the print carrier in the load position for more than 3 minutes, the print cartridge carrier moves to the standby position.
- When 'INK OUT' appears during PC printing, the machine continues printing. After PC printing is completed, replace the print cartridge.
- You cannot replace the print cartridge while the printer is in use.

To replace the print cartridge, perform the following steps.

1. Press the CARTRIDGE button on the control panel. The LCD displays 'CHANGE CARTRIDGE' and the print cartridge moves to the load position.

If you install a color cartridge, use 'Install Cartridge' tab in the SAMSUNG MFP4100/4200 Control Program on your PC.

2. Open the control panel and slide up the top cover until it clicks and the ink cartridge is in full view.

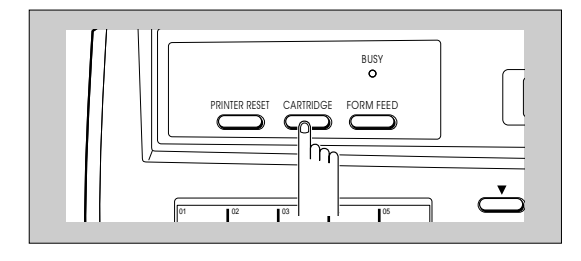

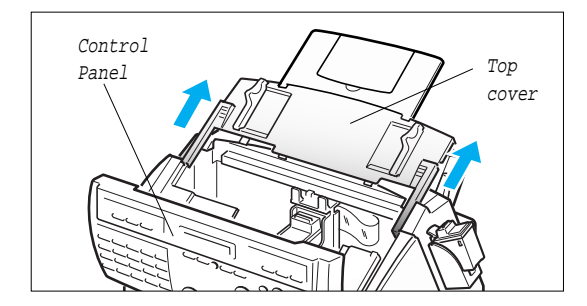

7.10 CHAPTER SEVEN : CARE AND MAINTENANCE

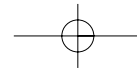
### CARE AND MAINTENANCE

3. While pushing the cartridge holder away from you, pull the print cartridge handle toward you, until it clicks.

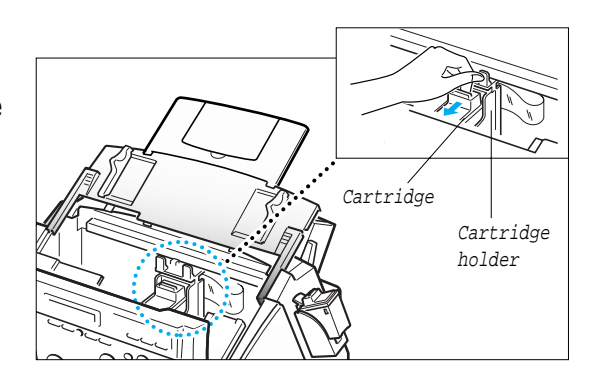

4. Remove the print cartridge.

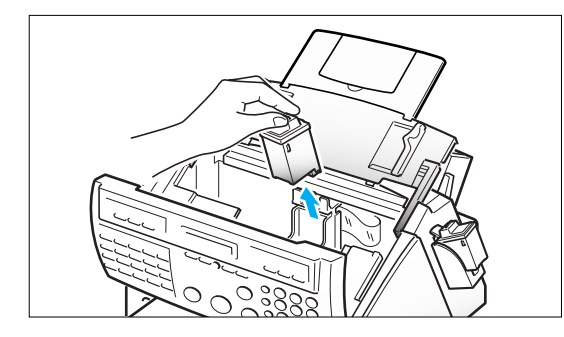

5. Remove a new print cartridge from its packaging and carefully remove the tape covering the print head.

Hold the print cartridge by the colored top or black areas only.

Do not touch the copper area.

6. Insert the print cartridge in the cartridge holder, then push the print cartridge firmly away from you until it clicks into place.

If the print cartridge moves loosely in the carrier, it has not clicked into place. Repeat this step.

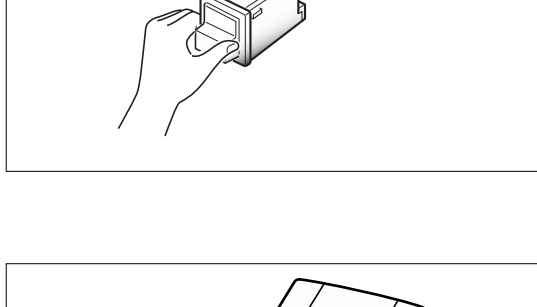

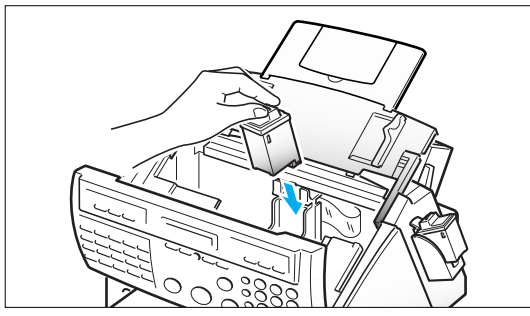

CHAPTER SEVEN : CARE AND MAINTENANCE 7.11

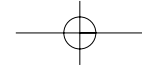

### CARE AND MAINTENANCE

7. Replace the top cover and the control panel.

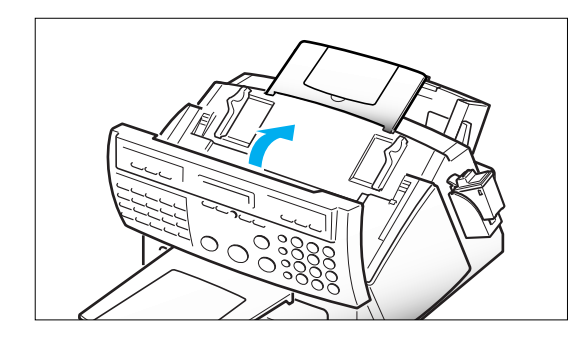

8. Press the CARTRIDGE button.

Use 'Install Cartridge' tab on your PC for a color cartridge.

The print cartridge moves to the far right.

LCD displays 'CARTRIDGE IS 1:NEW 2:USED.'

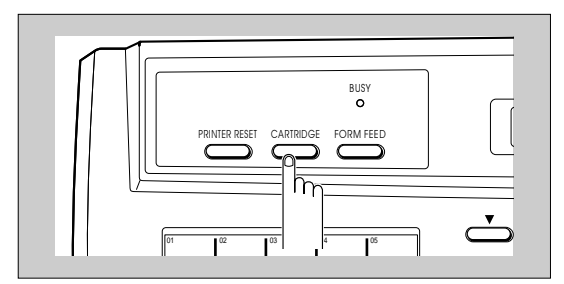

CARTRIDGE IS 1 : N E W 2 : U S E D

9. Select '1:NEW' by using  $\blacktriangleleft$  or  $\blacktriangleright$ , or by pressing the 1 button, then press START.

The LCD briefly displays 'MONO INSTALLED' or 'COLOR INSTALLED' according to the type of ink cartridge, then the machine returns to Standby mode.

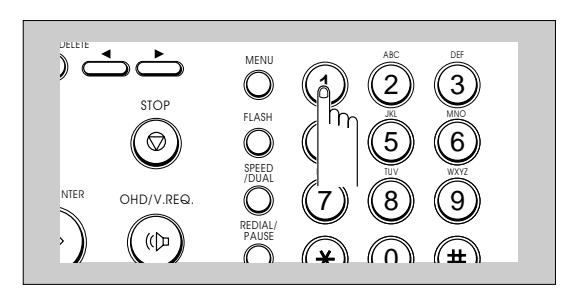

7.12 CHAPTER SEVEN : CARE AND MAINTENANCE

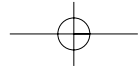

### CARE AND MAINTENANCE

Notes :

- If you received fax with the color cartridge installed, you cannot get the fax printed until replacing it with mono cartridge.
- When you install a new cartridge, you must select '1:NEW.' When you install a used cartridge, select '2:USED', which helps you monitor the amount of ink remaining. If you mix up several used cartridges, it will be difficult to check the amount of ink remaining. Once a new print cartridge is installed, use it until it has run out completely.
- If the new cartridge does not give excellent printing quality, run 'Printer Self-Test' and 'Nozzle Test' on page 2.11 and 7.5, respectively.
- If you want to install a color cartridge to print a file on your PC, you should use 'Install Cartridge' tab in the SAMSUNG MFP 4100/4200 Control Program on your PC. If you use the CARTRIDGE button on this machine, the machine beeps a warning tone and briefly displays 'RE-INSTALL COLOR USING PC-DRIVER.' Press 'Install Cartridge'tab on your PC, or the file may print using composite black.

CHAPTER SEVEN : CARE AND MAINTENANCE 7.13

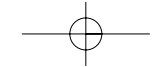

# **Chapter Eight**

## TROUBLESHOOTING

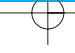

Download from Www.Somanuals.com. All Manuals Search And Download.

## **Chapter Eight**

TROUBLESHOOTING

In this chapter you will learn how to clear document jams, what the various error messages mean, how to fix problems.

## **Clearing Jams**

#### **Document Jams During Transmission**

If a document jams during transmission, 'DOCUMENT JAM' appears in the LCD display. DO NOT pull the document out of the slot. Doing so could harm your machine.

1. Open the control panel.

2. Carefully remove the jammed document.

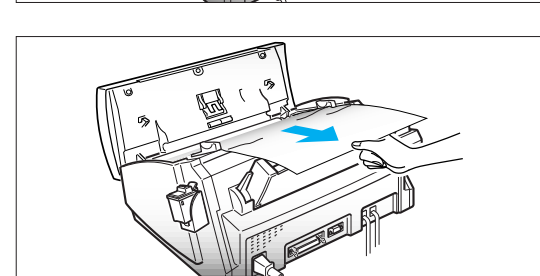

3. Close the control panel firmly until it clicks into place.

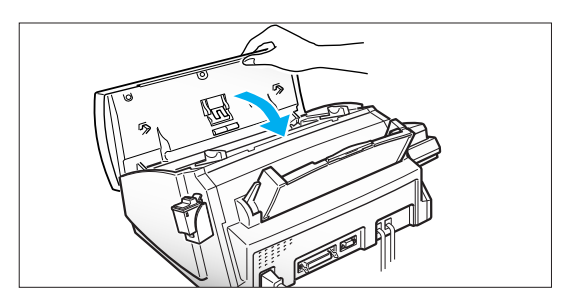

#### **When to Replace Parts for Automatic Document Feeding**

If you have a problem with automatic document feeding, some parts may be worn. To maintain ADF function (Automatic Document Feeding), have related parts (ADF Rubber, ADF Roller) replaced by qualified service personnel before they exceed their service lifetimes.

Service lifetimes:

ADF Rubber - After 1 year past or 10,000 pages, whichever occurs first. ADF Roller - After 2 years past or 20,000 pages, whichever occurs first.

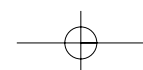

#### **Paper Jams During Printing**

If the fax paper jams while you are receiving, 'PAPER JAM' appears in the LCD display. DO NOT pull it out. Doing so could harm the fax machine.

#### IF THE PAPER IS JAMMED IN THE RECEIVED PAPER OUTPUT AREA

Remove the jammed paper by hand as shown.

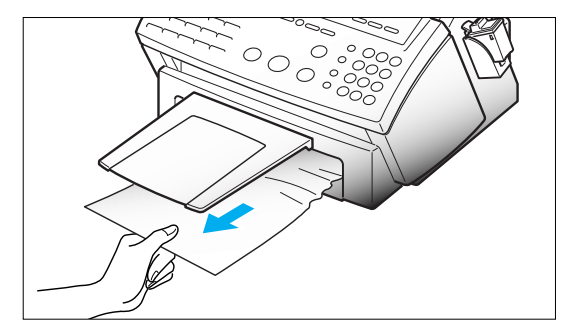

#### IF THE PAPER IS JAMMED IN THE PAPER FEED AREA

1. Push the paper load lever away from you to open the sheet feeder.

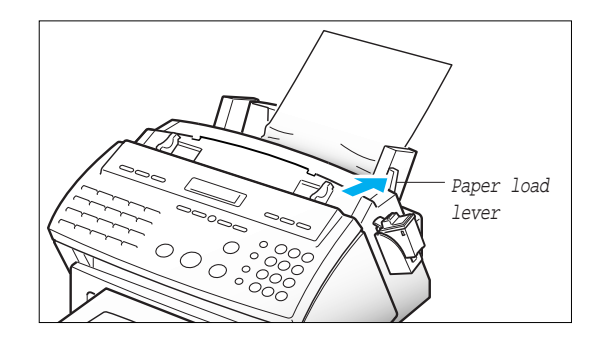

2. Remove the jammed paper as shown in the figure.

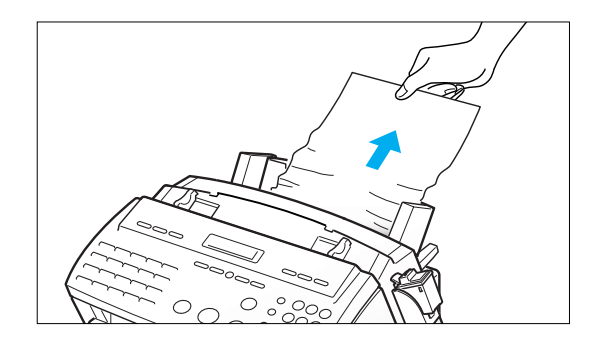

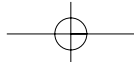

3. After removing the jammed paper, load paper with the print side facing you.

Hold the left paper guide and move it to the right to match the width of the paper.

4. Pull the paper load lever toward you to close the sheet feeder.

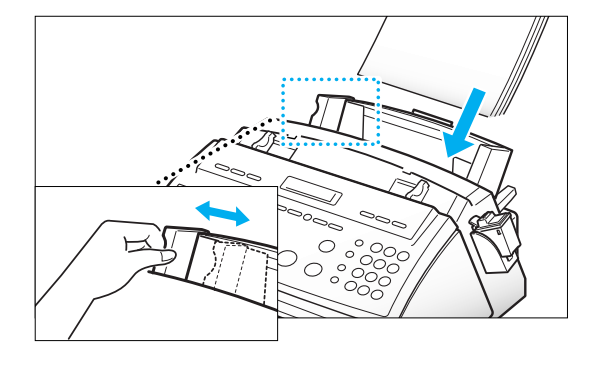

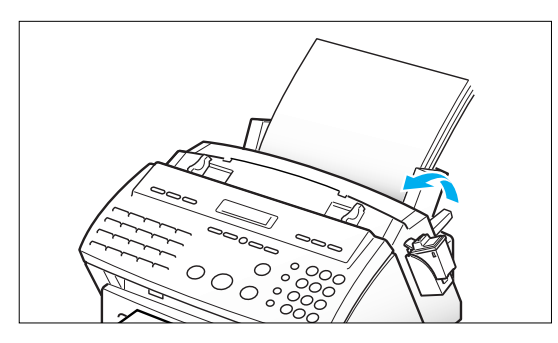

5. Press the PRINTER RESET button. (if your machine is SF4100 or SF4200)

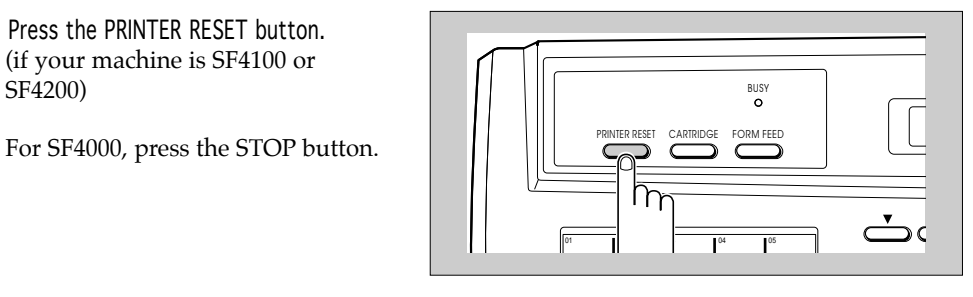

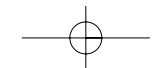

TROUBLESHOOTING

## **LCD Error Messages**

 $\overline{\oplus}$ 

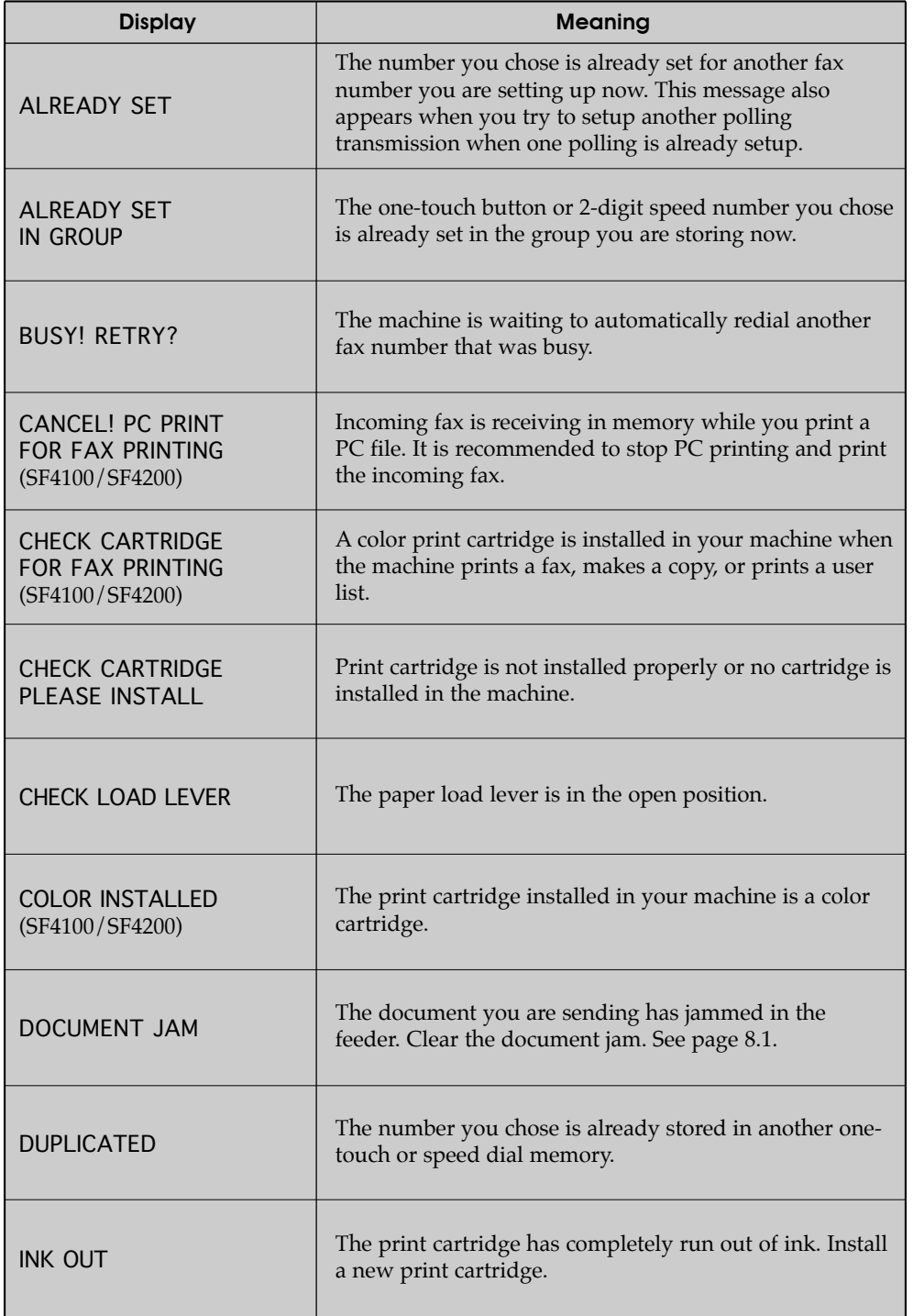

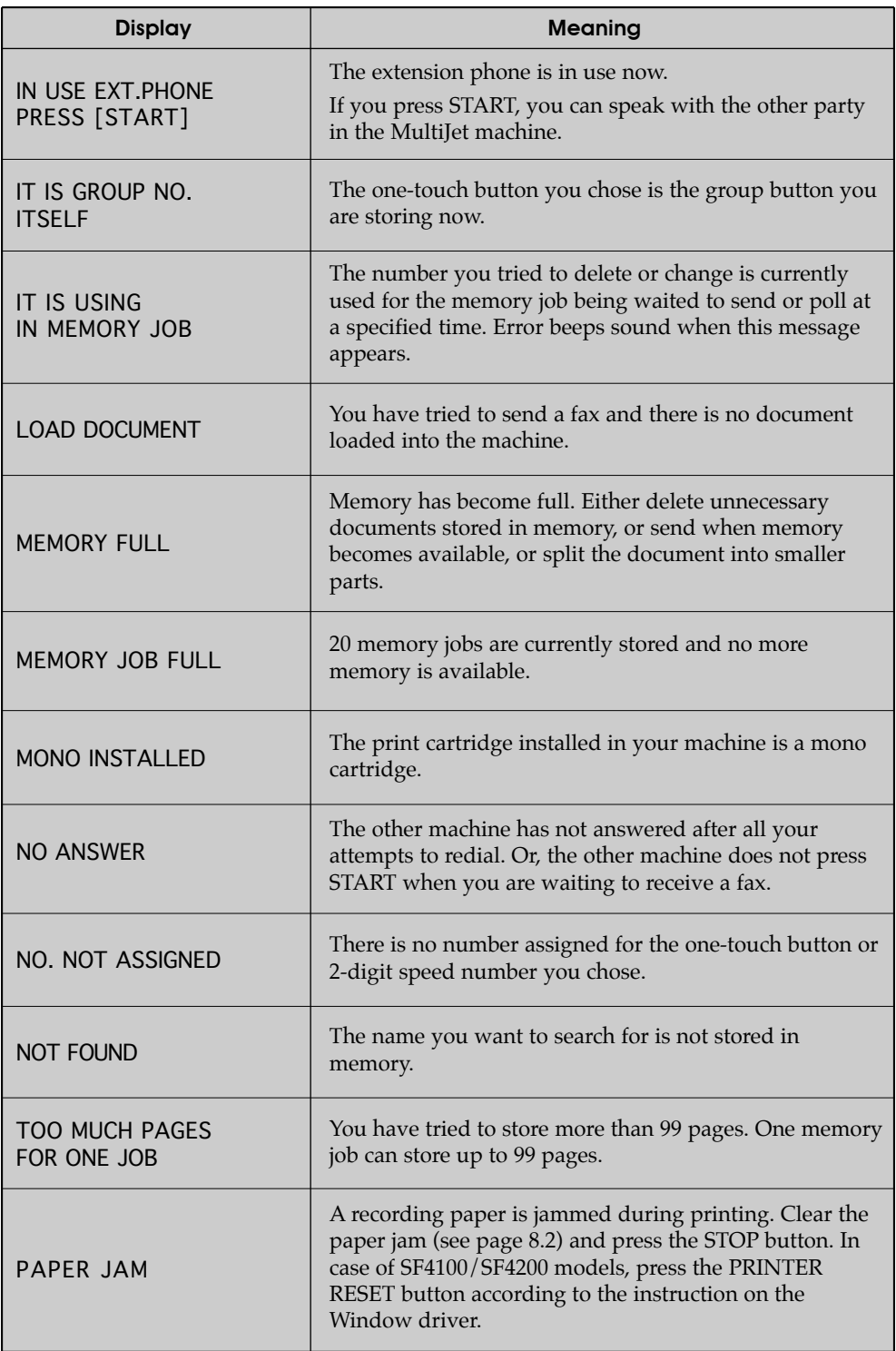

 $\overline{\bigoplus}$ 

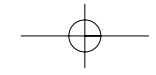

## TROUBLESHOOTING

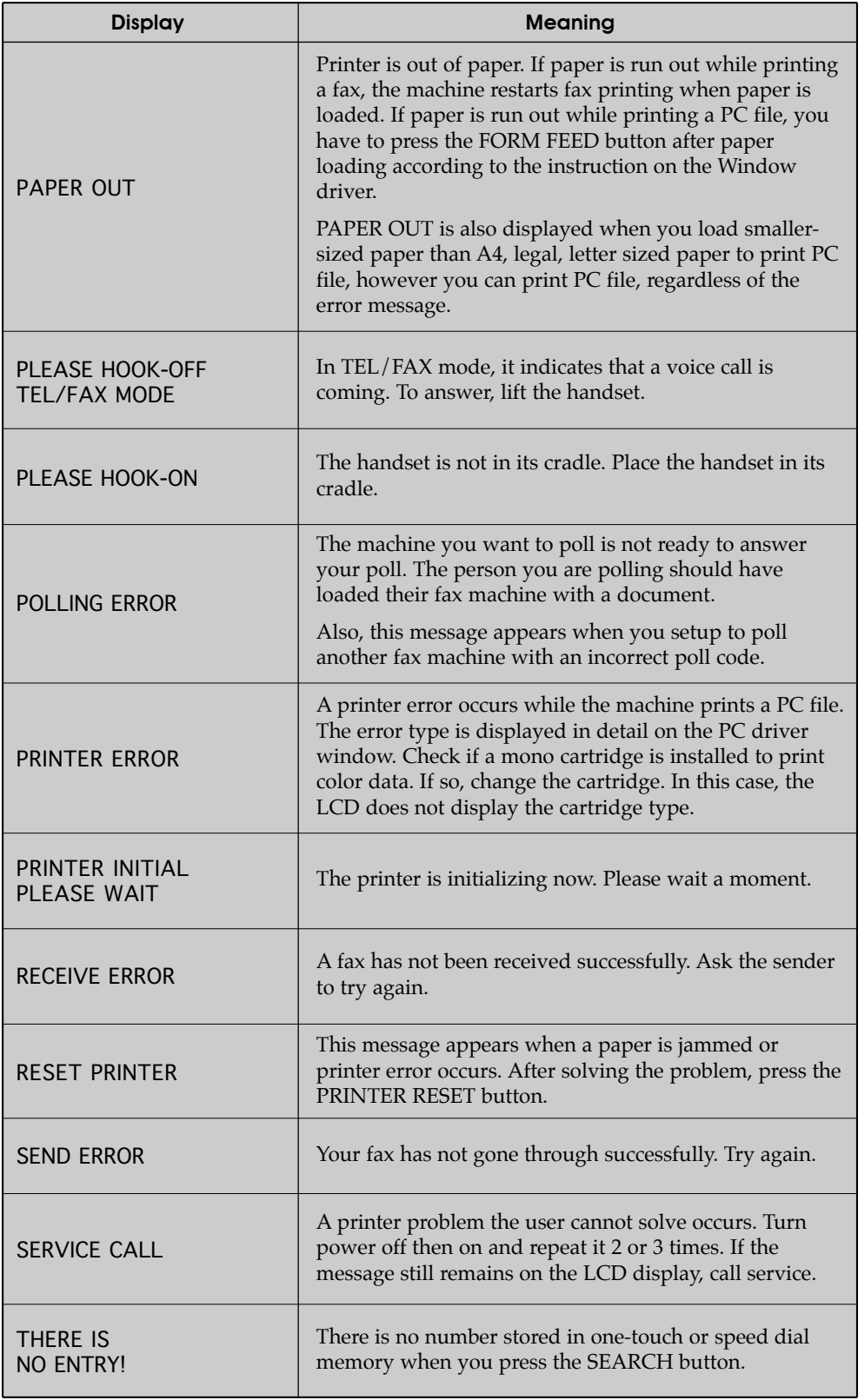

 $\overline{\bigoplus}$ 

## **Fixing Problems**

Your problem may be listed on page 8.4 in the 'LCD Error Messages' section. Below are other problems you can solve yourself. If not, call the service company shown on the "Warranty Information."

### **Fax Problems**

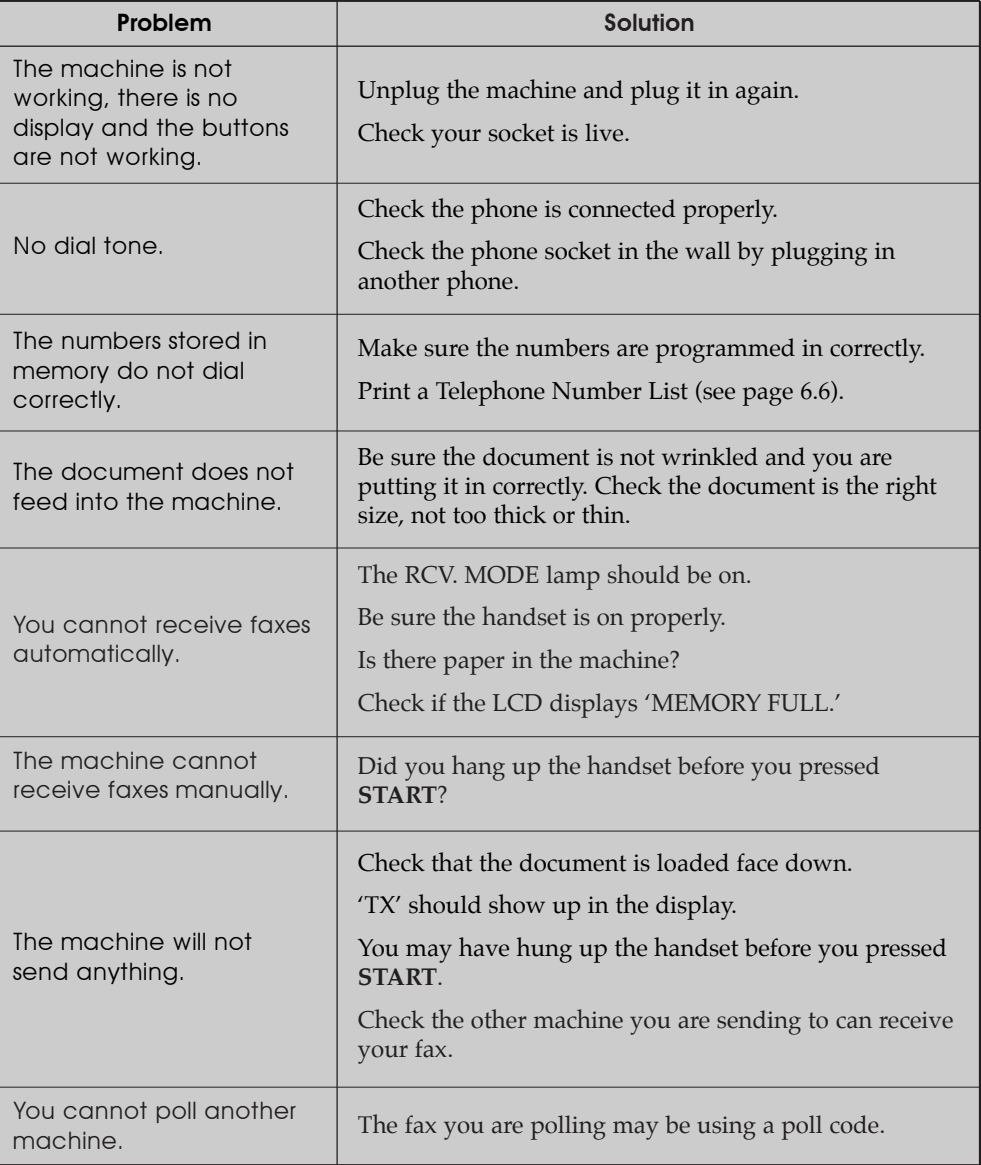

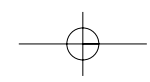

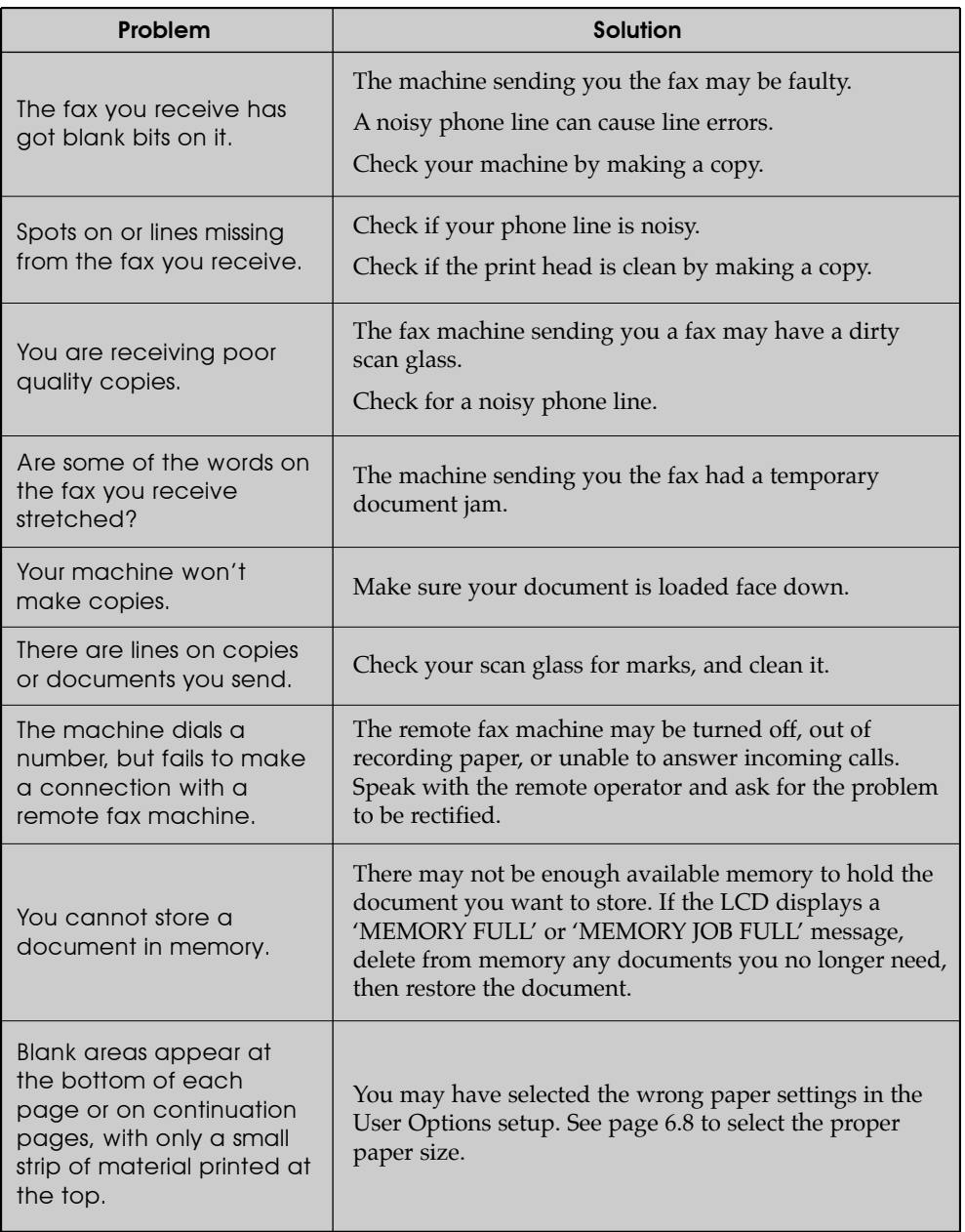

 $\overline{\bigoplus}$ 

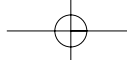

### **Print Quality Problems**

 $\overline{\oplus}$ 

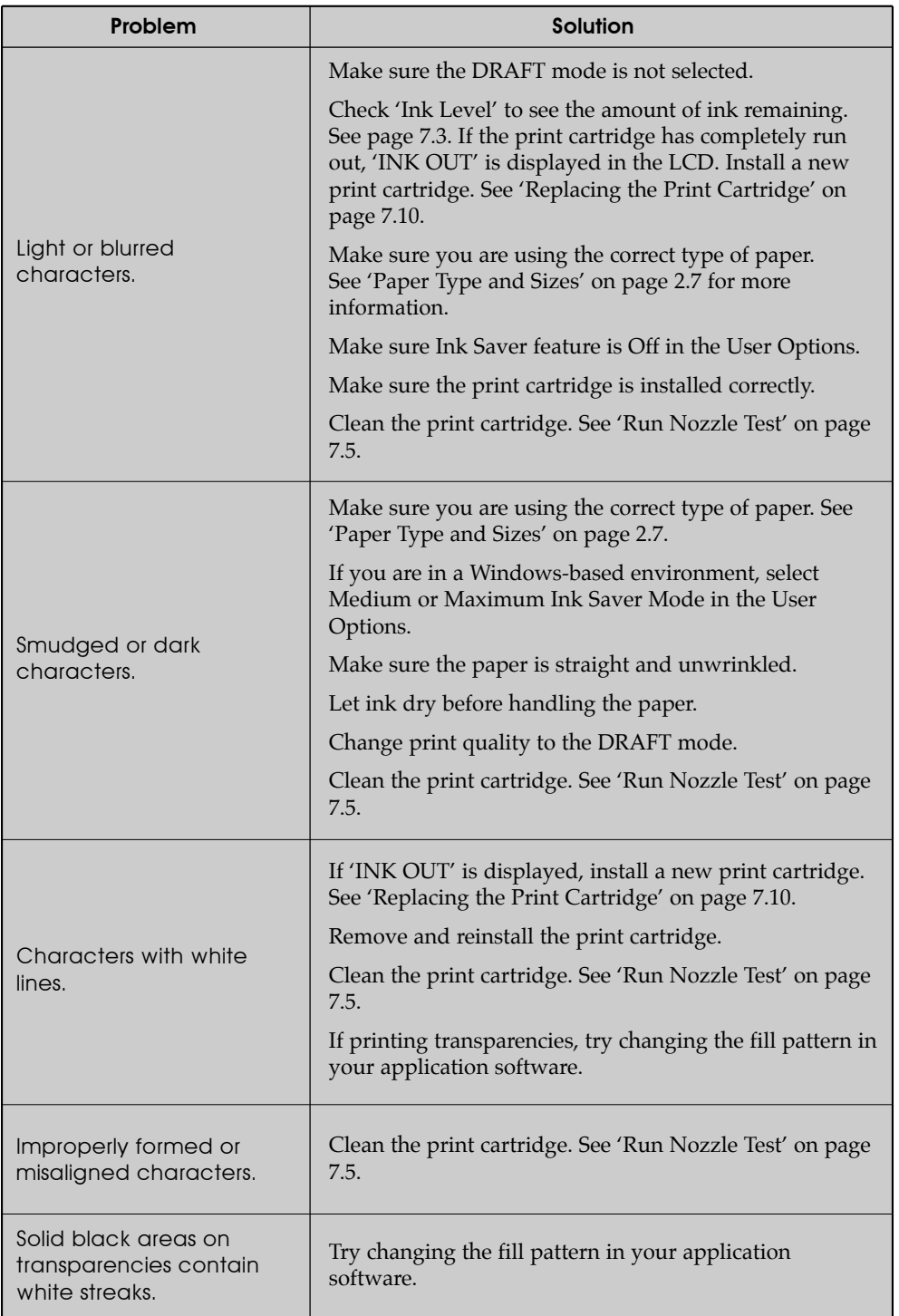

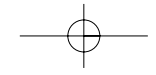

### TROUBLESHOOTING

### **Printing Problems**

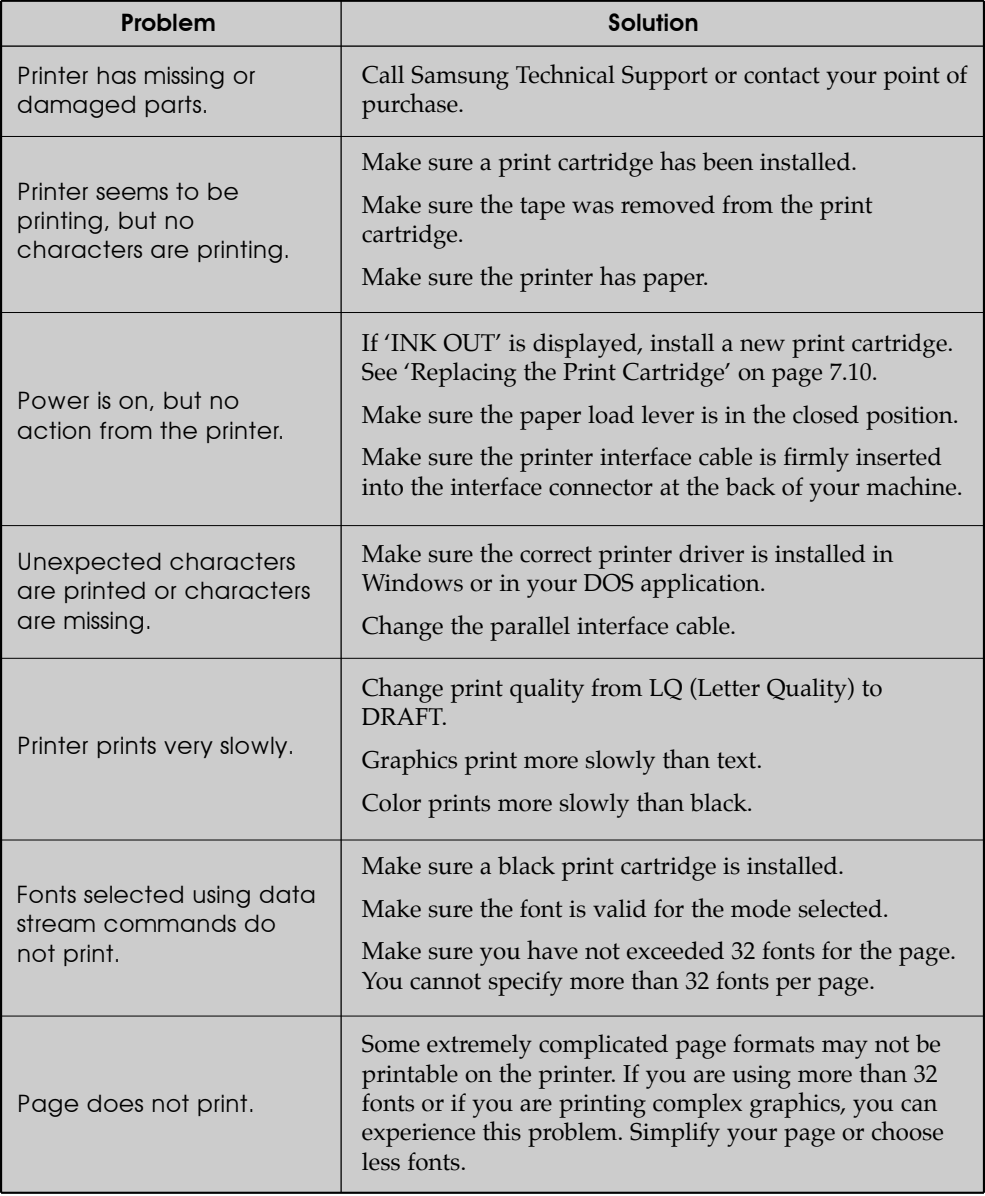

 $\overline{\bigoplus}$ 

8.10 CHAPTER EIGHT : TROUBLESHOOTING

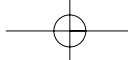

### **Paper Feeding Problems**

 $\overline{\bigoplus}$ 

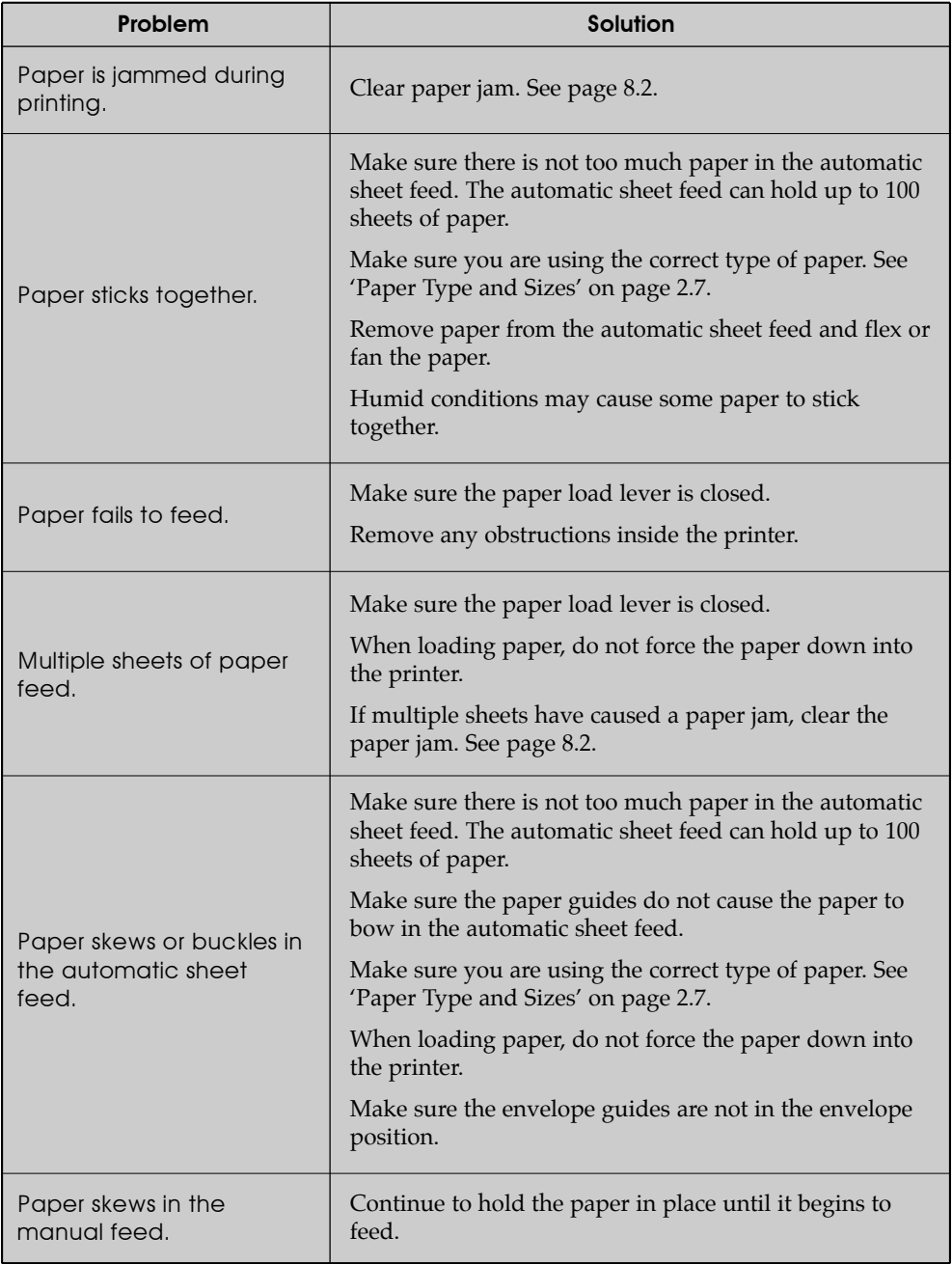

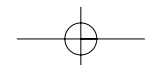

## TROUBLESHOOTING

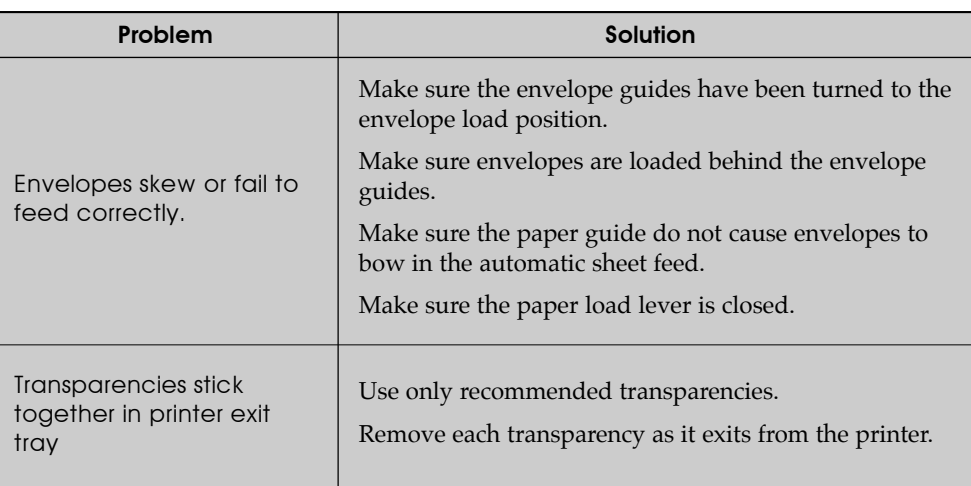

 $\overline{\bigoplus}$ 

## **Specifications**

### **General**

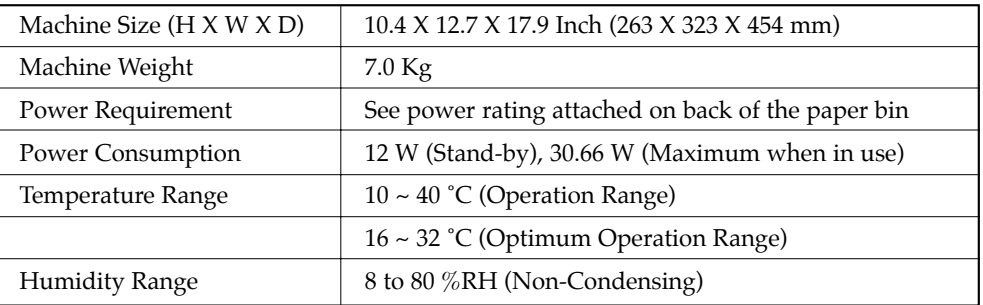

### **Fax**

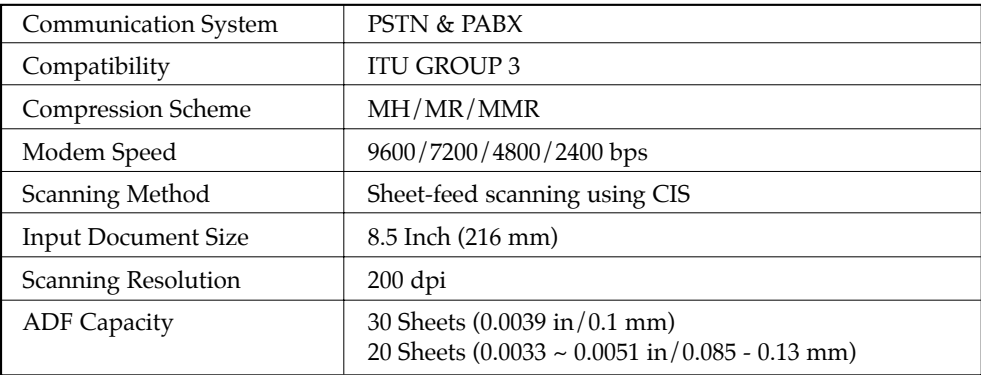

8.12 CHAPTER EIGHT : TROUBLESHOOTING

### **Printer**

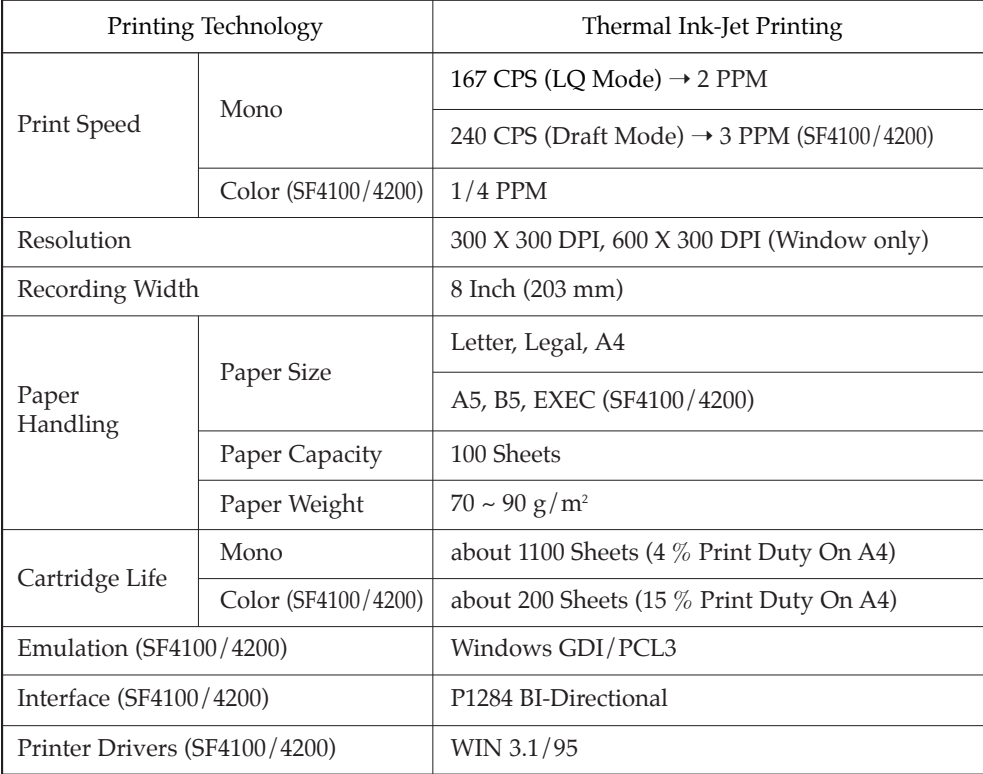

 $\overline{\bigoplus}$ 

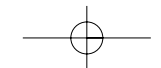

Free Manuals Download Website [http://myh66.com](http://myh66.com/) [http://usermanuals.us](http://usermanuals.us/) [http://www.somanuals.com](http://www.somanuals.com/) [http://www.4manuals.cc](http://www.4manuals.cc/) [http://www.manual-lib.com](http://www.manual-lib.com/) [http://www.404manual.com](http://www.404manual.com/) [http://www.luxmanual.com](http://www.luxmanual.com/) [http://aubethermostatmanual.com](http://aubethermostatmanual.com/) Golf course search by state [http://golfingnear.com](http://www.golfingnear.com/)

Email search by domain

[http://emailbydomain.com](http://emailbydomain.com/) Auto manuals search

[http://auto.somanuals.com](http://auto.somanuals.com/) TV manuals search

[http://tv.somanuals.com](http://tv.somanuals.com/)